# Driver Guide

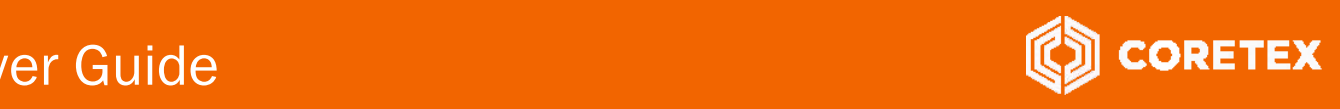

Product: Coretex DRIVE/Coretex 360 Version: Coretex DRIVE v1.7+/Coretex 360 v19.1 Release Type: External Use Release Date: Jun 2019

**List street** 

# Coretex DRIVE: ELD Driver Guide

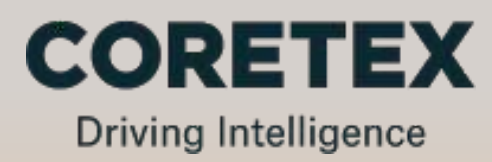

# **Contents**

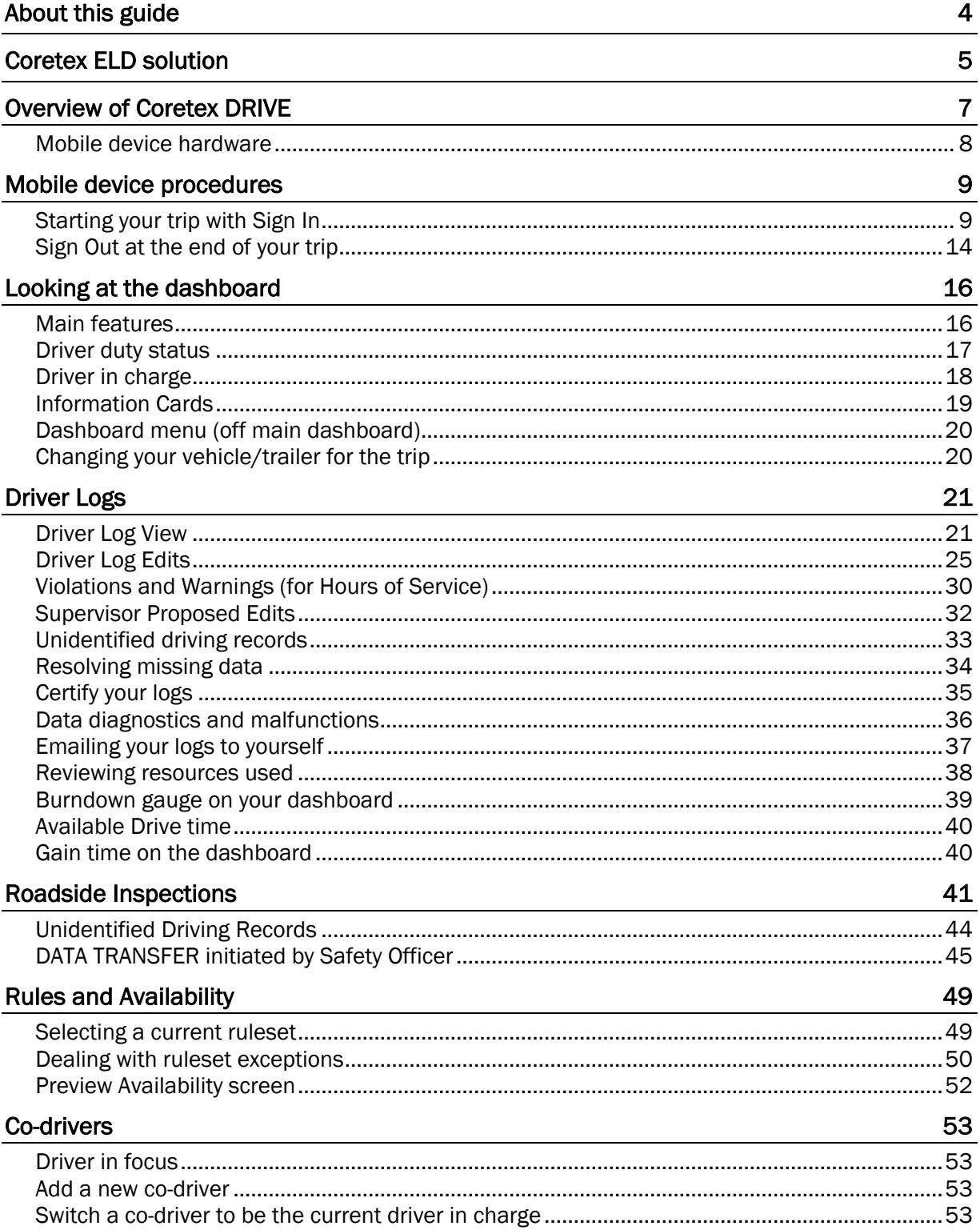

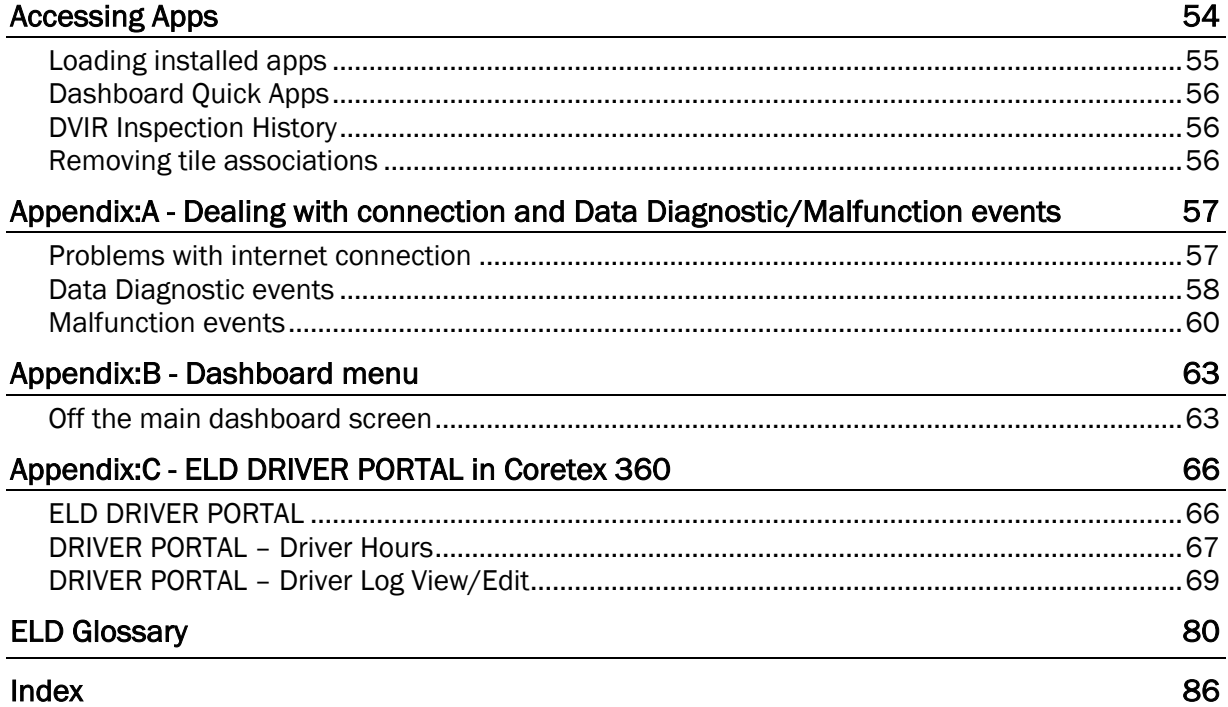

# About this guide

This *Coretex DRIVE: ELD Driver Guide* is a reference to using the Coretex DRIVE application with integrated ELD and Vehicles Inspections (DVIR) on an Android mobile device (tablet or suitable smartphone), and is intended to allow drivers to follow the most common step-by-step procedures they need to do.

### Intended audience

This *Coretex DRIVE: ELD Driver Guide* is for Coretex customers (drivers) making use of Coretex DRIVE on their mobile devices "in cab" with their delivery trips.

North America customers only ELD and Driver Hours functionality, as described in this guide is specific to North America.

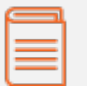

### Related documentation

*This guide is intended to be used in conjunction with the following documents:*

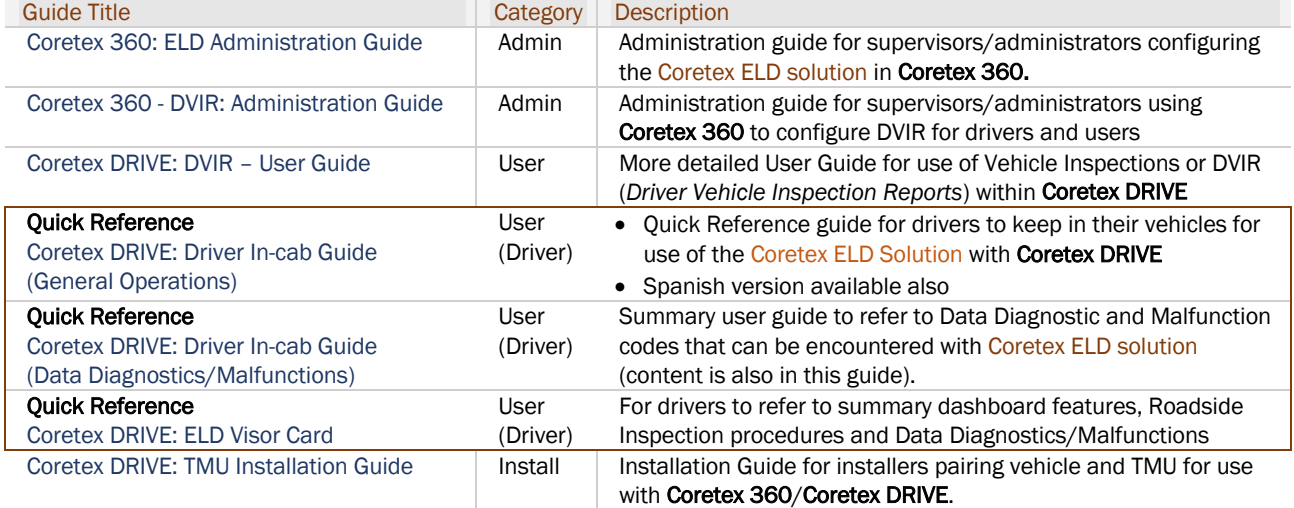

### Revision history

*This following table provides the revision history of this guide:*

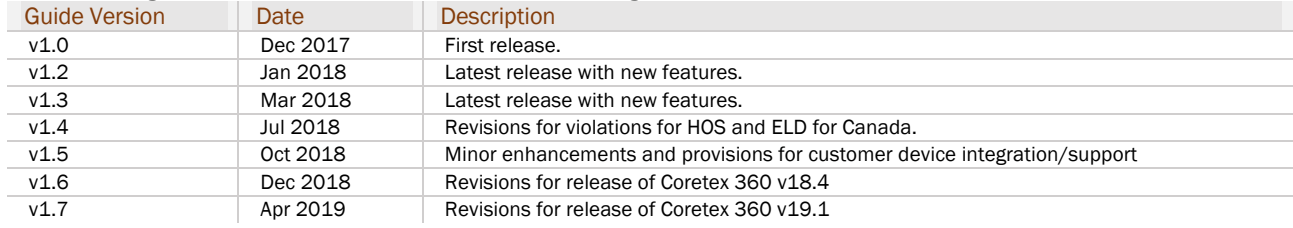

### Contact Coretex

Local in-country support is available within Australia, New Zealand and North America.

Please visit coretex.com for support and contact details.

# Coretex ELD solution

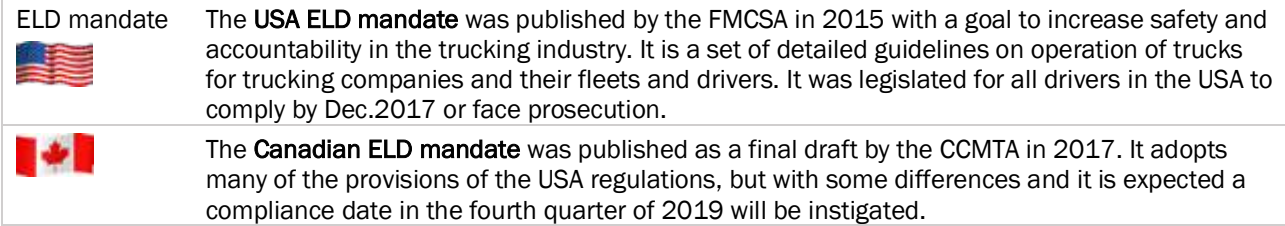

Organizations can choose to see ELD as a tax and attempt to minimize the cost, or they can see it as an opportunity to drive competitive advantages.

Coretex has built its ELD solution from the ground-up and created one of the few fully integrated solutions on the market today. For organizations that want a fully featured, fully integrated ELD solution Coretex is best in class!

The Coretex ELD solution is tightly integrated with the Coretex 360 application suite. The easy-to-use interface has been developed in partnership with a number of large fleet operators in North America.

The Coretex ELD solution *supports:*

- all North America driver rulesets, including interstate rules
- team, exempt and short haul drivers
- permanent and temporary vehicles installations
- ELD compliance for rental vehicles
- the Coretex ELD solution is in full compliance with USA ELD mandate defined by the *Federal Motor Carrier Safety Administration* (FMCSA)
	- the Coretex ELD solution is in full compliance with Canada ELD mandate defined by the *Canadian Council of Motor Transport Administrators* (CCMTA)

Violation

Joe's Market

### ELD functionality

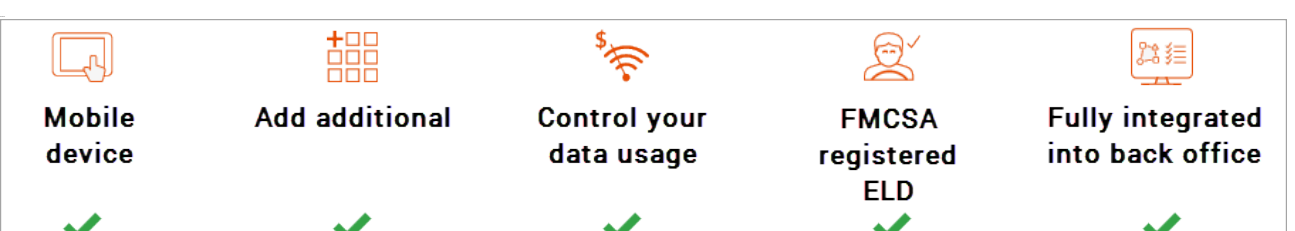

**Rumer Joyce** 

4h00 Gain Time In

Off Duty

### For drivers

*The* Coretex ELD solution *allows drivers to:*

- set their driver duty status during a trip and interact with co-drivers
- process Information Cards on their Coretex DRIVE dashboard for dealing with tasks like *Vehicle Inspections (DVIR)* and *Shipment number* entry
- display/edit their daily driver logs and the vehicle's unidentified driving records
- certify their daily logs
- deal with *Data Diagnostic*/*Malfunction* events
- review and accept/reject edits proposed by their supervisor
- change ruleset when appropriate to comply with applicable jurisdiction
- allow a *Roadside Inspection* to be performed on their mobile device, and for uploads of driver log data to FMCSA

ш

For drivers, compliance couldn't be easier – all they need to do is log in at the beginning of the day, even outside cellular coverage. They can also view their drive time availability in multiple rulesets prior to log in.

### For Supervisors/Administrators

*The* Coretex ELD solution *allows a supervisor/administrator to:*

- review the daily logs of all drivers under their administration
- propose edits to drivers daily logs and unidentified driving records to be sent down to a driver's mobile device for them to consider
- configure drivers for ELD via Driver Manager
- upload drivers log data to FMCSA
- analyse drivers daily logs with a suite of *Driver Hours* reports

Dispatchers or supervisors/administrators can readily track and manage compliance in Coretex 360 via a dashboard which offers easy access to driver availability data, and interactive graph and multi-edit features for easy log editing.

Coretex ELD: it's your path to increased efficiency, slashing paperwork for drivers by up to 63 percent and for office staff by 14 percent. Manual logging is so yesterday!

*Access to ELD functionality is determined by:*

- account is configured for use of the **Coretex ELD** solution
- a hierarchy of carrier, divisions and terminals is configured at least one carrier and division must be setup and a driver/user assigned to that division
- the Android mobile device operating Coretex DRIVE must be configured for use of the same division in order to be able to select from vehicles in that division

Full details of ELD administration for supervisors/administrators via Coretex 360 can be found in:

• Coretex 360: ELD Administration Guide

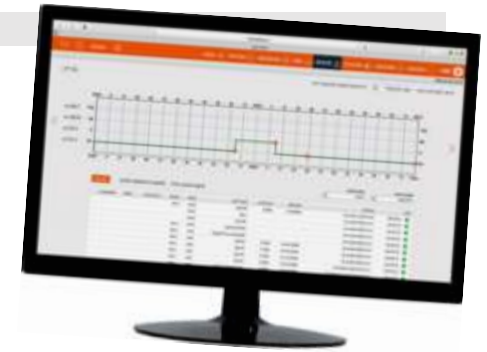

# Overview of Coretex DRIVE

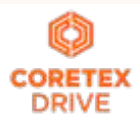

Coretex DRIVE is primarily a purpose-built, mobile device (tablet/mobile smartphone) based in-cab system that links drivers to vehicles, and vehicles to dispatchers. Working in harmony with Coretex 360, Coretex DRIVE gives drivers the information they need to do their jobs efficiently and safely.

Built around a familiar modular app framework, Coretex DRIVE offers single pane of glass access to turn-by-turn trucking navigation, messaging, jobs, vehicle inspections (DVIR), checklists, fatigue information, the Coretex ELD solution, real time driver feedback as well as your choice of custom applications.

Coretex DRIVE makes it easy to roll out Android-based mobile apps to drivers quickly and securely; and is optimized to run on Coretex-approved mobile devices.

With Coretex DRIVE the user interface is the mobile device used by the driver of the vehicle and functionality is integrated into a backend **Coretex** system (e.g. **Coretex 360**).

Coretex DRIVE *features:*

- integrates all your apps in one place on one screen in an easy-to-use format for drivers -- the driver sees important information on a single screen and is alerted with notifications' called Information Cards
- links any third party applications, such as email or *Google Maps*
- features single sign-on for integrated applications
- displays driver messages, directed job workflows, driver initiated forms, *Electronic Logging Devices* (ELD functionality), *Driver Vehicle Inspection Reports (DVIR)* and much more
- device home button can take you back to the dashboard this can be configured to happen just while working

*Example with driver friendly single dashboard view on an in-cab Android tablet (shown together with telematics unit):*

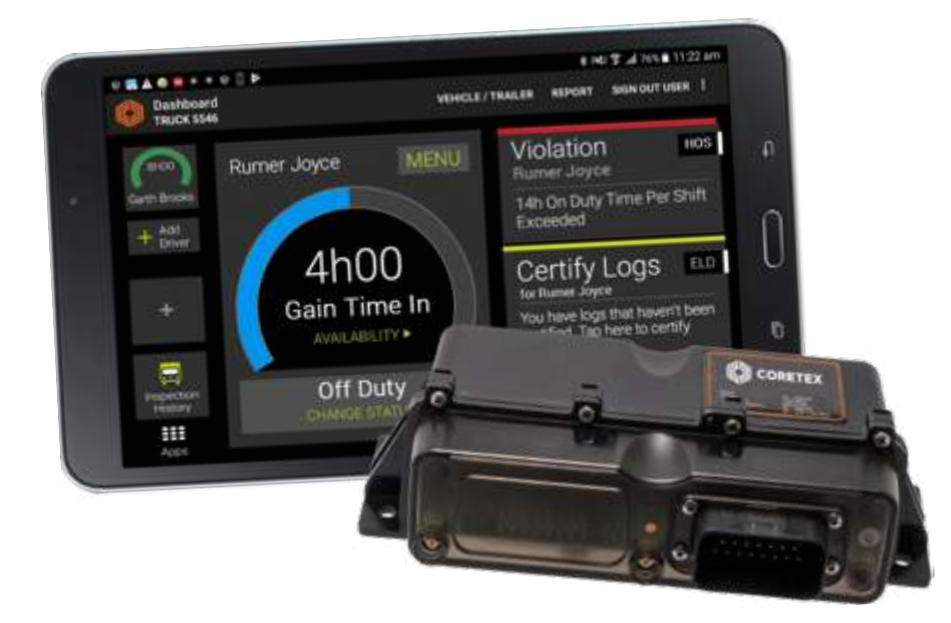

### Not only a mobile app

Coretex DRIVE (or "DRIVE") is also:

- a cloud of online services, the so called *microservices* and comes with complete API access and a portal is available for administrators to configure functionality and view the data
- providing access to a Coretex installation application for installers to use to pair and configure a vehicle to it's TMU

### Mobile device hardware

Coretex DRIVE is installed onto an Android mobile device with the intended use being for drivers to manage their delivery schedules (from within their vehicles during their trips).

This example is with an Android tablet, but mobile smartphones that meet the minimum requirements are also supported.

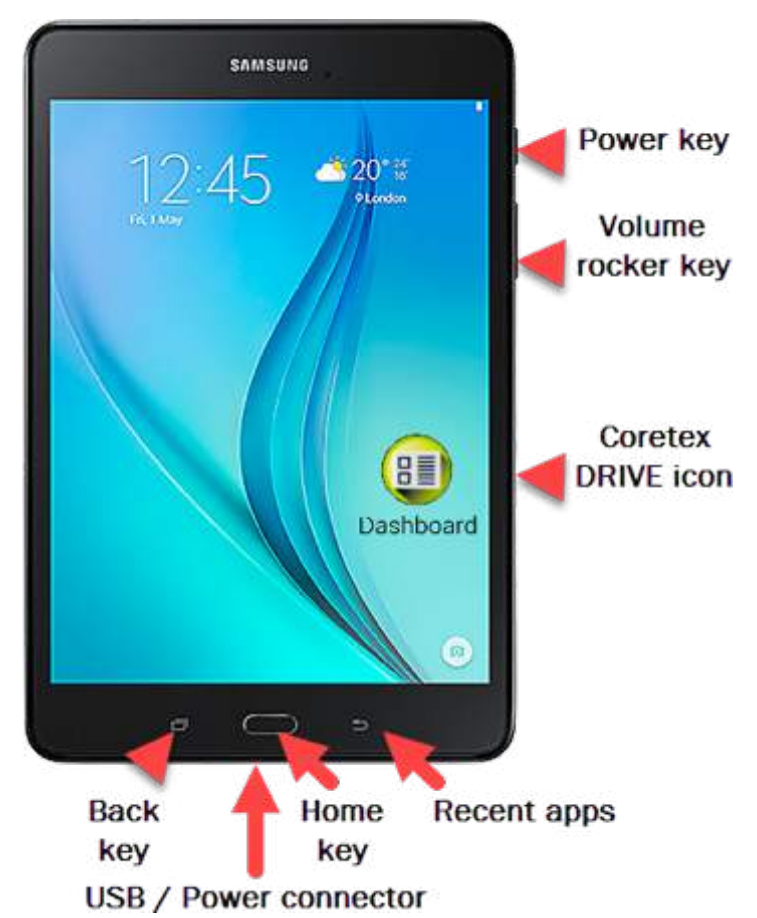

### *Some common access keys:*

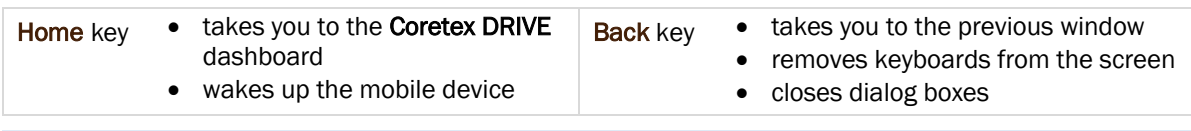

Refer to the mobile device manufacturer's documentation for detailed information about the device you are using

It is recommended you keep your mobile device connected to the in-cab charger to ensure it does not run out of battery power during the trip.

### Mobile device minimum system requirements

Tablet and mobile smartphone devices for running Coretex DRIVE need to comply with the minimum hardware and operating system specifications needed to support the operation of the system. From 2019 Coretex will support customers' BYOD ("bring your own device") which will greatly broaden the make/model base of devices employed with Coretex DRIVE.

*For compliance with using* Coretex DRIVE*, all devices should meet the following minimum requirements:*

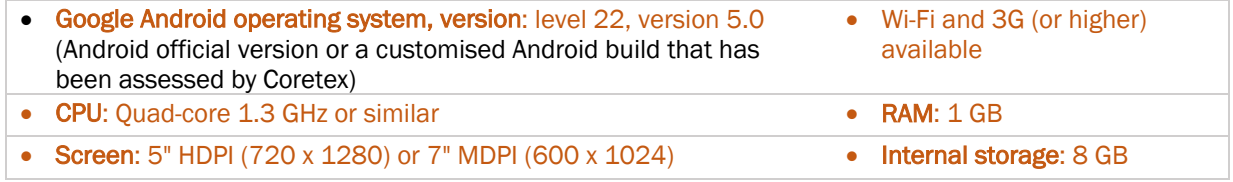

# Mobile device procedures

*Typical workflow will be:*

- powering your mobile device on/off
- starting and *Sign In* to Coretex DRIVE
- setting your driver duty status
- setting your vehicle/trailers for the trip
- performing any DVIR tasks (if configured)
- entering any Shipment numbers
- **Sign Out of Coretex DRIVE**
- understanding safety lockdown and co-driver features

### Starting your trip with Sign In

At the start of every trip you need to ensure the mobile device is up and running, Coretex DRIVE is started, and that you sign in to the application.

### Power On

*To turn the mobile device on:*

- press and hold the *Power* button
- the mobile device will vibrate briefly when power up starts

Dependent on your actual mobile device. Some models may behave slightly differently.

### Sign In

• normal *Sign In* procedure described here (variations include skipping selection of a vehicle, deferring DVIR inspections etc.)

Sign In

- your administrator will allocate you a PIN to sign in with, and, if applicable, a *Sign In password*
- Ø *At the start of every trip, after powering the mobile device on you will need to:*

### 1 Start up Coretex DRIVE

Start the Coretex DRIVE app on your mobile device by clicking the Dashboard tile/icon (installed and available from your installed apps).

### PIN entry

- 2 The Coretex DRIVE *Sign In – PIN* screen will be displayed
	- enter your PIN number (4 to 8 digits)
	- this will sign you in to Coretex DRIVE and the Coretex DVIR app

For sites configured for keypad access this PIN corresponds to your Driver ID code on your driver entry in Coretex 360.

### Password entry

- **3** For sites configured for password access. the *Sign In – Password* screen appears:
	- enter your Sign In password

If you have been allocated an initial password, you will be prompted to change it after first time use.

If you have not been allocated a password, click Sign In to proceed (i.e. access without a password allowed)

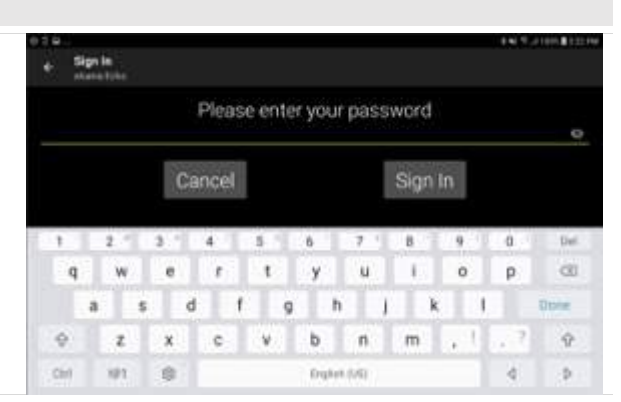

 $\overline{\mathcal{L}}$ 

5

 $\overline{8}$ 

 $\overline{0}$ 

1

 $\overline{A}$ 

7

**CLEAR** 

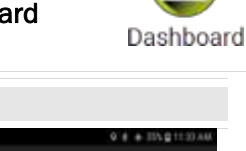

3

6

 $\overline{Q}$ 

**DEL** 

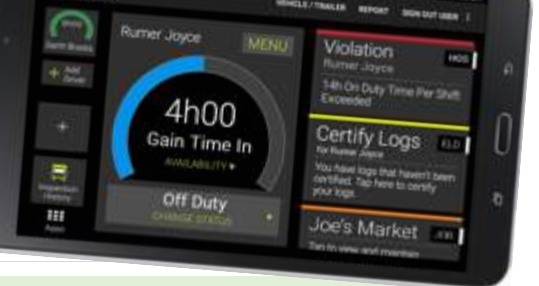

*Your Sign In – Password can be changed by:*

- your administrator in Coretex 360
- yourself via this screen, or via the DRIVER PORTAL in Coretex 360
- 3a If your password has been reset by someone other than yourself, you are allowed a one time use of it. Then you are prompted to enter a new password of your choosing.
	- enter a new password
	- confirm the password on the line below
	- tap Reset

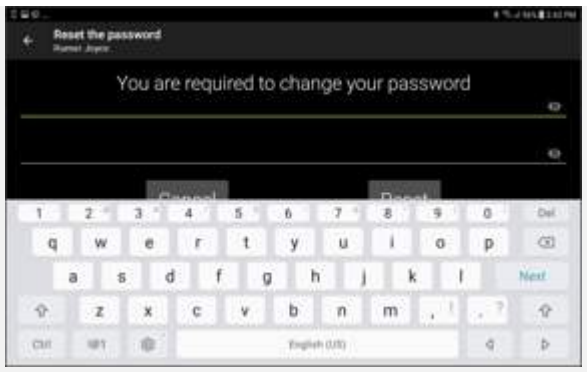

You cannot manually change your password within Coretex DRIVE, other than this automatic facility. If you wish to explicitly change it please request your supervisor/administrator to do so via Coretex 360.

You new password will be synchronised with Coretex DRIVE and Coretex 360.

*This allows you to use it for:*

- signing in to Coretex DRIVE on your mobile device/s
- signing in to the DRIVER PORTAL in Coretex 360 (first time use here is triggered also and will prompt you to change your password in Coretex 360)
- 4 select a status from *Preview Availability* screen by tapping a status bar (e.g. On Duty)

The purpose of this it to assess your current status with respect to available *driving time* to see if you have enough time left to embark on your trip! If not, perhaps your co-driver can do most of the driving today.

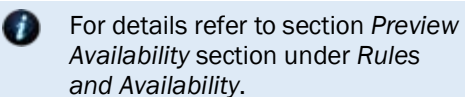

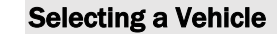

- 5 *If no vehicle is already selected, you are prompted to specify one:*
	- tap the Set Vehicle tile to select your vehicle for the trip
		- if you have no assigned vehicle as yet, tap SKIP on the toolbar (and you can select it later)
			- some sites have a mobile device tied to a vehicle by policy, hence the vehicle will be pre-selected – in this situation tap Continue

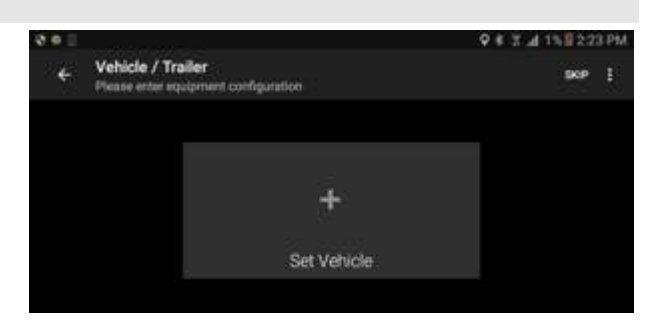

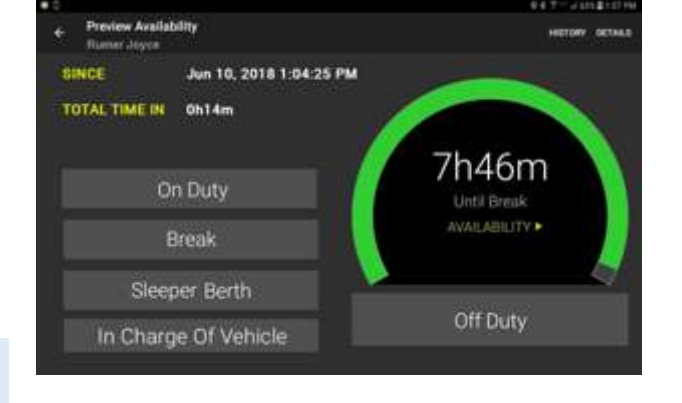

### Driver Guide Coretex DRIVE: ELD Driver Guide

- type in characters from the vehicle ID or Vehicle Name in the Search Vehicles filter textbox to present a filtered list of vehicles to choose from (to speed up finding the vehicle you want)
- tap a vehicle from the list to select it and it appears as a tile on the *Select Vehicle* screen

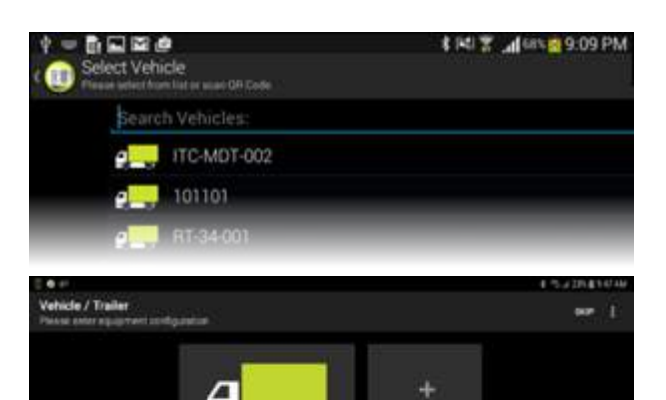

Add Trail

### Selecting Trailer/s

- 6 (optionally) add one or more trailers by tapping **Add Trailer** (another type of vehicle)
	- search and select from a list of vehicles/trailers – they appear as tiles on the *Select Vehicle* screen
	- tap Continue or Save to use the selected vehicle/trailer combination

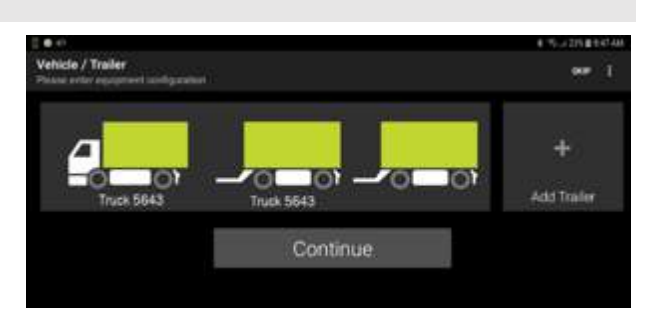

Continue

Set by policy will be the maximum number of trailers you can attach (e.g. 3 in North America).

Deselect a trailer simply by tapping on its tile.

### Selecting a trailer already assigned

If the selected trailer is already assigned to another vehicle, you can return to select another trailer; or you can take over the assignment of your selected trailer.

*When an assigned trailer is selected, a prompt appears inviting you to change or confirm:*

- tap Change Trailer to return
- tap Confirm Trailer to take over the trailer

### Taking over a trailer

*If you confirm then the prior assignment of this trailer needs to be disconnected by:*

• having an automatic notification sent to the prior driver and alerting them that the trailer has been reassigned

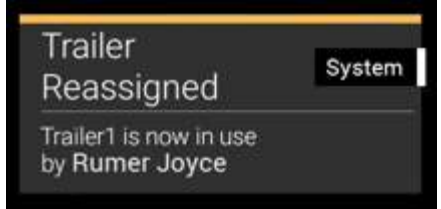

• presenting a message informing them who has taken it and inviting them to select another trailer

### 7 Driver Vehicle Inspection Reports (DVIR)

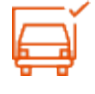

If you are configured for automatically instigating *Pre-trip* DVIR inspections this will activate at this point (for the currently selected vehicle and for each trailer attached).

Summary of steps below, but for full details of using DVIR refer to separate *Coretex DVIR: User Guide*.

You can defer performing the DVIR inspection/s by tapping LATER. The required inspections will appear as Information Cards.

- attend to any Coretex DVIR Information Cards on your dashboard
- tap on each inspection in turn to process

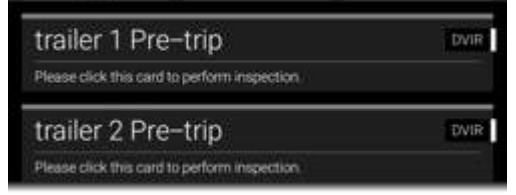

Any previous inspections left in an **unsatisfactory** state must be dealt with before proceeding with todays inspection/s – they are displayed when you tap on the first inspection card.

- Ø *Tap each inspection card in turn:*
	- perform your vehicle inspection by checking each inspection item and process the checks and defects with tapping on response options
	- upon completion of all inspections, tap the **COMPLETE INSPECTION** menu bar link
	- a certification screen appears inviting you to determine if the overall inspection is

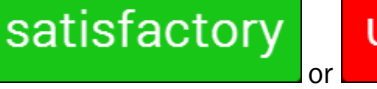

unsatisfactory

### 7 Shipments (or Manifest)

Shipments are a specific consignment of goods associated with an asset (e.g. the contents of the trailer).

Some sites are configured to call these Manifest throughout Coretex DRIVE.

*They are assigned a* Shipment number *and this number should be:*

- entered as a Shipment number whenever the shipment is being carried by the asset
- removed as a **Shipment number** whenever the shipment is removed from the asset
	- you may be configured (by account/carrier/division) to have a Shipment number automatically determined and assigned to your vehicle by default
		- you may be configured to receive notifications to enter Shipment numbers, and these will appear as an Information Card on your dashboard

### Driver Guide Coretex DRIVE: ELD Driver Guide

• tap on any *Shipments* cards on your dashboard

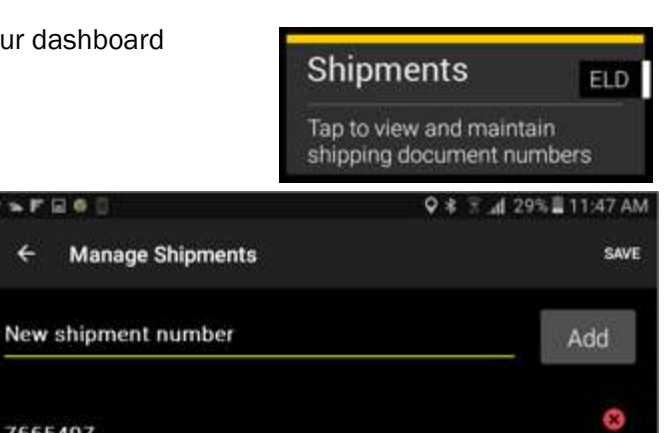

• you can defer entry of Shipment numbers until later in the day, but note that at least one Shipment number should be entered per trip

 $FEB$ 

7665497

 $\leftarrow$ 

• in addition to access from tapping a Shipments Information Card you can explicitly access shipments from your ELD MENU

### Add Shipment number/s (or Manifest numbers)

In addition to access from tapping a Shipments Information Card you can explicitly access shipments from the ELD MENU.

*To add shipment number/s:*

*Optionally, one or more* Shipment numbers *may be* 

enter Shipment number

tap Save to save changes and return to the dashboard

*entered:*

tap Add

- in normal operation, simply tab the *Home* key to return to the dashboard
- tap **MENU** to present the ELD MENU
- tap Shipments to present your *Shipment numbers* entry screen (as above)

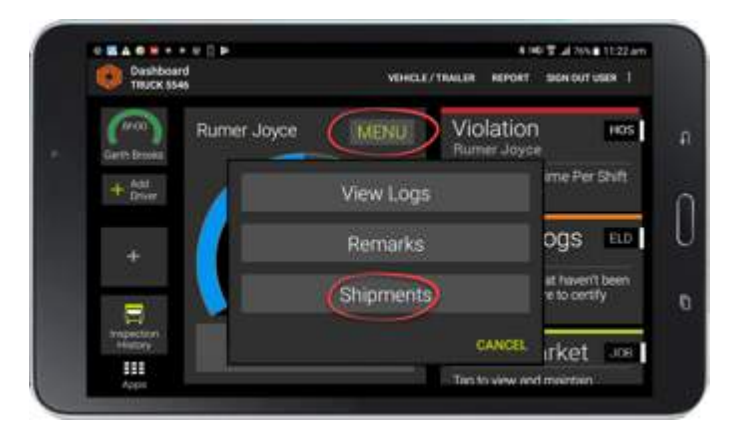

### Remove Shipment number/s

You should remove selected Shipment number/s when they are no longer valid as being associated with the vehicle, e.g. you change trailer, or sign out at the end of a trip.

*To remove shipment number/s:*

- in normal operation, simply tab the Home key to return to the dashboard
- tap **MENU** to present the ELD MENU
- tap Shipments to present your Shipment numbers entry screen (as above)

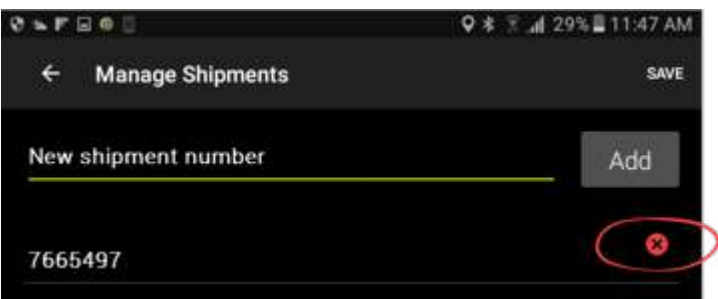

- tap  $X$  to the right of the shipment number to be removed
- tap Save to save deletion changes

When you Sign Out, all Shipment numbers are automatically removed.

### Sign Out at the end of your trip

At the end of every trip you need to ensure that you sign out of **Coretex DRIVE,** and (optionally) that you power down the mobile device.

### Sign Out *There are two links to sign out of* Coretex DRIVE *from*: • the SIGN OUT USER option from the Dashboard menu – here you can sign out any currently signed in users • the SIGN OUT link at the bottom of the CHANGE STATUS menu – here you can only sign yourself out! Ø *At the end of every trip, the current driver and signed-in co-drivers will need to sign out:* 1 Dashboard menu • in normal operation, simply tap the **Home** key to return to the dashboard **\* I4U 字 .il 76% ■ 11:22 am** • tap the action link (top right of dashboard) called SIGN OUT USER - this presents a list of all EHICLE / TRAILER **REPORT:** SIGN OUT USER : currently signed in users tap Sign Out against the user you wish to have Sign Out User signed out (either yourself or one of the co-Rumer Joyce Sign Out drivers) Garth Brooks San Out Charlene Beentome San Out  $\sim$  or  $\sim$ CHANGE STATUS menu On Duty • tap SIGN OUT below the CHANGE STATUS menu to Sleeper Berth directly sign yourself out Yard Move Personal Conveyance Driving CANCIL SIGN OUT 2 • if you have any uncertified logs (for days prior to today) **UNCERTIFIED LOG(S)** you will be prompted to review and certify them You have 1 uncertified logs. Do you wish to<br>certify your logs now? SKIP CERTIFY NOW 3 • signing out will force a change of your duty status to a OFF DUTY CONFIRMATION status of Off Duty - confirm that that is your intention Would you like change status to Off Duty? STAY IN DRIVING CHANGE TO OFF DUTY 4 Depending on your current status and if you are configured for Coretex DVIR *Post-trip* inspections, the first post-trip inspection will activate:

- perform each inspection in the same manner as for *Pre-trip* inspections detailed earlier
- this will be done for the vehicle (and all attached trailers) before deselecting the vehicle and any trailers
	- Your status is changed to OFF DUTY
- 5 You are returned to the Coretex DRIVE *Sign In* screen*.*

### Power Off

- Ø *To power down your mobile device:*
	- follow the *Sign Out* procedure to sign out of Coretex DRIVE
	- press and hold the *Power* button
	- tap Power Off from the *Options* dialog that appears
	- tap OK from the confirmation dialog to confirm power off
	- the mobile device will power off and shut down

### Safety Lockdown

The Coretex DRIVE application on your mobile device is designed to operate when the vehicle is stationary. This is for safety concerns to help ensure the driver is just driving!

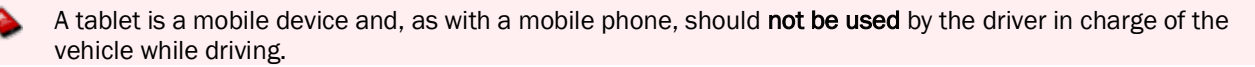

*If you have been using Coretex DRIVE and you start to drive the vehicle:*

- an automatic sensor on the mobile device will detect this and present a lockdown screen
- when the vehicle stops, the application returns to the previous screen that was active

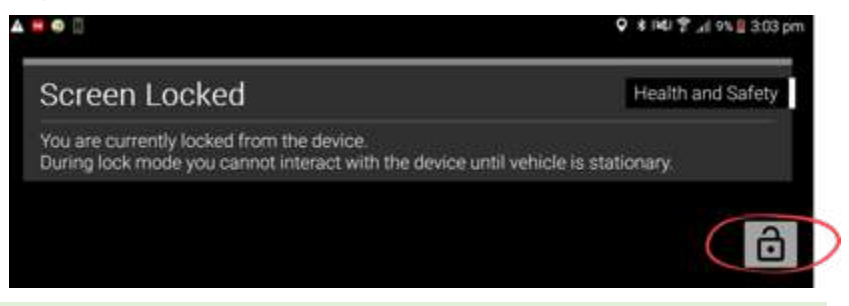

A motion sensor is tied to the TMU in the vehicle (if connected to a TMU) and any vehicle motion will trigger it. If not connected to a TMU, motion is determined from the mobile device motion and GPS readings.

### Co-driver usage

Any co-drivers that are signed in to **Coretex DRIVE** are allowed to use the application whilst the vehicle is in motion (because they are not in charge of driving the vehicle).

When the driver is about to start driving they can hand the mobile device over to a co-driver and if the vehicle is moving the lockdown screen will be active. The codriver can tap on the padlock icon and enter their PIN ID to unlock the screen.

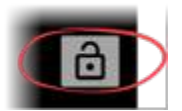

*A co-driver can use the application with the following restrictions:*

• a driver duty status can not be changed, and the dashboard will display a VEHICLE IN MOTION status

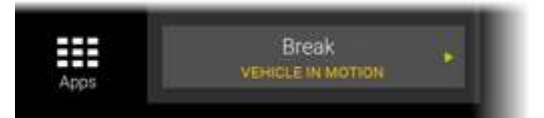

# Looking at the dashboard

*In this section:*

- examining the Coretex DRIVE dashboard
- available driver duty statuses
- changing the current driver in charge
- Information Cards
- changing your driver duty status

• card types

*Sample Coretex DRIVE dashboard screen (on an Android tablet):*

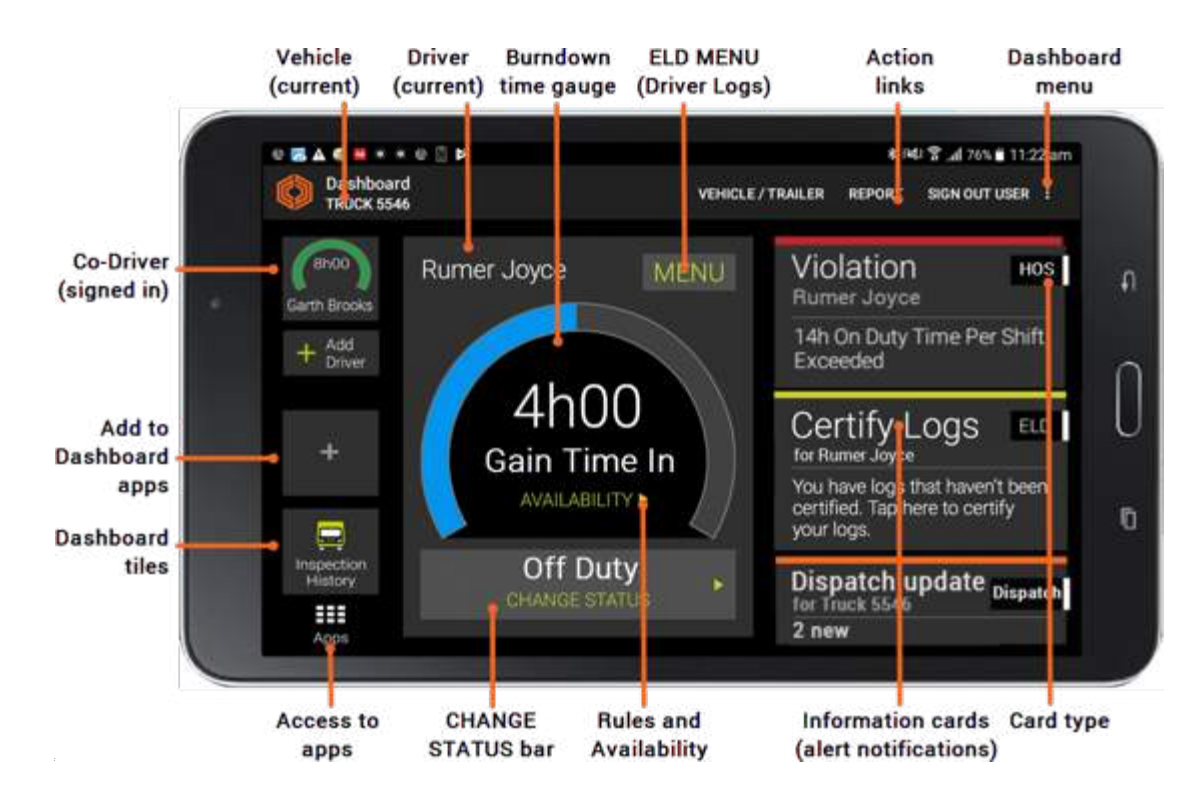

### Main features

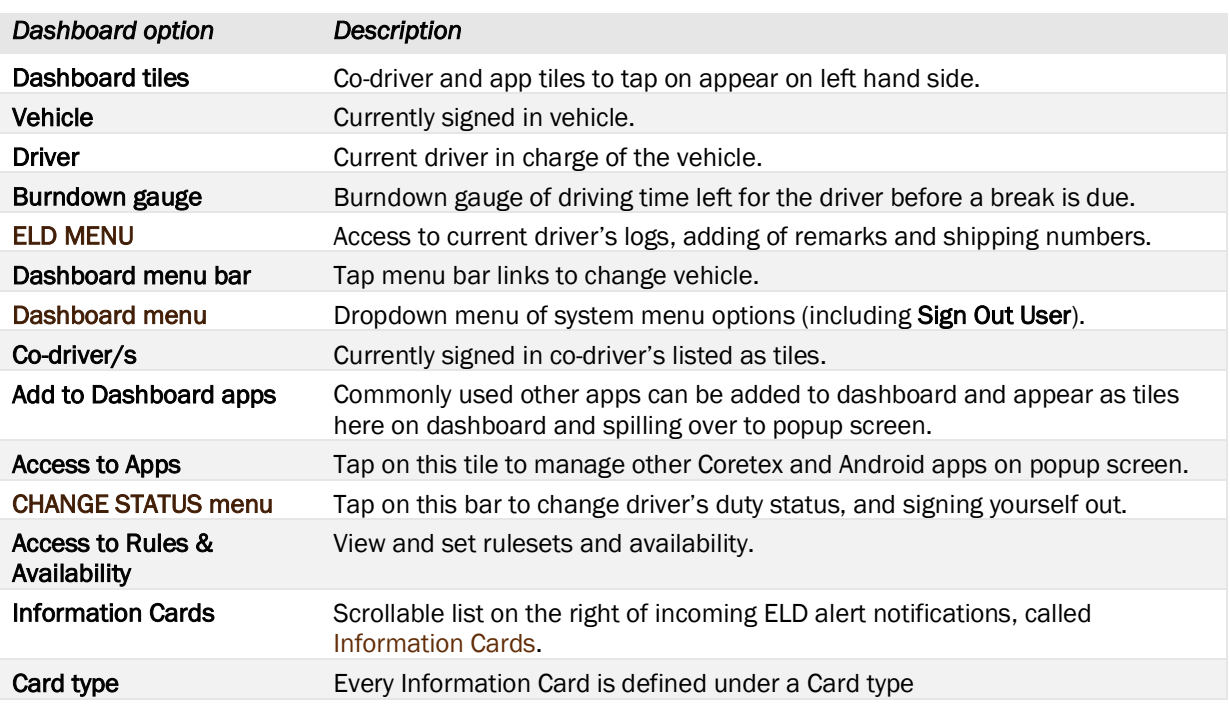

### Driver duty status

There are four standard driver or duty status options in Coretex DRIVE for drivers to select from. These are applicable for the current driver in charge and for any signed in co-drivers:

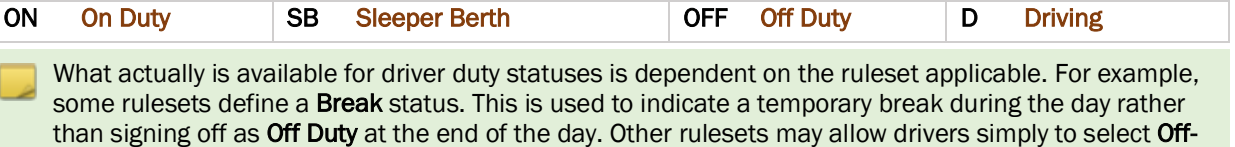

Duty for breaks and stops.

### Additional driver duty statuses

There are two additional driver or duty status options.

*These become available only if:*

- one driver is signed in to Coretex DRIVE
- you, as a driver, are configured by your supervisor/administrator to make use of them

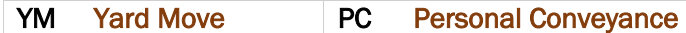

When you change status to **YM** (Yard Move) or **PC** (Personal Conveyance) you are prompted to enter an annotation or comment about it. It is mandatory for PC and optional for YM.

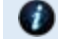

Refer to the section *Remarks*: *Adding a remark or annotation* for details.

### Changing your driver duty status

*What options that are presented on the* CHANGE STATUS menu *varies and is dependent on:* • what you are configured to have by your Coretex DRIVE administrator

- whether you are the driver in charge of the vehicle, or a co-driver
- what driver duty status you are currently at
- tap on your CHANGE STATUS bar on the dashboard to see the status selection screen:

The options that appear depend on whether you are the first or subsequent drivers to sign on, but will include applicable duty status selection bars.

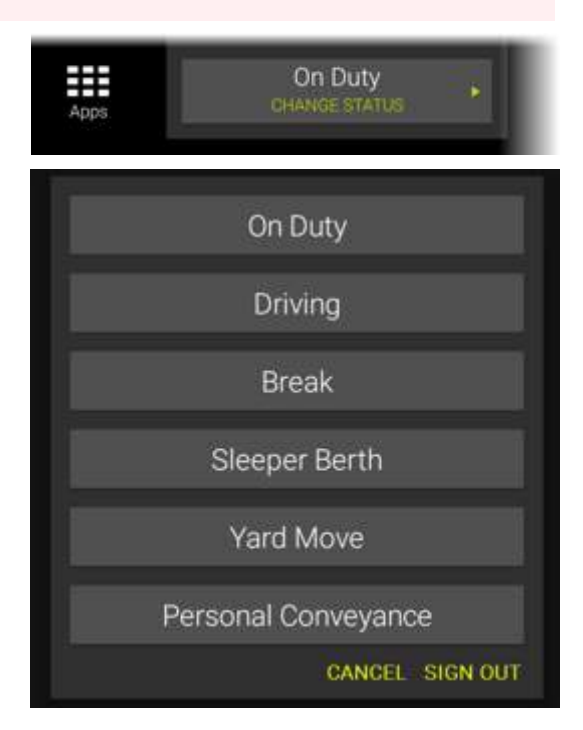

### Forced duty status changes

You change your duty status through the day as you drive, take a break and go off duty at the end of the day.

In some situations, there are forced status changes that occur automatically, and will show in your driver logs with an Auto origin.

*For example:*

- 1. You are driving the vehicle with duty status: Driving and you stop the vehicle for 5 minutes (as detected by vehicle motion from the TMU). A banner Information Card will appear to ask you if you wish to remain in Driving status. Tap the card to dismiss and continue in Driving status. If you do not respond for one minute, then you are automatically changed to a duty status of On-Duty.
- 2. You are in On-Duty or a non-working duty status and the vehicle starts in motion. Coretex DRIVE will detect this and change the duty status to **Driving**.

### Driver in charge

Multiple drivers may be signed-in to **Coretex DRIVE** during a trip, but only one may be designated as the driver in charge at any one time.

Only the driver in charge can change their driver duty status to *Driving*.

When you sign in as the first driver, you are the designated driver in charge of the vehicle (by default) and you choose your initial driver duty status.

The steering wheel icon indicates you are the designated driver in charge.

Co-drivers may then sign in also and select their driver duty status in the same way.

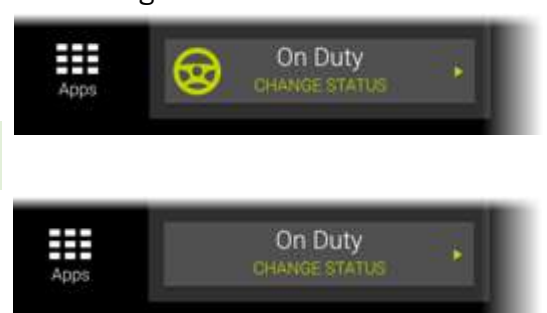

In Charge Of Vehicle

**Break** 

Sleeper Berth

**CANCEL SIGN OUT** 

### Taking over as driver in charge

Co-drivers can change their driver duty status and have an additional option available to select from:

### In Charge of Vehicle

Taking charge of the vehicle is a prerequisite if you are about to start driving (as the status *Driving* is only available if you are in charge).

tap In Charge of Vehicle if you are taking over as the driver in charge

Your driving duty status is automatically changed to On-Duty when you select In Charge of Vehicle.

### Information Cards

Information Cards are to be displayed on the right of your dashboard.

This is a scrollable list of cards for drivers to tap in turn, and attend to.

- they will also pop up over any app that is on the screen
- tapping on an Information Card will take you to the appropriate app, or display more information, or remove the card

### Sorting and priorities

*When ELD* Information Cards *are displayed they are inserted according to the following sort criteria:*

- **1** Priority of the ELD Information Cards (refer to section below) – high priority cards appear uppermost
- 2 Date/time the card was issued most recently generated cards appear uppermost

### Information Card Types: ELD

*ELD card types appear with the following bar colors and priorities:*

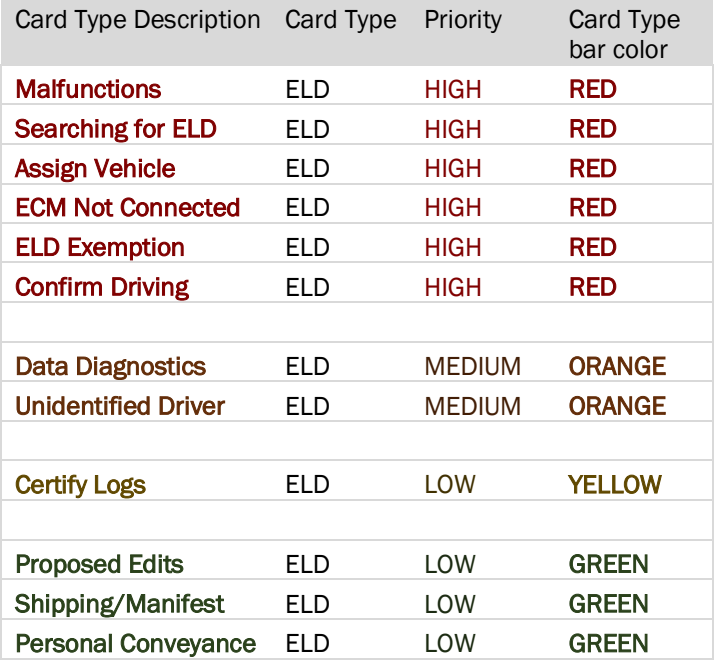

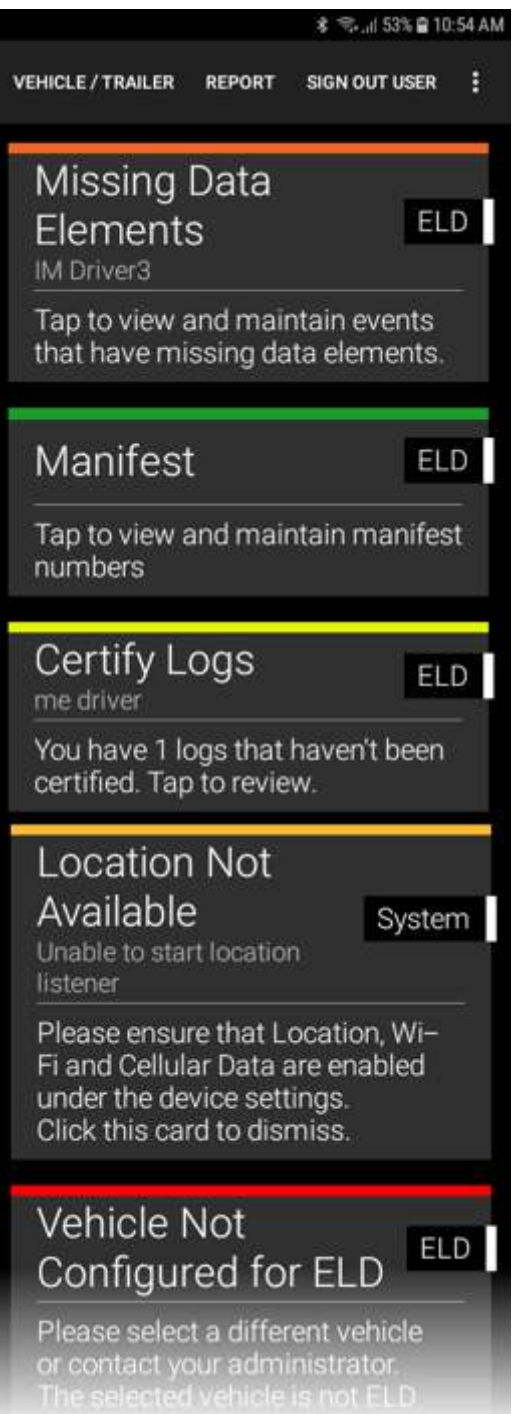

### Information Card Types: Other

All ELD Information Card types have an ELD tag shown in the Information Card, but there are many other types of cards that can appear on your dashboard, for general operation, DVIR and other purposes.

Some of the other card types that are important and relevant to operating Coretex DRIVE are:

- *System* errors (mostly relating to communication errors)
- *Sign In* cards

### *For example:*

If you tap SKIP when selecting a vehicle, during the *Sign In* process, then you are immediately notified via a *Vehicle/Trailer* Sign In Information Card.

### Dashboard menu (off main dashboard)

Coretex DRIVE provides a number of options from a Dashboard menu. This can be activated by tapping the vertical ellipsis icon in the top right of the main dashboard or Home screen.

They are mainly options to examine diagnostics and useful in investigation of connection and other problems.

- details of use of the Dashboard menu is provided in *Appendix:B – Coretex DRIVE Dashboard menu*
	- a different menu is presented when accessed from the *Driver Logs* screen (details in above appendix)

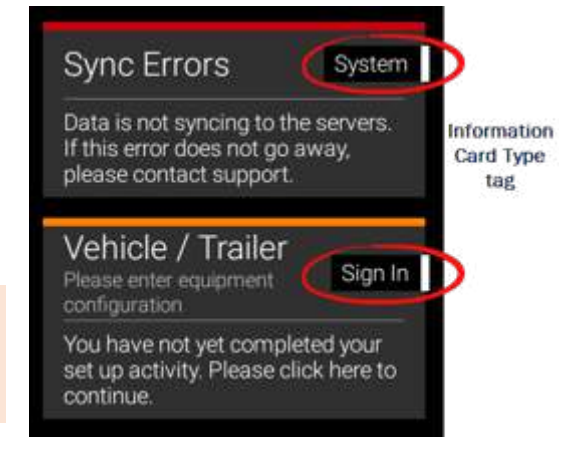

**LE/TRAILER** 

# L.J 60% & 1:32 P Help **Add User** tiol Settings abl Diagnostics **Tracking Diagnostics EldEvent Diagnostics** Video Tutorials About

REPORT

Field St at 76% 11:22 am

SIGN OUT USER !

### Changing your vehicle/trailer for the trip

If you did not set your registered vehicle (and/or trailer/s) during *Sign In*, or if you wish to change your registered vehicle (and/or trailer/s) for the imminent trip then you can by:

- tapping the VEHICLE / TRAILER menu bar link at the top of the dashboard screen
- tap on the existing registered vehicle to deselect that and proceed to select another vehicle
- if you are configured for DVIR you may be prompted for Post-trip and Pre-trip inspections for each asset you deselect and select

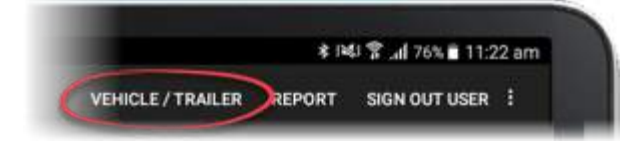

Refer to *Sign In* section for details of vehicle/trailer section*.*

# Driver Logs

*In this section:*

Viewing your driver logs from the dashboard:

- o examining the logs in list and graph formats o driver log edits
- o adding a new status entry to your log
- o adding remarks and shipment numbers
- 
- supervisor proposed edits sent to your logs
- dealing with unidentified driving records
- certifying your driver logs
- data diagnostic and malfunction events
- roadside inspection procedures
- co-driver functions

Your driver logs are a list of events from your driving activity and are available from the *Driver Logs* screen.

### Driver Log View

This displays log information for a single day from midnight to midnight (in 24-hour format) as:

- a graph of driver duty status through the day showing the total time the driver was in each status (e.g. *On Duty*, *Sleeper Berth*)
- view a list of all driver events for the day

### Access from ELD MENU

At any time, you can access your driver logs from your ELD MENU.

*To access your Driver logs:*

- in normal operation, simply tab the Home key to return to the dashboard
- tap **MENU** to present the ELD MENU
- tap View Logs to present your *Driver Log View* screen

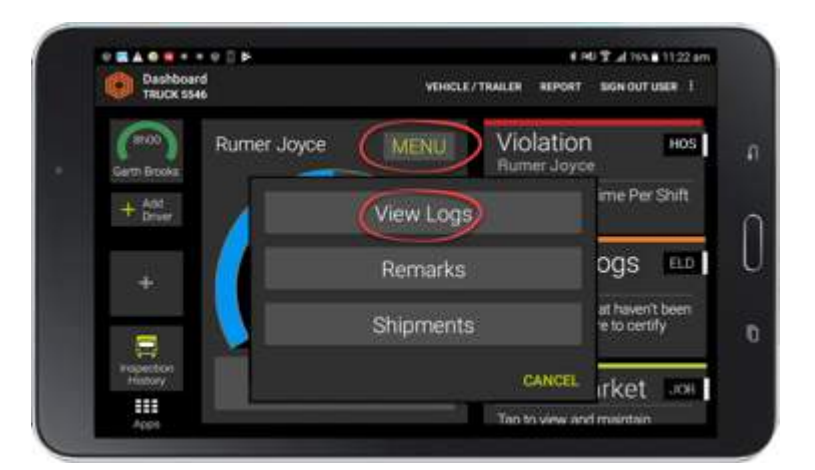

Your driver logs can also be accessed from the DRIVER PORTAL in Coretex 360. For details refer to *Appendix:C – ELD DRIVER PORTAL in Coretex 360.*

### Driver Logs screen

From the *Driver Log View* screen, you can:

- view a day's logs as a duty status graph and as a list
- view your driver logs for today and any of the previous seven days
- view resources used on this trip
- toggle SHOW ALL EVENTS button to show all events, or filter and only show status events (i.e. entries with an Event Type of *On Duty* or *Off Duty*)

*Driver Log Menu bar links:*

• access your *Unidentified* 

- *Driving Records* screen • certify your logs
- access the *Driver Log Edit* screen
- access the *Roadside Inspection* screen

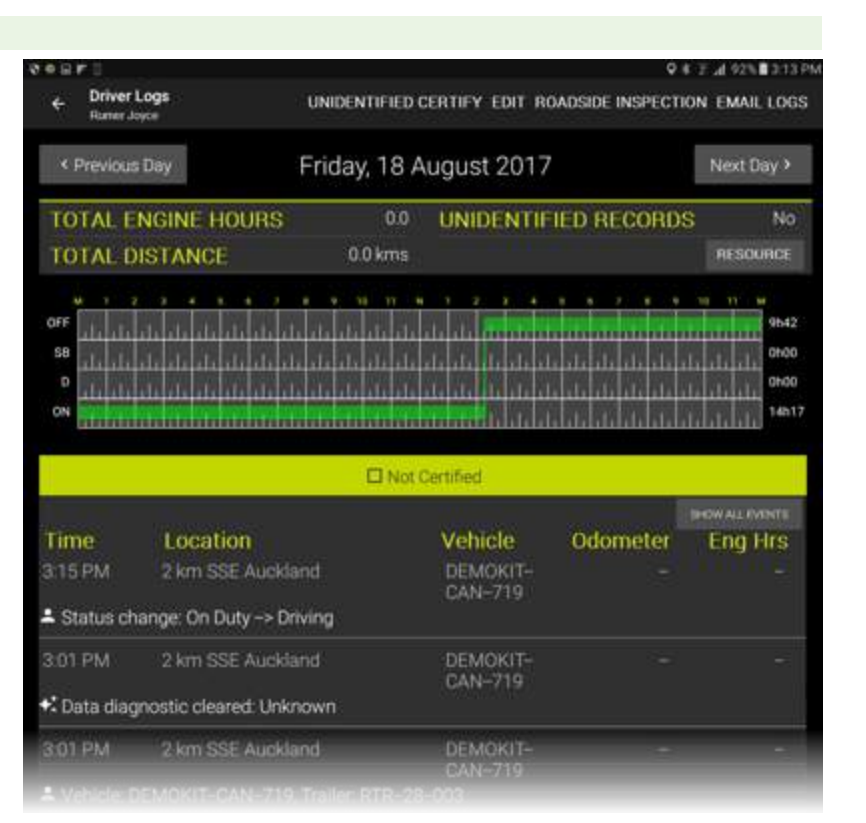

For details of the menu bar links refer to *Driver Logs menu bar links*.

### Driver Log graph

*Each day's log of entries is presented in a graph with:*

- x-axis showing the 24 hours of the current day
- y-axis is split into four segments, one for each of the standard driver duty statuses

The line in green shows the amount of time the current driver has spent time on that status. To the right of each segment is a total time  $(hh:mm)$  spent in that status.

### *Sample Driver Log screen graph:*

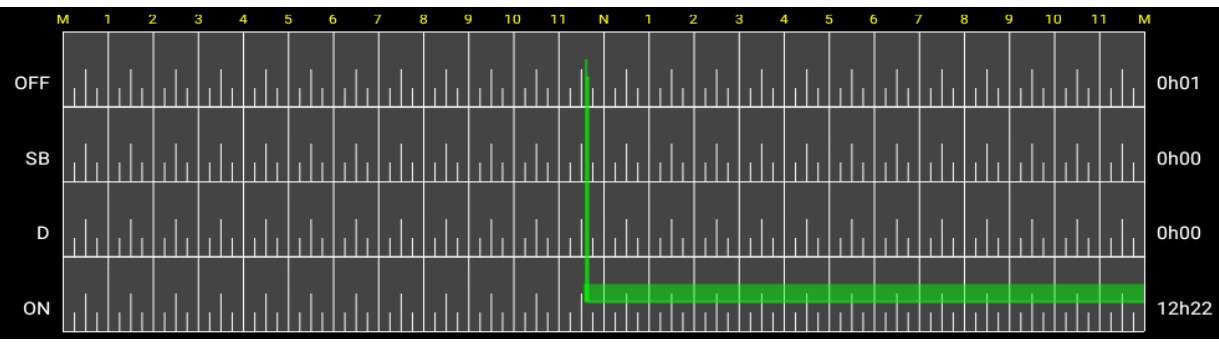

### Driver Guide Coretex DRIVE: ELD Driver Guide

### Additional status displays

- if a driver has spent time in YM (Yard Move) status, this is displayed in yellow in the ON (On Duty) segment
- if a driver has spent time in PC (Personal Conveyance) status, this is displayed in yellow in the OFF (Off Duty) segment

## Driver Log list data

The list of driver log records has a header clearly stating if the days' logs have been certified or not yet.

Entries in red/brown indicate mandatory data cannot be verified at time of loading (e.g. Location)

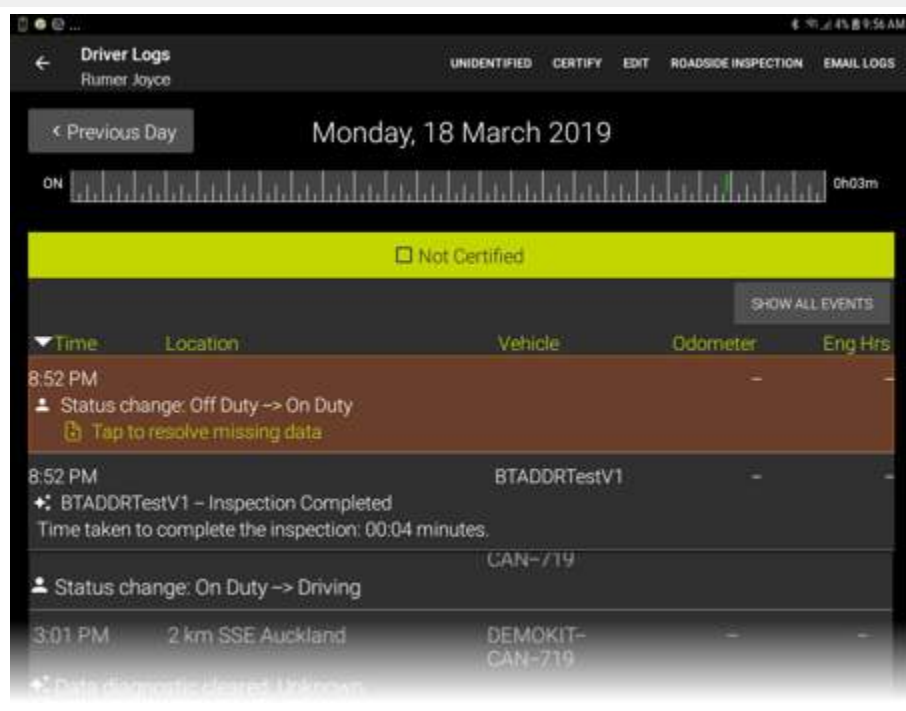

*The Driver Logs list presents the following fields of data:*

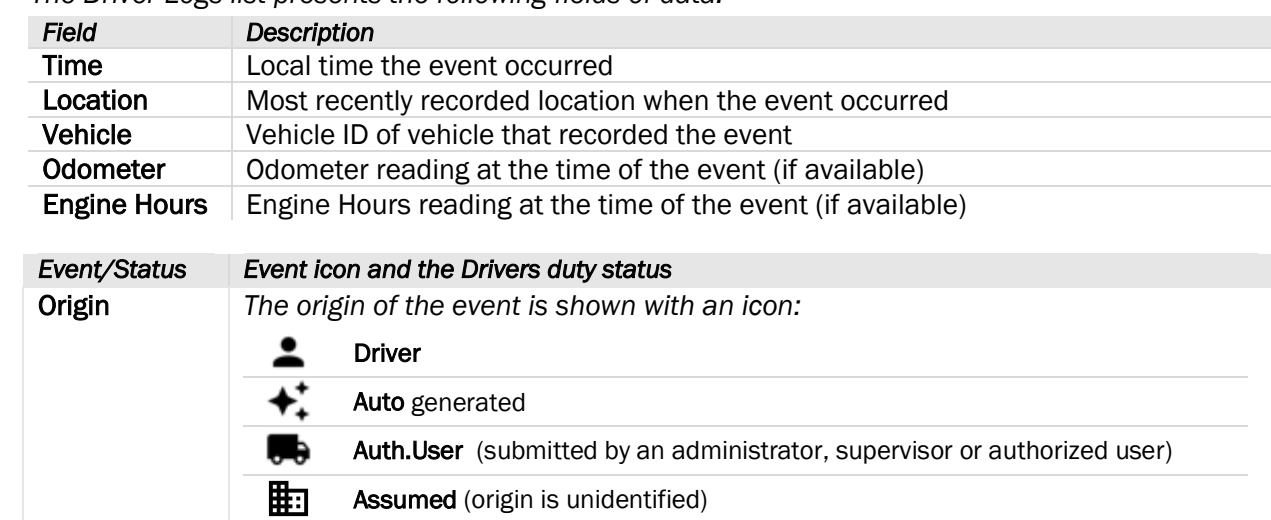

VINCLE/TIMLER REPORT SIGNOUTURES |

Violation

CANCEL

Tim to view and m

CANCEL OK

f.

M

ä

**Hall** 

 $\overline{a}$ 

 $\circ$ 

K

 $\overline{a}$ 

p

Ű.

 $\overline{Q}$ 

T.

béí.

 $\begin{array}{c} \hline \end{array}$ 

ó.

þ

**Bone** 

MENU<sup>1</sup>

View Logs

(Remarks)

Shipments

Annotation Comment (0/60)

ĥ.

Ÿ

B

G

 $7.1.$  $\overline{a}$ 

Ü

N

 $H$ 

English (US)

**THE TURNETIZING** 

me Per Shift

ogs ELD

at haven't been<br>is to certify

irket inst

nos I

h

### Remarks: Adding a remark or annotation

You can add a remark or comment into your driver log whenever you feel like an explanation is needed during your working day.

**CARD COUNTY** 

Rumer Joyce

Deshboard<br>TRUCK 5545

fred

المستورث

 $+$   $_{\text{Derr}}^{\text{stat}}$ 

Ξ

m

Bailey and Availability

*To add a remark:*

- in normal operation, simply tab the *Home* key to return to the dashboard
- tap MENU to present the ELD MENU
- tap Remarks to present your *Annotation Comment* entry screen – refer to example of use in the *Sign In* section for details
- add a remark (annotation/comment) of between 4-60 characters

The entry will appear in your driver log list for current day.

Sometimes an annotation is mandatory (e.g. changing status to Personal Conveyance), sometimes it is optional (e.g. changing status to Yard Move)

### Shipments: Adding shipment number/s

Shipment numbers are usually entered during the *Sign In* procedures but you can enter them later on during the working day.

Ŧ

 $\ddot{\alpha}$ 

cut

 $\overline{Q}$ 

 $\overline{2}$ 

Ä

W

z

no

 $\overline{a}$ 

Ś

Ė

 $\mathsf{x}$ 

 $\overline{3}$ 

 $\overline{a}$ 

b

Ŕ

c

 $\overline{5}$ 

 $\tau$ 

v

Ë

You may be configured to have a shipment number automatically assigned, but if not and if you have your shipment number/s to hand, tap the Shipments Information Card to access the *Shipment number* entry screen.

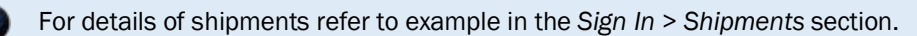

Q \* % 169%自9:15 AM

### Driver Log Edits

You can make changes to your driver log entries (e.g. where you wish to make a comment, or change your status for a period of time) via the *Driver Log Edit* screen.

*Drivers Logs menu bar links:*

UNIDENTIFIED – access unidentified driving records for the current vehicle.

CERTIFY – certify any previous days logs for the current vehicle.

EDIT – edit the driver logs.

ROADSIDE INSPECTION – provide access to the driver logs for an FMCSA agent.

EMAIL LOGS – have your daily logs sent directly from your mobile device to your email *InBox* for further review.

### **RESOURCE**

RESOURCE – examine a trail of Vehicles, Trailers, Shipments and Co-Drivers that have used the mobile device on the currently selected day.

*From your Driver Logs screen:*

• tap EDIT to present your *Driver Log Edit Listing* screen

*This is a list of the current day's driver log entries with:*

- an Edit button to the right to allow a Driver Log record to be edited
- an ADD STATUS link to allow a new status event entry to be generated by the driver

Adding a new log entry for a change in driver status is the only ELD event you can create.

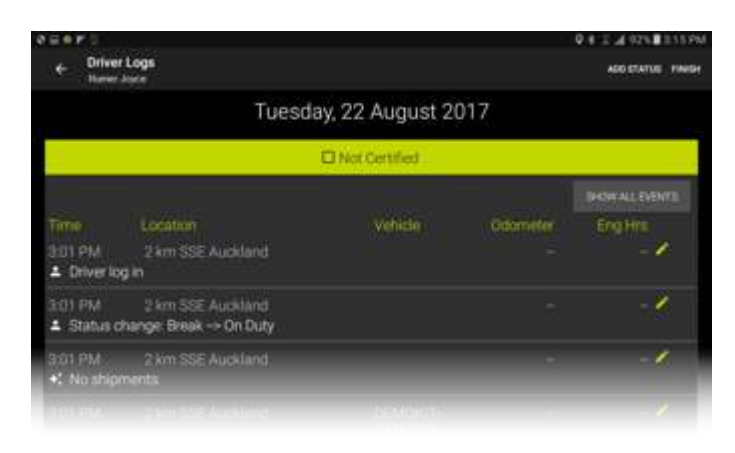

UNIDENTIFIED CERTIFY EDIT ROADSIDE INSPECTION EMAILLOGS

### Editing a log entry

In normal circumstances driver log entry fields will only be editable for the **Annotation** field. All other fields will be pre-filled from information from the TMU

*To edit one of your log entries:*

• tap the Edit button to the right of the log entry to present a *Driver Log Edit* screen

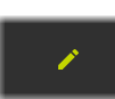

*To edit one of your log entries:*

- tap EDIT to present your *Driver Log Record Edit* screen
- update the status, odometer or other relevant fields (if they are enabled)
- enter a note or annotation describing why it was edited
- tap OK to update the entry

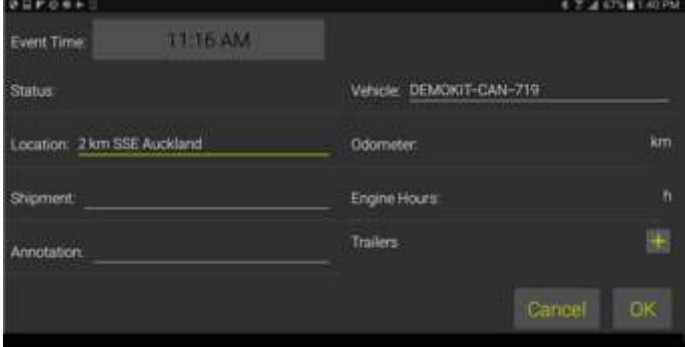

### Adding a status log entry

If your logs for a particular day are missing one or more entries (to cover a specific time period) then you can add these events from your *Driver Logs Edit* screen. You may need to do this for a different vehicle than for the one you are driving today.

Adding a new log entry for a change in driver status is the only ELD event you can create.

*From your Driver Logs Edit Listing screen:*

• tap ADD STATUS

You need to specify the start of the period of time when the driving event occurred.

You are prompted with a time selection control that defaults to show the current time.

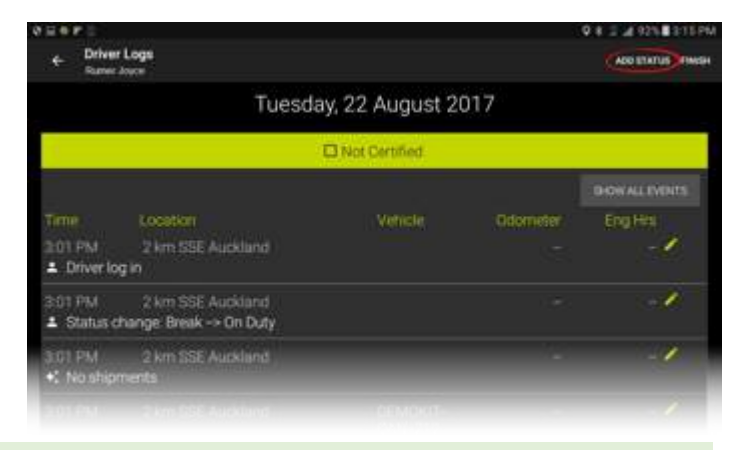

Any time in the day that is already lodged against driving time (i.e. time when driver in charge was in duty status *Driving*) will be disabled on the entry field. All fields that are greyed out are ones that can not be edited.

### Setting the start time of the event

You need to specify the start time of the event when you changed your driver duty status. A clock control is used as a quick way to easily select the **HH:MM** of the start of the event. It defaults to todays current time and date.

In most cases you will be wanting to add a log entry for a *previous* days trip – hence, ensure you have set the correct date on the *Driver Log View* screen before drilling down to add a new status log entry.

### Setting the hour of the day

- drag the hours clock hand to select the hour of the start of the event, or tap on a minute setting
- tap OK or anywhere on control to proceed to minutes

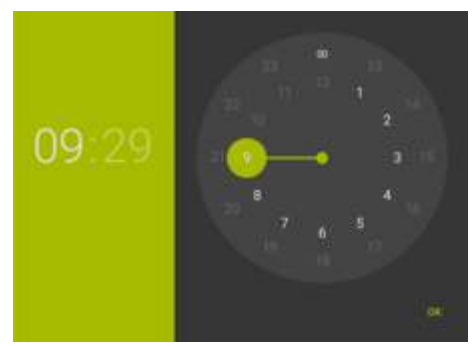

### Setting the minutes of the day

- drag the minutes' clock hand to select the minutes of the start of the event
- tap OK to proceed to *ADD STATUS* screen

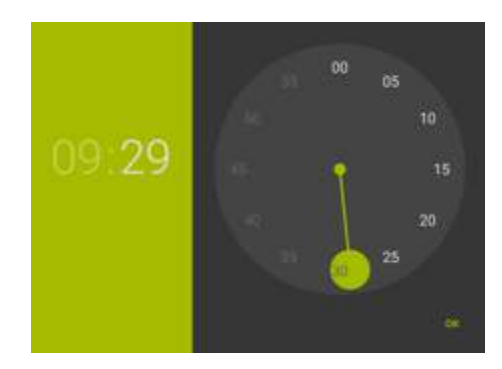

### Driver Guide Coretex DRIVE: ELD Driver Guide

*You are presented with the ADD STATUS screen:*

• tap Copy Previous or Copy Next to copy fields from the previous or next log entry, and edit as appropriate

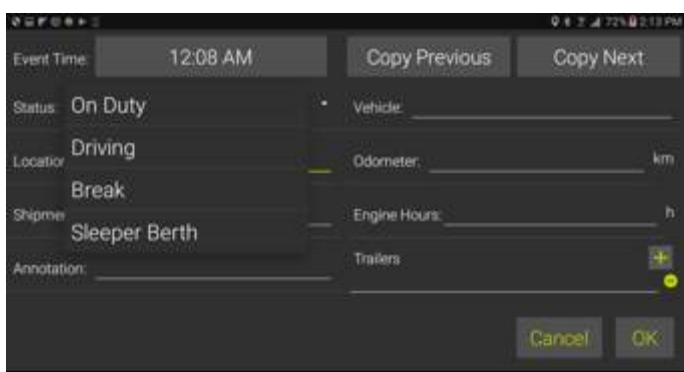

*or enter the following fields manually (if they are enabled):*

- select the driver duty Status from a dropdown of available standard driver duty statuses
- the Location of the vehicle at the time of the event
- any relevant Shipment numbers
- an **Annotation** or comment about the event
- the Vehicle ID of the vehicle whose event is being described
- the Odometer reading of the vehicle at the time of the event
- the Engine Hours reading of the vehicle at the time of the event
- a comment about one, two or three trailers that may have been attached to the vehicle at the time of the event
- tap OK to save the new status entry in your driver's log

Often you will be entering log entries for a different vehicle than the one you are using today. Hence all relevant fields need to be entered.

### Reassigning automatically assigned driving time

A common situation is where a driver has one or more co-drivers and they are on a daily trip. After a break a co-driver swaps with the driver to drive the vehicle on the next leg. The driver should always register this in Coretex DRIVE to ensure the driving time is lodged against the right person (and before the vehicle sets off with a different driver in charge).

However, if they simply drive off then the driving time is automatically lodged against the first driver (signed in as the driver in charge) and not the co-driver (who is now actually driving the vehicle). This needs to be rectified at the next stop, by reassigning that portion of driving time from, say, Driver:A to Driver:B.

*To reassign a portion of driving time from* Driver:A *to* Driver:B*:*

• Driver: A takes the mobile device to access their Driver Logs, and finds the entry that has a portion of the daily trip that needs reassigning to Driver:B

Such entries are always auto-generated  $\dot{a}$  and indicate a status change of On Duty  $\dot{\rightarrow}$  Driving

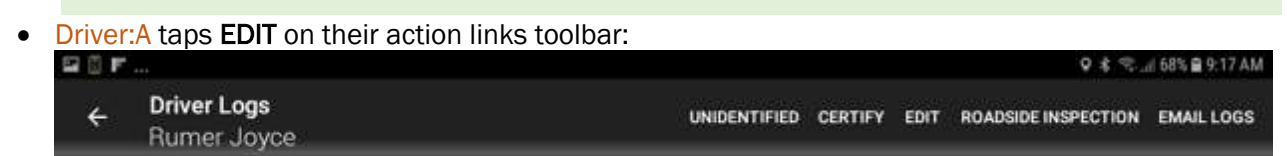

*The* Driver Log *screen is refreshed into Edit mode, with the yellow pencil to the right of the log entries:*图画的

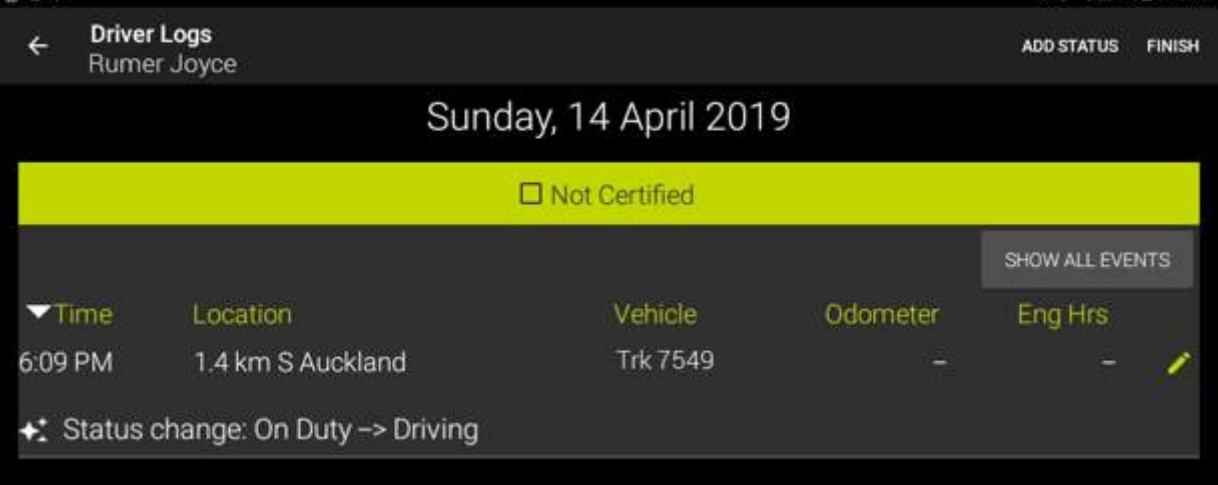

- Driver: A taps the yellow pencil on the log entry to edit the entry and the log edit screen appears with a Reassign button
	- Reassign only appears for log entries for automatically assigned driving time and when one or more co-drivers are signed in.
- Driver:A must enter an annotation, a short note as the purpose of the reassignment (e.g. *Wrong Driver*!)
- Driver: A taps Reassign to present a popup menu of all co-drivers currently signed in to the mobile device
- Driver: A taps the appropriate co-driver option

• Driver:A explains the situation to Driver:B and passes the mobile device over to Driver:B, for them to enter their *Sign In* PIN

In doing this Driver: B is authorising this reassignment of driving time from Driver:A to Driver:B.

• the log entry disappears from Driver: A logs and now appears as an entry in Driver: B's logs.

Ideally, this should be fixed up as soon as the error is detected but can be done at a subsequent session (e.g. the next day). However, it has to occur at a session where both Driver:A and Driver:B are signed into the same mobile device.

### Driver Guide Coretex DRIVE: ELD Driver Guide

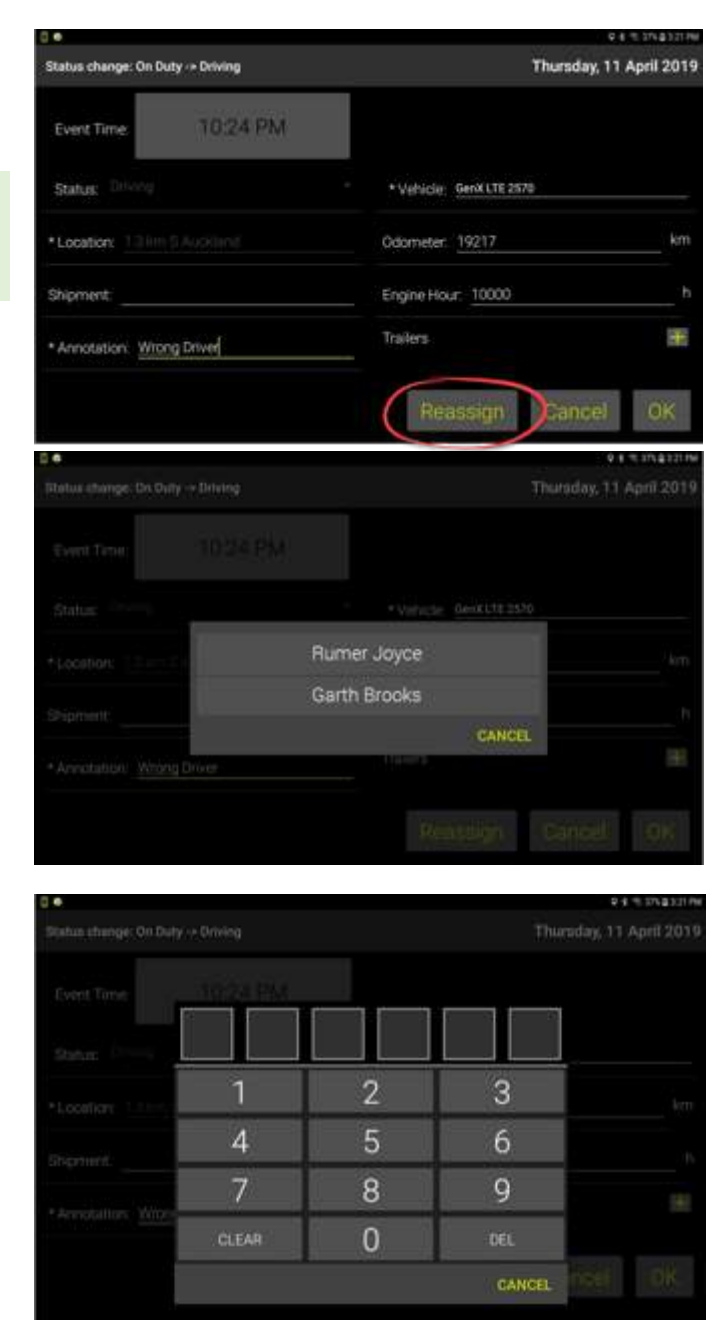

### Violations and Warnings (for Hours of Service)

The Coretex ELD Solution has been enhanced to incorporate violations and warnings. These present as Information Cards to drivers and supervisors to help improve safety and ensure compliance with driving time rules and limits.

- they are only issued to drivers with a status of *Driving*
- only Hours of Service (HOS) violations and warnings are provided in this release

### Scenario of operation

A driver is operating a vehicle under a ruleset that determines that a driver can drive for no longer than 14 hours and the drivers ELD dashboard is displaying the burndown gauge of *On Duty Remaining (Shift)* time. Refer to following sections for details on violations and warnings.

*An example of how violations/warnings will operate:*

When the driver started his journey the burndown gauge started with 14 hours and as the day progresses burns down gradually towards zero hours …

- when 13 hours have been exceeded this generates a Warning Information Card on their dashboard to alert them to the fact they are 1 hour away from a drive time violation
- when 13 hrs 30 mins have been exceeded this generates a Warning Information Card on their dashboard to alert them to the fact they are 30 mins away from a drive time violation, and this replaces the previous warning (if the driver hasn't already dismissed it)
- when 13 hrs 45 mins have been exceeded this generates a Warning Information Card on their dashboard to alert them to the fact they are 15 mins away from a drive time violation, and this replaces the previous warning (if the driver hasn't already dismissed it)
- when 13 hrs 55 mins have been exceeded this generates a Warning Information Card on their dashboard to alert them to the fact they are 5 mins away from a drive time violation, and this replaces the previous warning (if the driver hasn't already dismissed it)
- when 14 hrs have been exceeded, and the driver is still driving, this generates a Violation Information Card on their dashboard to alert them to the fact they are violating the driving time ruling, and this replaces the previous warning (if the driver hasn't already dismissed it)

### Warning Information Cards

Prior to issuing violation cards you will be issued with warning cards alerting you to the fact that a particular timeframe is getting close to being exceeded.

For each of the current US, Canada, AU and NZ rulesets, warning thresholds are configured and warning cards issued at defined times before a violation is due. Warning cards are of HOS (Hours of Service) type and can be tapped on to dismiss.

Warning time thresholds may be configured, and include several timed warnings for each output. e.g. 1 hour, 30 min, 15 min, 5 min warnings.

A warning card is issued and if an existing card for the same issue exists on your dashboard it is replaced by the new one.

When the violation threshold is exceeded the warning card is replaced with a violation card.

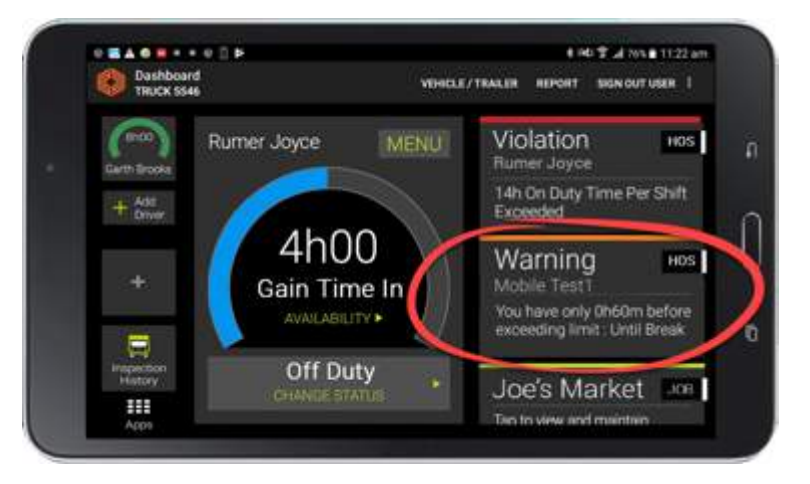

### Violation Information Cards

Drivers operate Coretex DRIVE and ELD under a particular ruleset. Rulesets are configured by Coretex to comply with legislation at a federal or national level, or intrastate (for USA).

When you are operating a vehicle and a particular rule time threshold is exceeded then this generates a violation Information Card that appears on your dashboard. Violation cards are of HOS (Hours of Service) type and can be tapped on to dismiss.

A violation card replaces any existing warning card for the same issue.

Violations are generated and seen by you and your supervisor. They are not visible to *Roadside Inspections.*

*For example:* if a ruleset states a driver cannot be on duty for more than 14 hours then any driving time exceeding this limit is flagged as a violation.

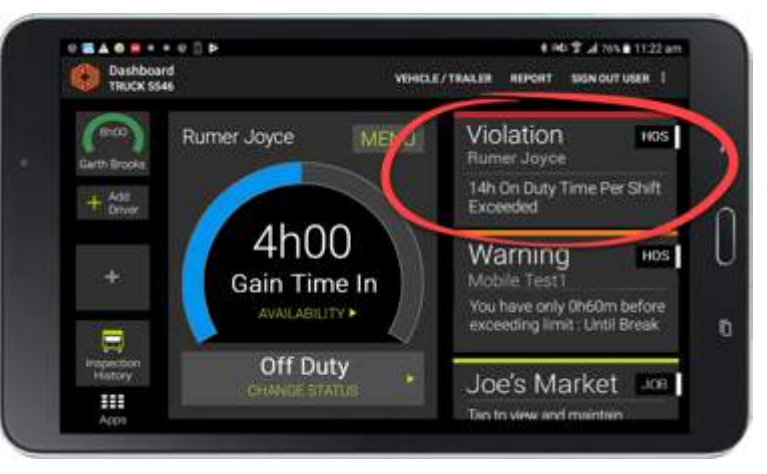

### Drivers Logs – Violation entries

*Inspection* mode.

When you examine your own logs any violation entries are listed, with an alert icon.

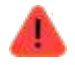

• tap SHOW ALL EVENTS to see violation entries in the list.

Any notes made against the violation by a supervisor will also appear here.

If you believe a violation is in error, you must edit your logs, or contact your supervisor should it need to be deleted.

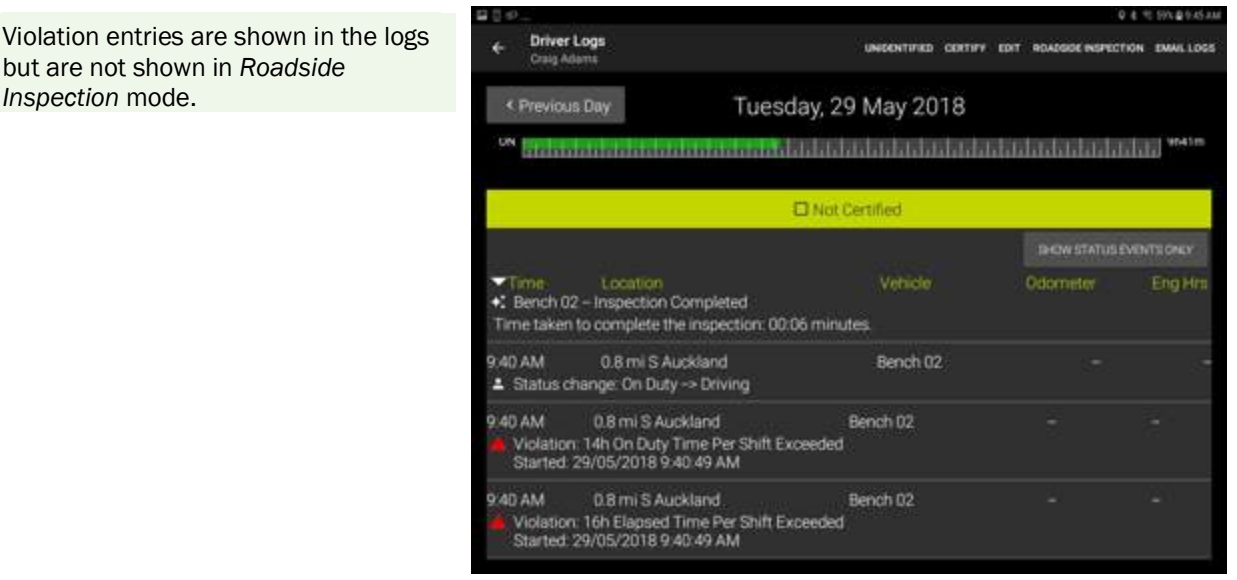

### Supervisor Proposed Edits

In addition to you being able to make edits to your own driver logs your administrator or supervisor can review the logs of drivers under their administration. If they think that one or more driving events should be assigned to you they can create proposals in the backend Coretex 360 system that will come down to your mobile device.

You are alerted to a *Supervisor Proposed Edits* with an Information Card on your dashboard:

• tap on the card to proceed to present the *Supervisor Proposed Edits* listing screen

Proposed Edits ELD Rumer Joyce Tap to review proposed edits

*Review the log entry proposals for a particular day and:*

- tap **ACCEPT** to have all proposed entries assigned to you (as the driver in charge of the vehicle at the time)
- tap REJECT to have all entries for the day rejected for the supervisor to further assess

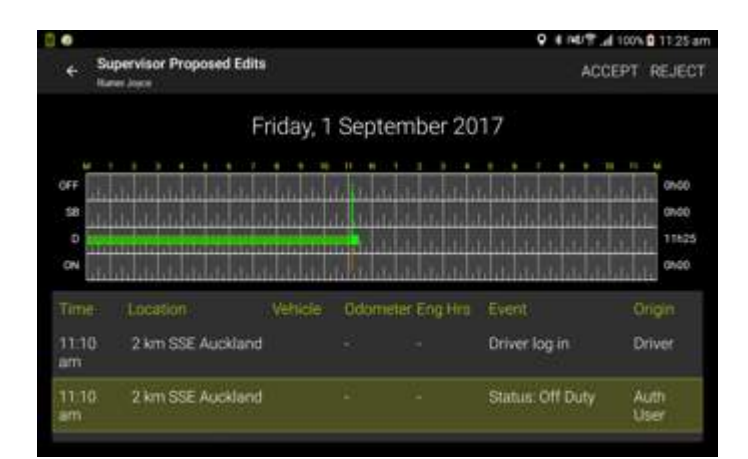

No individual log entry selection is permissible. A driver must either ACCEPT or REJECT all log proposals for the current day.

ELD

Q % % .il 69% 自9:15 AM

Unidentified

Please review unidentified driver records from the vehicle.

Driver

UNIDENTIFIED CERTIFY EDIT ROADSIDE INSPECTION EMAILLOGS

### Unidentified driving records

The ELD automatically records all driving time in the vehicle, and regulations require that all ELD driving events must be assigned to a driver. Any periods of time that the vehicle is driven without a signed in driver, will generate an unidentified driving event.

If a period of unidentified driving time is detected this presents as an Information Card (to alert you to review it).

• tap on the card to proceed to present the *Unidentified Driving Records* screen

> Only when all periods of unidentified driving time have been accepted or rejected will the card be cleared.

### Accessing unidentified driver records from your dashboard

At any time, you can review the unidentified driver records (associated with your current vehicle) from your *Driver Logs View* screen*:*

• tap UNIDENTIFIED to present your *Unidentified Driving Records* screen:

### Reviewing your unidentified driving records

These events can be viewed as records in a list on the *Unidentified Driving Records* screen.

Here you can review your periods of unidentified driving time.

### Claiming time

Some periods of time you can claim, if, for example you forgot to sign-in at the start of your daily trip:

• tick the time entries under the Select column (or tick next to column header to select all entries)

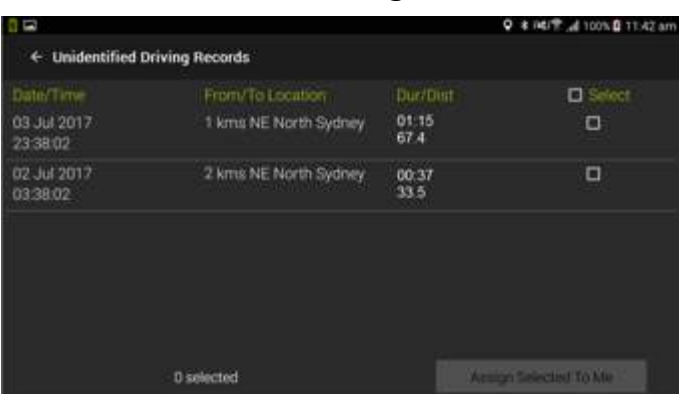

• tap Assign Selected To Me to have those entries assigned as driving time to you (as the driver in charge of the vehicle at the time)

### Rejecting time

Some periods of time another driver (e.g. a co-driver) was driving at the time and so you can reject these entries:

- leave all such time entries unselected under the Select column
- tap **Back** to have those entries rejected

Your supervisor will assess these records later on (from the DRIVER PORTAL in Coretex 360), and assign to the appropriate driver.

You only need to accept Unidentified Driving Records that are applicable to you. When you sign out of Coretex DRIVE, any outstanding unidentified driving records will automatically be rejected and sent back for the supervisor/administrator to assess.

## Resolving missing data

Generally, the drivers' log list is a trail of events that have occurred, although a driver can highlight an entry and tap the EDIT link to edit certain details.

If an important field of data is missing from an entry this is displayed in a highlight color with a link Tap to resolve missing data:

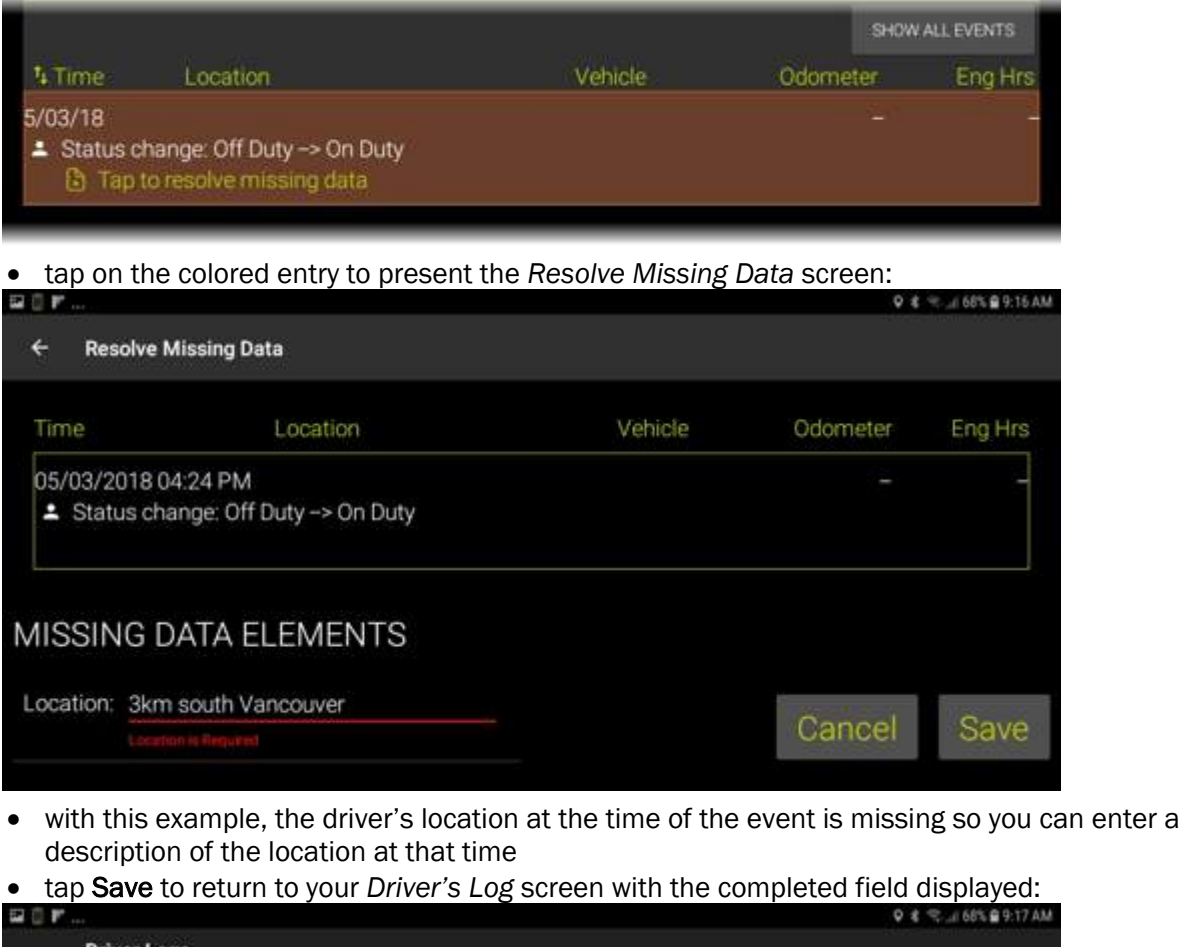

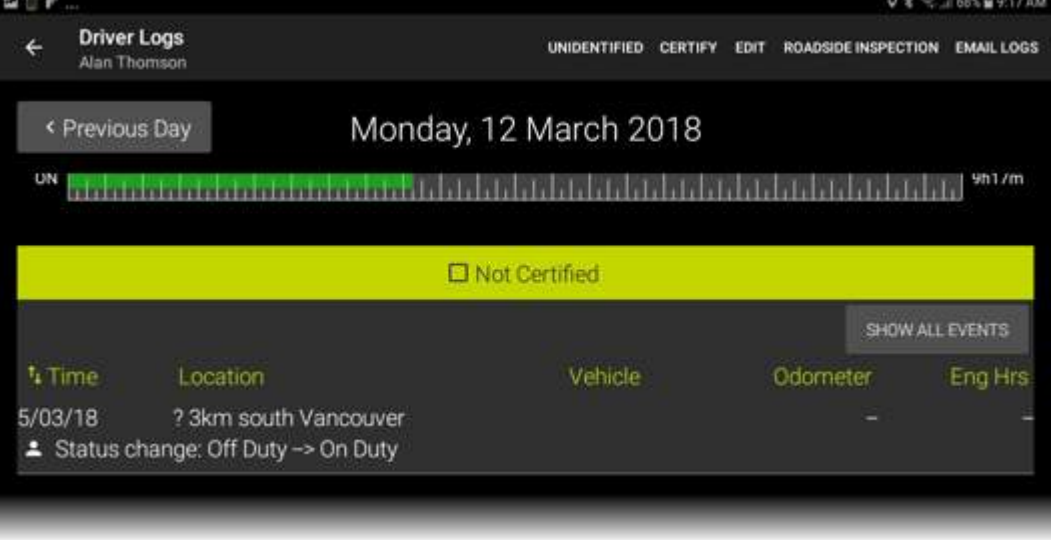

oas

You have logs that haven't been certified. Tap here to certify

**FLD** 

Q \* 完 ... 69% 自 9:15 AM

ROADSIDE INSPECTION EMAIL LOGS

### Certify your logs

During a daily trip your driver logs are recorded and these must be certified by yourself as a true record of the driving activity for that day.

You are required to certify your logs on a day by day basis.

When you sign in to **Coretex DRIVE** if there are any previous day's logs that have not been certified you will be alerted to the fact with an Information Card on your dashboard.

• tap on the card to dismiss it and present your *Drivers Log* screen for review of your historical drivers logs (your logs are available for the current date and the previous seven days)

### Reviewing your logs

*From your Driver Logs screen:*

• navigate to one or more of the previous days that requires certification for the day's log entries

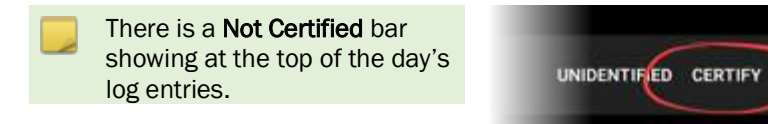

- tap CERTIFY to confirm the current days' logs are a true record of driving activity
- tap AGREE to certify the days logs

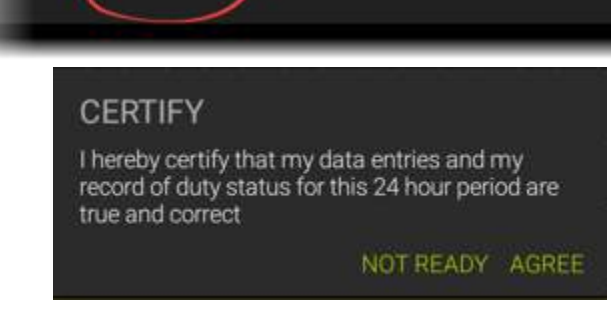

Certifv

your logs.

**EDIT** 

for Rumer Joyce

All driver logs for a particular day that have been certified are clearly marked on the *Driver Log Edit/View* screen:

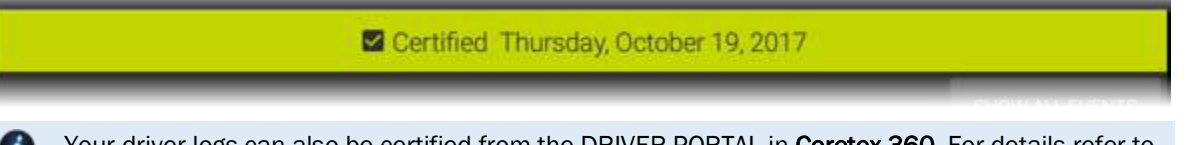

Your driver logs can also be certified from the DRIVER PORTAL in Coretex 360. For details refer to *Appendix:C – ELD DRIVER PORTAL in Coretex 360.*

### Re-certifying your logs

If you have already certified your logs for a particular day and then you make a change – you will need to re-certify. The *Driver Logs Edit/View* screen will detect this and change the CERTIFY menu bar link to appear as RE-CERTIFY.

*From your Driver Logs screen:*

- navigate to one or more of the previous days that has already been certified for the day's log entries
- make one or more changes to the entries, save and the menu bar link changes to RE-**CERTIFY**
- re-certify in the same way as certification

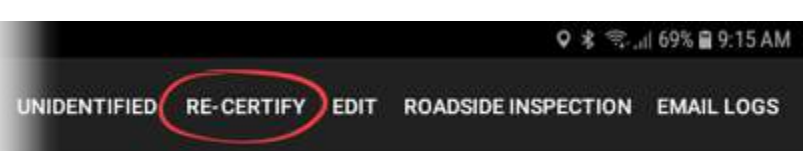

### Data diagnostics and malfunctions

ELD functionality in Coretex DRIVE caters for a number of error conditions that are flagged as data diagnostic or malfunction events. You are alerted to them with cards that appear on your dashboard.

### *For example:*

4

If your vehicle is driven without being signed-in (for more than 30 mins.of driving in a 24 hour period) then this is recorded as a period of unidentified driving. It is recorded as an *unidentified driving record data diagnostic* event.

It shows up as a card or alert on your dashboard.

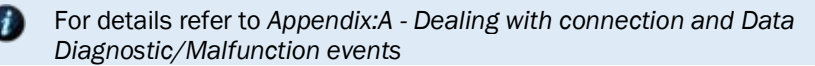

- *These events are also available in the separate:*
	- Quick Reference: ELD Data Diagnostics/Malfunctions In-cab Guide
	- ELD Visor Card (for reference in-cab by drivers)

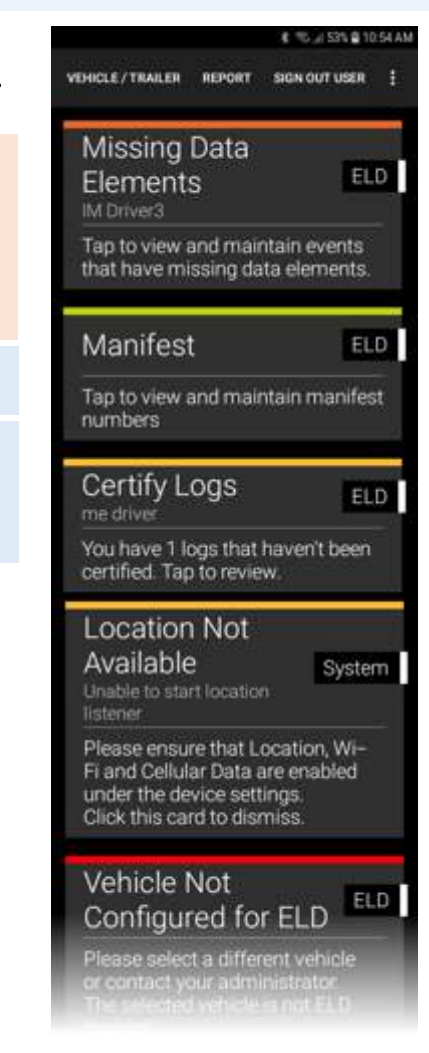
# Emailing your logs to yourself

Drivers can access and print their own daily logs from the DRIVER PORTAL within Coretex 360.

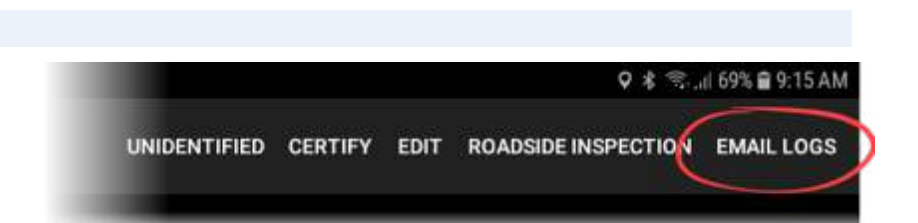

However, it is useful for drivers to be able to directly access a trail of their daily logs by having them sent directly from their mobile device to their email *InBox* for further review.

*To email your daily driver logs to yourself:*

• from your *Drivers Log* screen tap the menu bar link EMAIL LOGS to present a date range popup (defaults to the currently selected date)

• tap the From or To date bar selection to present a calendar control to allow selection of any other date

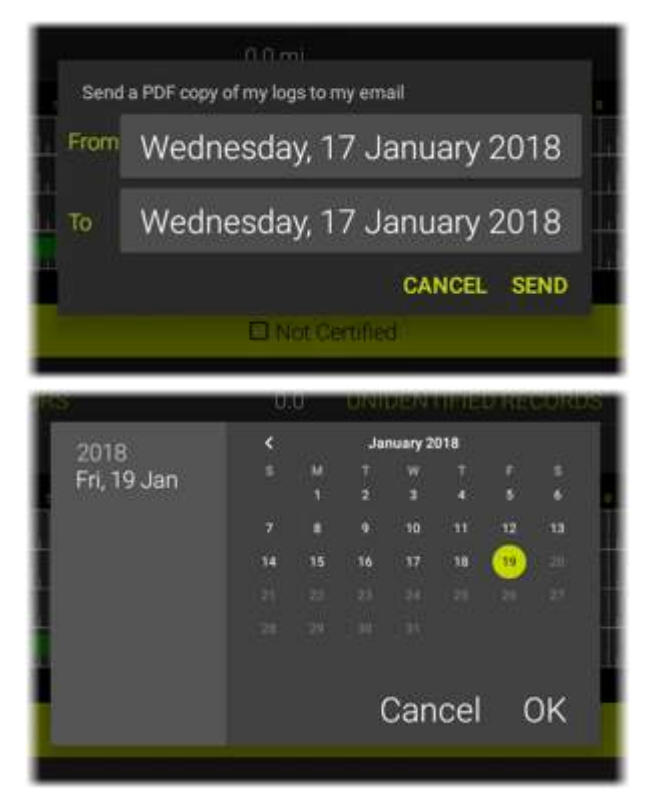

Once the date range is selected tap OK to generate the sending of the email event. A report of your daily logs is prepared in PDF format and emailed to your registered email address. This appears as an entry in your daily logs.

#### *Sample Email Logs event generated:*

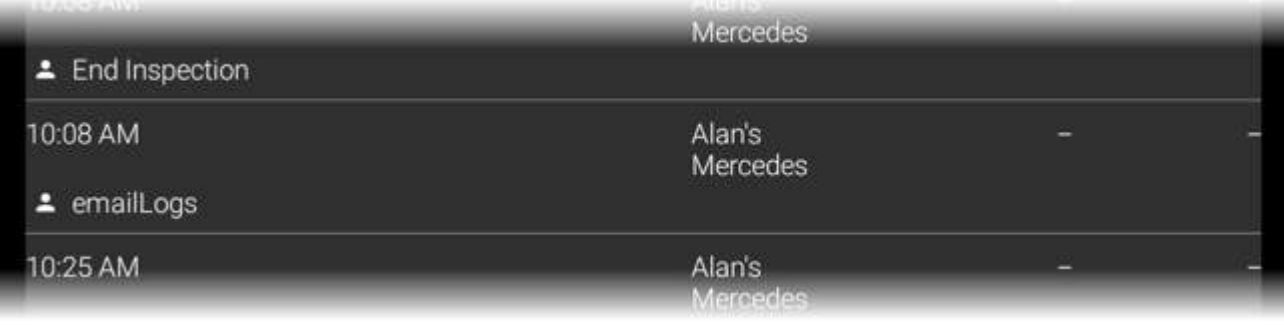

The email address used to send the PDF of the logs is the address set up against your Driver entry in Coretex 360

# Reviewing resources used

The current driver in focus using the mobile device can examine their drivers log entries and then access an audit trail of the other resources that have been used.

These are the vehicles, trailers, co-drivers and shipment numbers that have been used, showing when they were selected or specified and when they were removed.

These are listed, grouped by resource type with respect to the current selected date on the *Drivers Log* screen and the current driver in focus (whose details are not listed).

*To access your Resource trail screen:*

• from your *Drivers Log* screen tap the Resource button to present your *Resource* screen:

This presents a summary page of the resources used for the trip grouped by Vehicles and trailers used, co-drivers that logged in and all Shipment numbers.

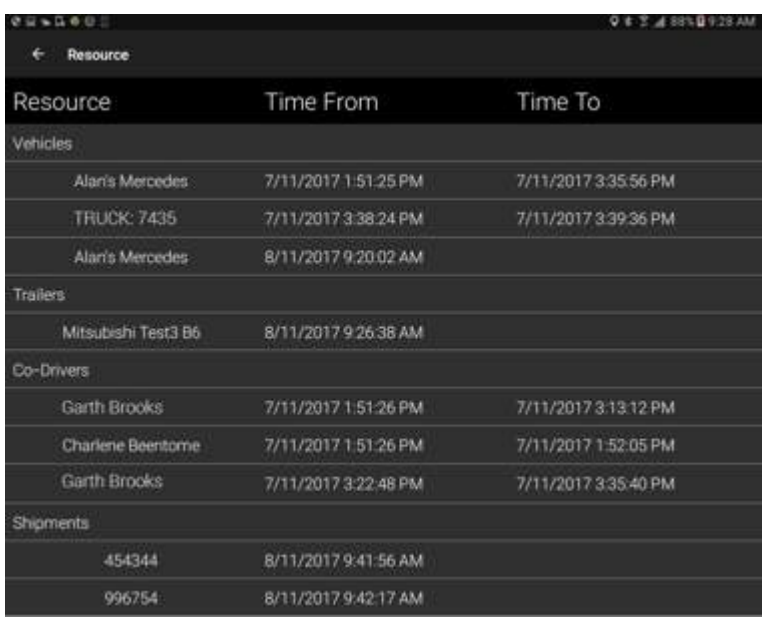

# Burndown gauge on your dashboard

While on duty, your dashboard displays a burndown gauge showing the rule that is most limiting to your duty status.

In the example here the driver has exceeded their *On Duty Remaining (Shift)* time and so the burndown gauge highlights this showing zero time left!

Beneath, is the link to your AVAILABILITY screen.

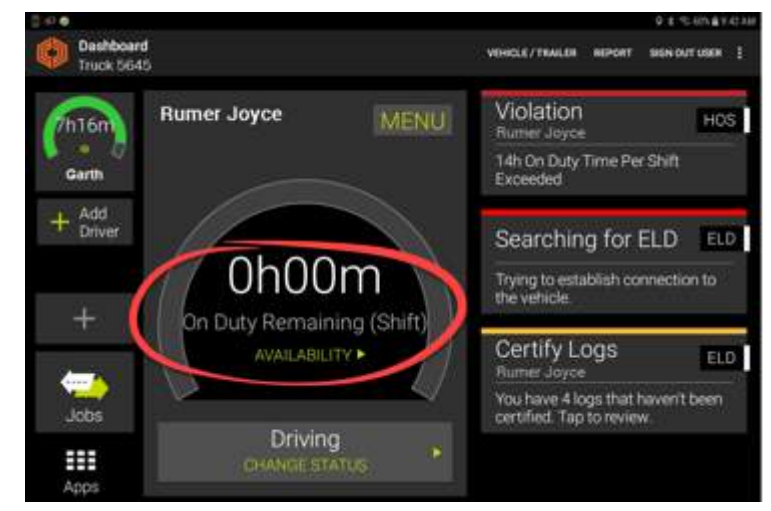

#### Gauges showing core metrics of duty status (AVAILABILITY)

Determination of the most limiting rule is calculated by examining the various rules that are active in the CURRENT RULESET.

From the driver's dashboard a driver can tap on AVAILABILITY to access the *Rules and Availability* screen.

This is used to select a CURRENT RULESET and in addition to view the various timeframes available from applying rules from the selected ruleset.

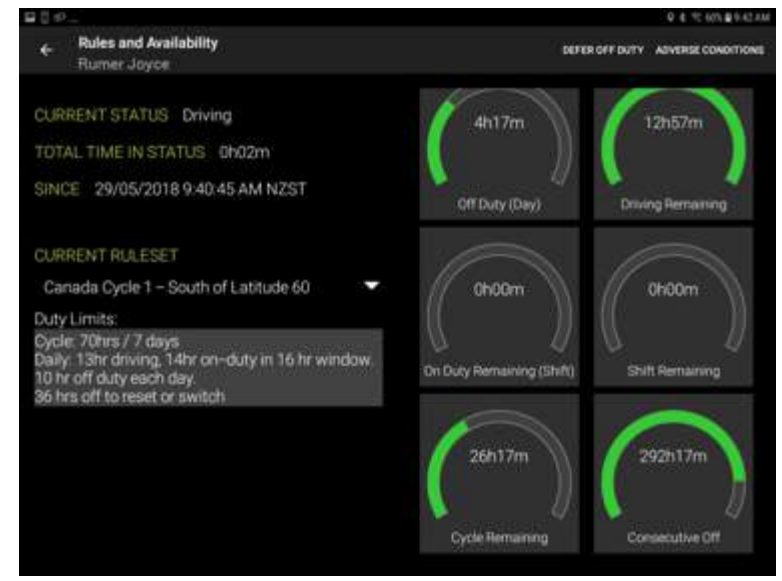

In this example, the rule for On Duty Remaining (Shift) gauge has reached zero and this is the most limiting for the driver as it directly tells them they can't drive at present! Hence this is the one selected to show on the main dashboard.

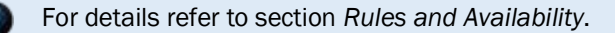

# Available Drive time

The dashboard burndown gauge displays in green what their remaining available driving time is.

In this example, a driver has been working (but not driving) and has set their duty status to On-Duty.

The green portion of their dashboard burndown gauge winds down and indicates there is 59 mins left before a break must be taken.

For a definition of what driver duty statuses are working duty statuses refer to the *ELD Glossary*.

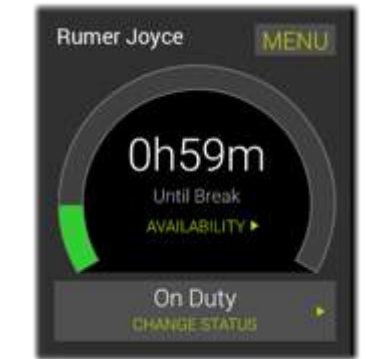

# Gain time on the dashboard

A contrasting blue *Gain Time* burndown gauge will be displayed whenever a driver is in a non-working status. Gain time is displayed and is the combination of time consumed when the driver is in a nonworking status.

As soon as a driver sets their status to a non-working status the dashboard burndown gauge will switch to show in blue and display the Gain time winding down.

For a definition of what driver duty statuses are non-working duty statuses refer to the *ELD Glossary*.

A countdown will indicate how long they must remain in this status to gain additional driving time.

#### *For example:*

Driver changes to Break status and the blue gauge winds down from 30 to 0 minutes. Here 29 mins of their break are remaining.

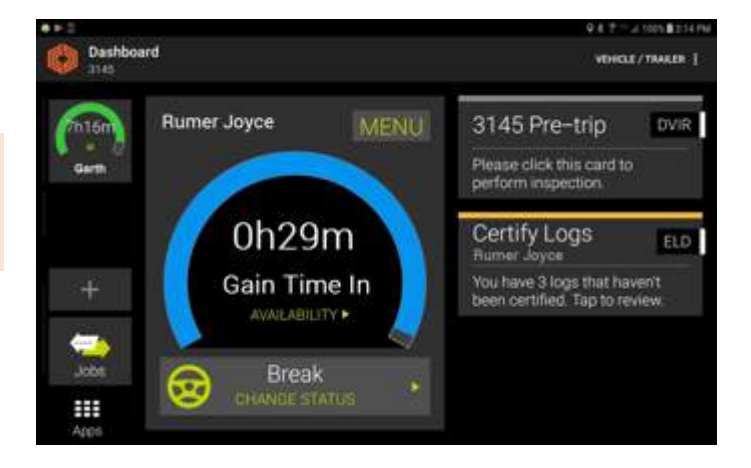

In the USA this will automatically cycle from a 30-minute break, a 10-hour restart, and a 34-hour cycle restart (depending on the next available gain time and the current rule set assigned).

Details of drive time remaining on a burndown gauge can be seen (without changing status) by tapping on AVAILABILITY.

# Roadside Inspections

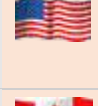

From time to time you may be approached by an FMCSA agent (safety officer) and asked to present your driver logs. You need to be prepared to assist to allow the safety officer to operate the mobile device to examine and/or transfer the logs directly (in bespoke FMCSA format) to FMCSA for further analysis.

From time to time you may be approached by an CCMTA agent (safety officer) and asked to present your driver logs. You need to be prepared to assist to allow the safety officer to operate the mobile device to examine and/or transfer the logs in PDF format via email to an email recipient of the safety officer's choosing.

The Safety Officer is only required to see log data as displayed via the ROADSIDE INSPECTION screen and logs cannot be edited during this process.

### *To access your Driver logs:*

- in normal operation, simply tab the *Home* key to return to the dashboard.
- tap MENU to present the ELD MENU
- tap View Logs to present your *Driver Log View* screen

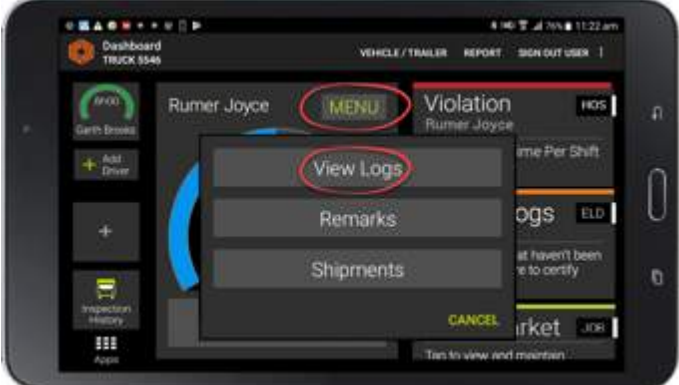

# Driver Logs screen

A graph of your status through the current day is drawn on the default graph (by status/hour).

Log data is presented in a scrollable list (below the graph), and is available for todays date and the seven days prior to today.

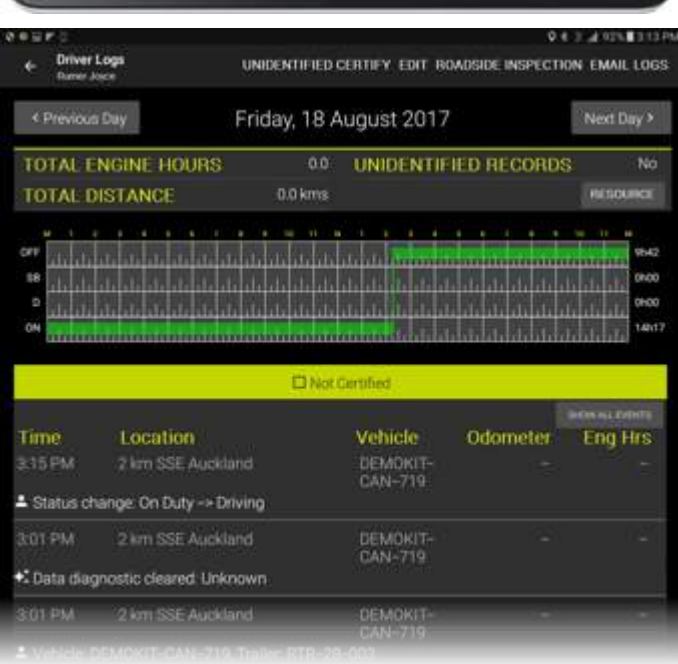

*To access your Roadside Inspection screen:*

• tap ROADSIDE INSPECTIONS to present your *Roadside Inspection* screen

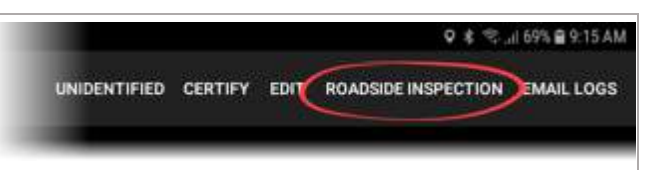

• hand the mobile device over to the safety officer for them to use the mobile device (to perform the inspection)

The Safety Officer can examine all the required statistics from the *Roadside Inspection* screen. This *displays* data for the current driver and their available logs (covering todays date and the previous number of days available.

What information they need to see is determined by the ELD mandate and this is different for USA and Canada. The *Drivers Log list* lists the same fields but the headers have different requirements:

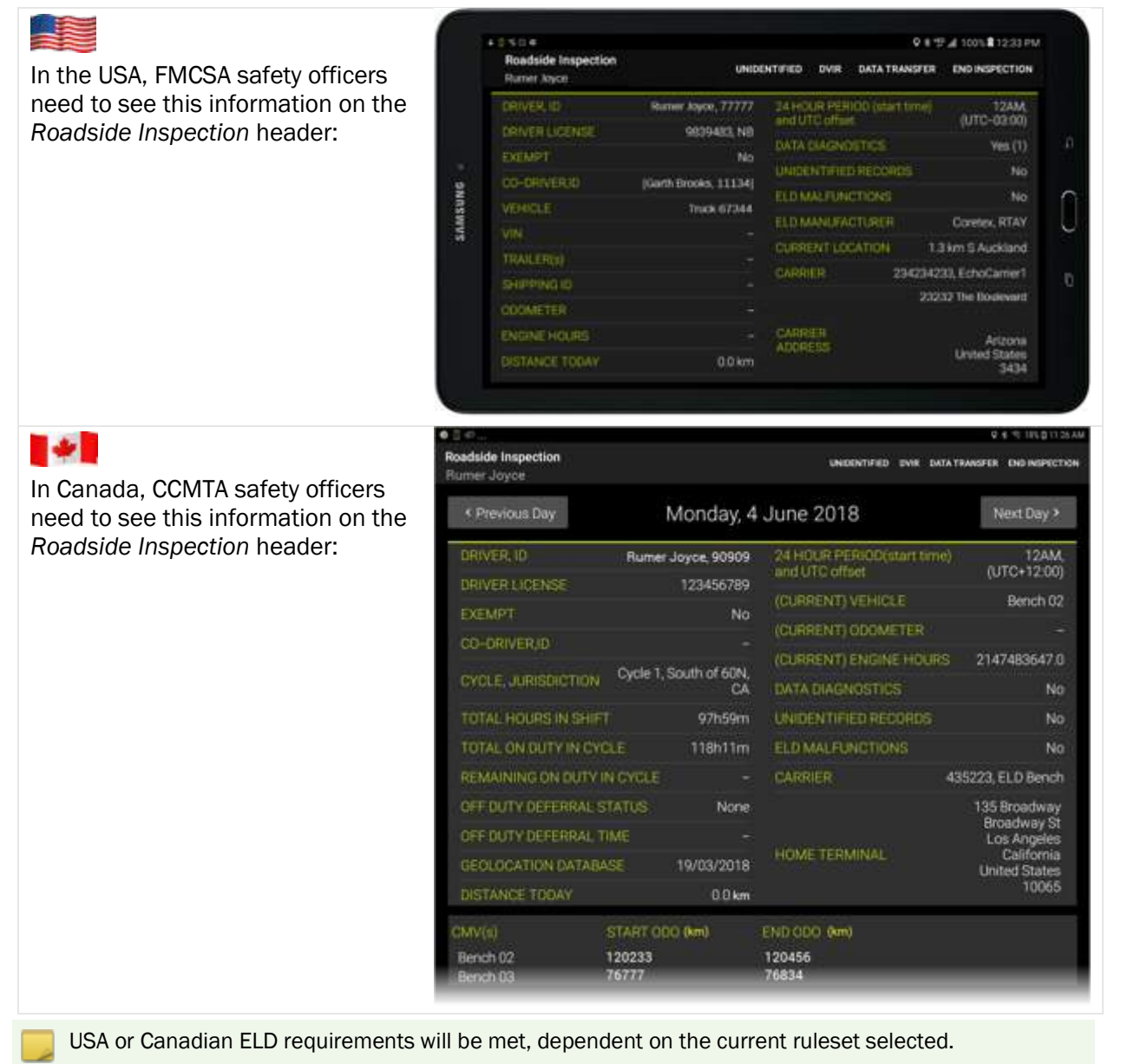

#### Viewing different days

• the safety officer can navigate to the log date/s they want to inspect using the Previous Day or Next Day buttons

#### How many days of data is available?

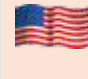

FMCSA Safety Officers can review a drivers logs for today and the previous 6 days.

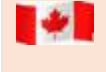

CCMTA Safety Officers can review a drivers logs for today and the previous 13 days.

Driver log records are shown as in the *Driver Log View* screen but with the addition of the *Origin* column.

# Origin of Drivers Log entry

The Origin column shows how the log entry was submitted i.e. by the driver, autogenerated, by an authorized user or assumed. For details refer to section *Driver Log list data.*

#### *Sample* Roadside Inspection *(USA) screen:*

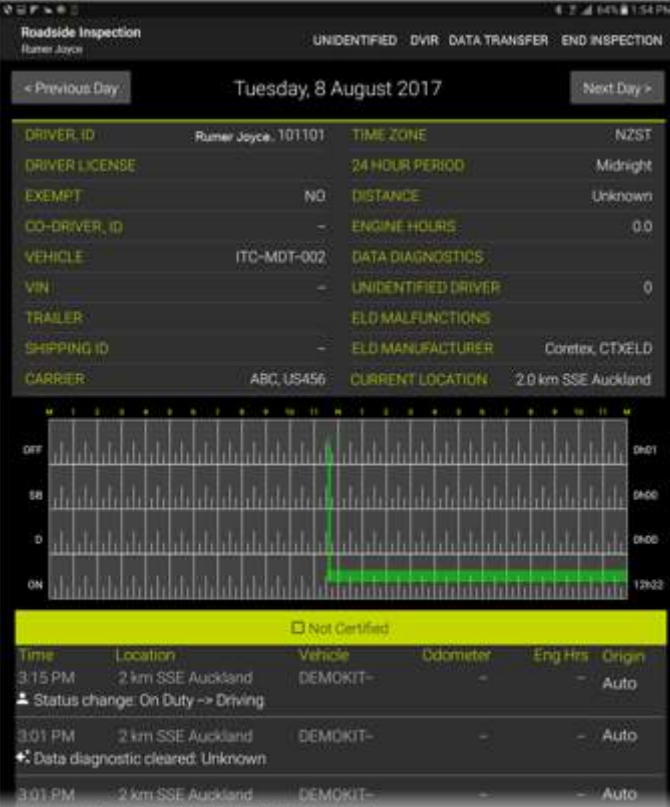

#### Menu bar links

*A S*afety Officer *can access the Roadside Inspection screen and tap the following menu bar links:*

*Roadside Inspection menu bar links:*

UNIDENTIFIED – safety officer can access unidentified driving records for the current vehicle.

DVIR – safety officer can view DVIR (Driver Vehicle Inspection Report) inspections submitted by current vehicle in last 10 days.

DATA TRANSFER - safety officer can have all available driver logs (for today and previous seven days) sent to the FMCSA organization for analysis.

END INSPECTION – safety officer can complete inspection and hand mobile device back to driver

# Unidentified Driving Records

From the *Roadside Inspection* screen the safety officer has the option to view any unidentified driving records. The option UNIDENTIFIED only appears if there are unidentified driving records detected for the current vehicle.

• tap UNIDENTIFIED to view the *UNIDENTIFIED DRIVING RECORDS* listing screen

By default the safety officer is presented with a listing for the latest day, in the last week for which unidentified driving records were found for the vehicle.

• tap Previous Day to step back to an earlier date in the previous week (if records are available to view)

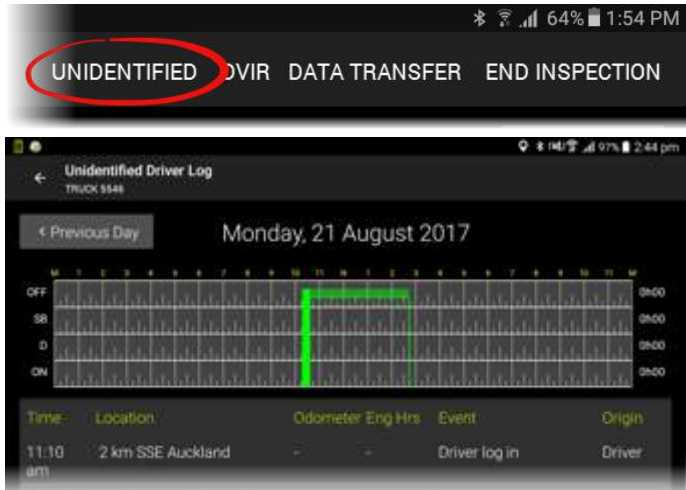

Driver log records are specific to and listed by driver. *Unidentified Driving* records are linked to the vehicle. Hence here are listed all unidentified driving records by the driver and any co-drivers on the selected day.

# DATA TRANSFER initiated by Safety Officer

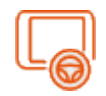

During a *Roadside Inspection* a safety officer can request to have an output file of a driver's logs prepared and sent electronically to the regulatory agency or appropriate recipient.

The safety officer has the option to have all available driver logs (for today and previous available days) submitted electronically for the purposes of further analysis. The methods of dispatch and recipient are different in the USA and Canada.

*Via the Roadside Inspection screen:*

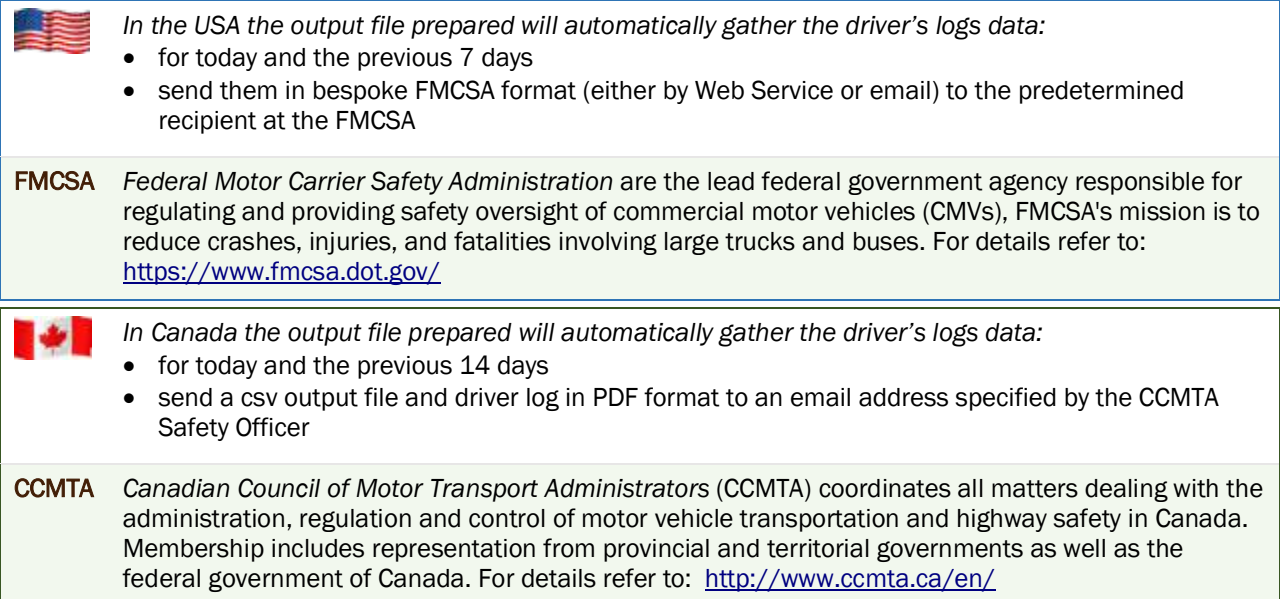

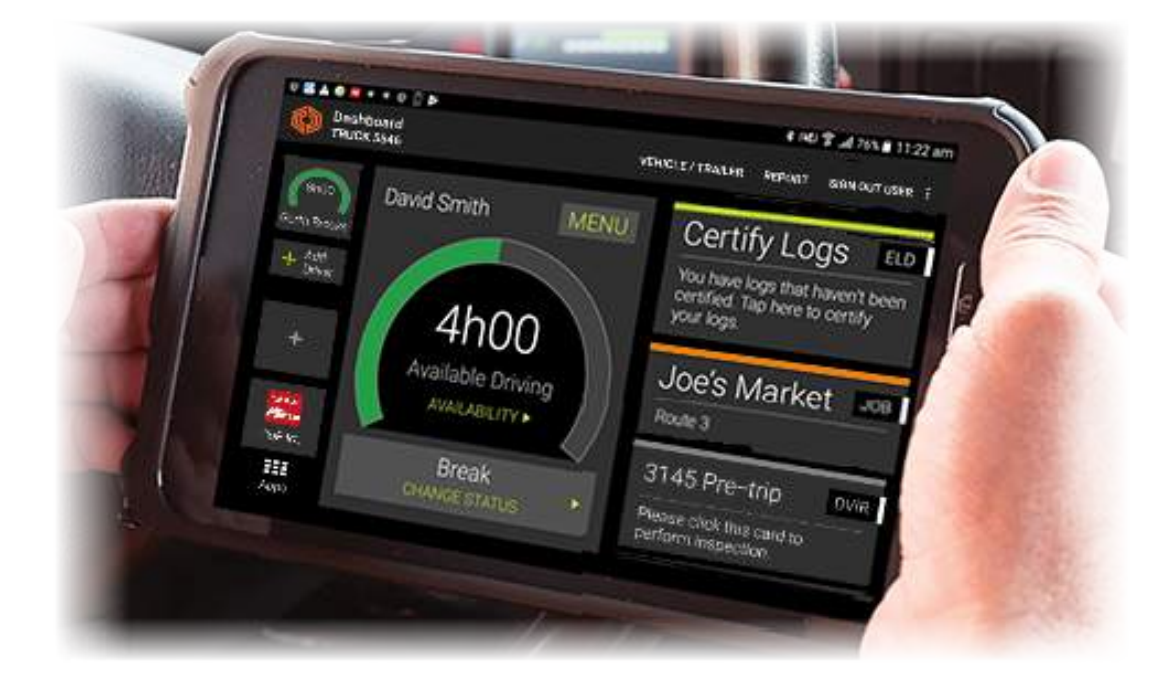

4

*To access the Roadside Inspection screen (for the Safety Officer to view):*

• tap ROADSIDE INSPECTIONS to present the *Roadside Inspection* screen

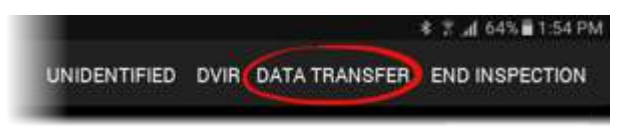

- hand the mobile device over to the safety officer to proceed
- they will tap DATA TRANSFER to present the *EXPORT DATA FILE* dialog:

USA*:To export and transfer the driver's log data, the safety officer:*

- taps either Web Service or Email as the preferred delivery protocol
- enters a relevant comment for inclusion in the output file
- taps **SEND** to export and transfer the file

The export and transfer is done and you are returned to the *Roadside Inspection* screen.

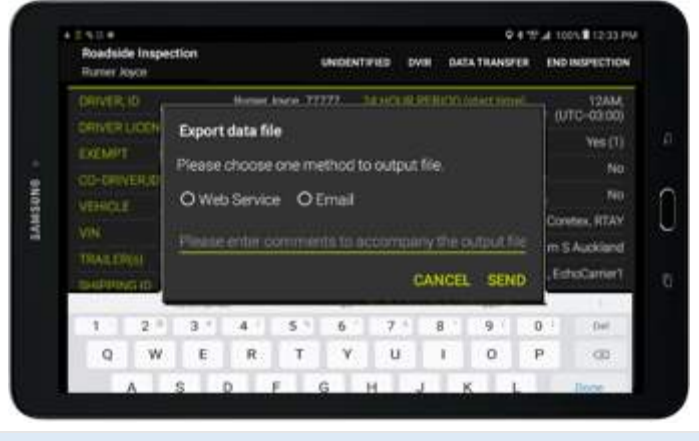

Destination address is configured into the application so tapping SEND will send the export file (and comment) to the correct recipient at FMCSA.

Canada*: To export and transfer the driver's log data, the safety officer:*

- enters the valid recipient email address (where the Safety Officer sends their submitted output files to)
- enters a relevant comment for inclusion in the output file
- taps **SEND** to submit the file by email

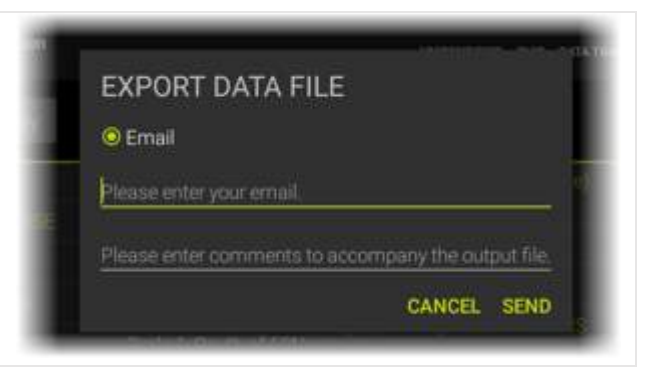

#### END INSPECTION

• the Safety Offier taps END INSPECTION to complete examination and return the mobile device to you, the driver

# DRIVER PIN re-entry

For security purposes you are now required to re-entry your Sign In PIN in order to return to the access you had before.

This returns you to the current driver's *Driver Log View* screen.

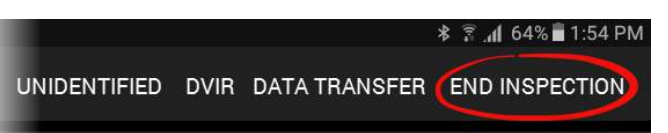

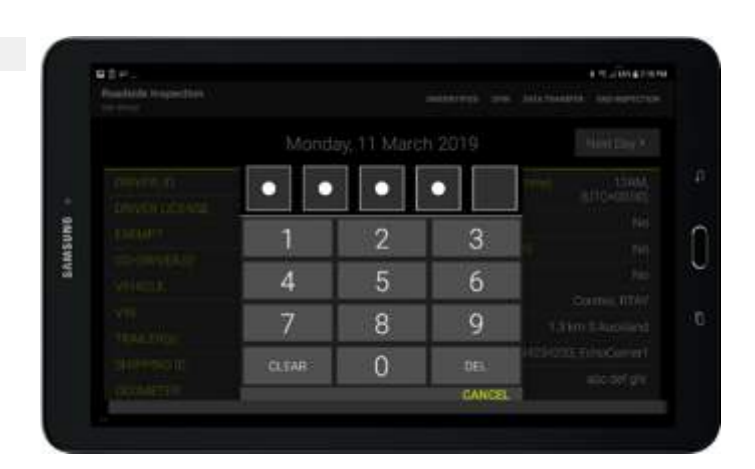

## DVIR inspection history

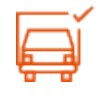

From the *Roadside Inspection* screen the safety officer has the option to view any vehicle inspections or DVIR (Driver Vehicle Inspection Reports) submitted by the driver/s of the vehicle over the last ten days.

• tap DVIR to view the DVIR history trail for the current vehicle

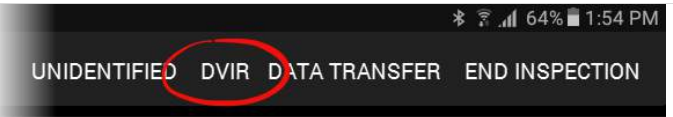

#### Driver Guide Coretex DRIVE: ELD Driver Guide

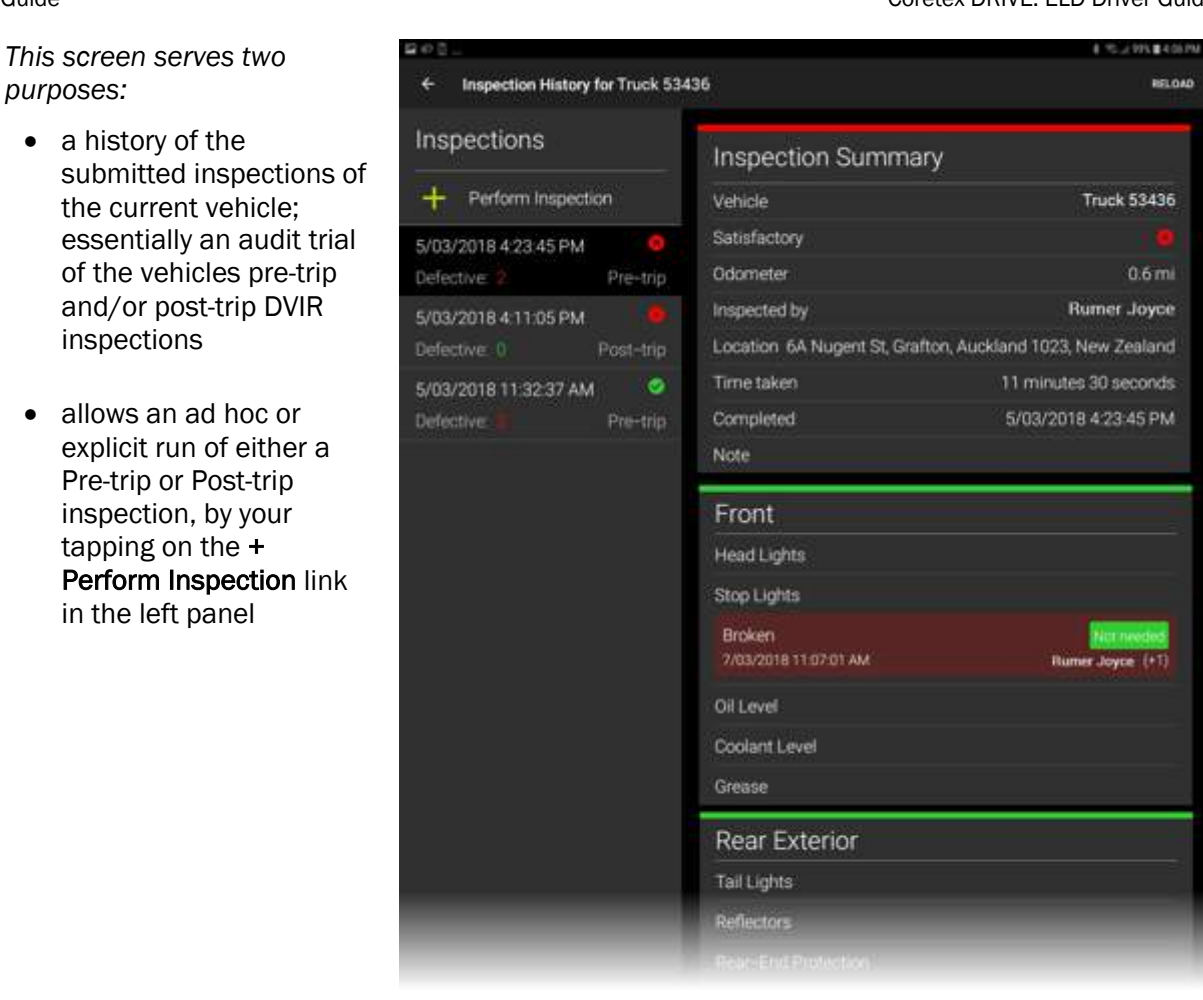

- any inspection entry can be tapped to present details of the inspection in the right pane
- scroll down in the right pane to view the defect details
	- Coretex DRIVE may be configured to access this directly by tapping a tile Inspection History on your *Installed Apps* page
		- a history trail of DVIR inspections provides access to inspections done in the last 10 days
		- for details on performing a DVIR inspection refer to *Coretex DRIVE: DVIR – User Guide*

# RELOAD

The display of DVIR information can be refreshed to ensure you are looking at the most up to date data:

• tap the menu bar link RELOAD to refresh the vehicle inspection or DVIR display

# Rules and Availability

Rulesets will be applied to a driver for determining parameters for rules to comply with and for calculating break intervals, drive time and methods of data transfer.

*On the Coretex DRIVE dashboard:*

• tap Availability to present the *Rules and Availability* screen

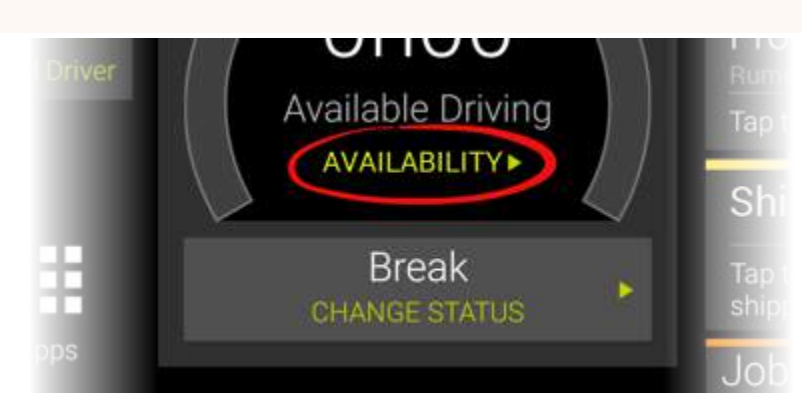

*From the* Rules and Availability *screen you can:*

- easily view your CURRENT STATUS, TOTAL TIME IN STATUS
- select a different ruleset to activate as your CURRENT RULESET
- view the timeframe gauges of the rules in the current ruleset (that are then used to determine the gauge to display on your dashboard). For details refer to section *Gauges showing core metrics of duty status*
- perform rule based functions like adding an ADVERSE CONDITIONS comment to your log, or DEFER OFF DUTY time (Canada rulesets only)

If you always drive under a single jurisdiction, e.g. always in the same state or country you may not need to change ruleset. Your administrator will instruct you if you need to change ruleset, e.g.

- if you drive in different intrastate you may need to change ruleset
- if you drive over the border between Canada and the USA (or vice versa) you will need to change ruleset

# Selecting a current ruleset

• select a ruleset to work from by tapping the dropdown under CURRENT RULESET

The primary rule limits are displayed as *Duty Limits* underneath for your information.

Various action links will appear on the toolbar. These provide access to functionality dependent on the particular ruleset selected.

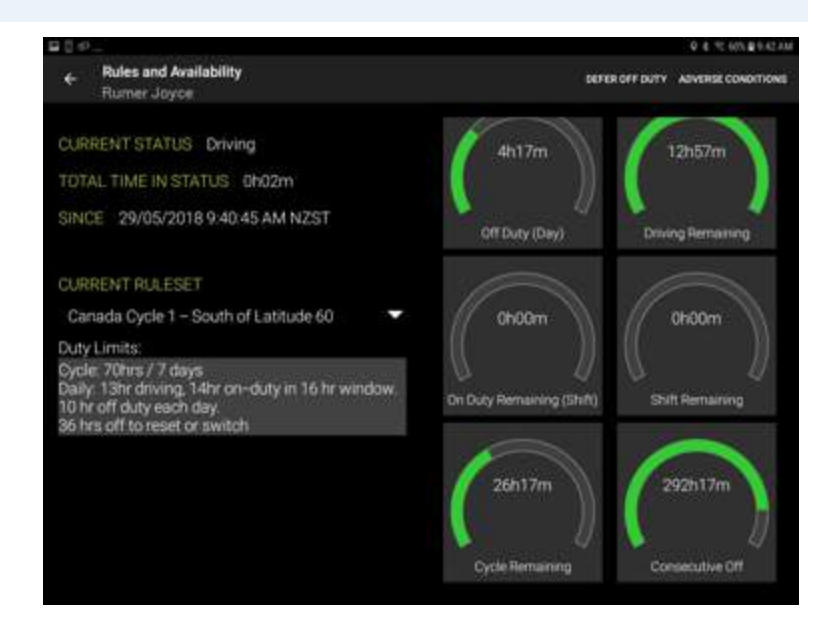

# Dealing with ruleset exceptions

Having selected a ruleset to work with the driver must from time to time choose options, dependent on the currently active ruleset.

The following describes functions that may be available, if the following action links appear in the toolbar (top right).

# ADVERSE CONDITIONS

Drivers can add an annotation comment to their log to explain for delays and adverse conditions affecting their daily trip.

- tap ADVERSE CONDITIONS menu bar link
- enter a free format comment to document the adverse conditions you want to add to your log
- tap OK to save the comment

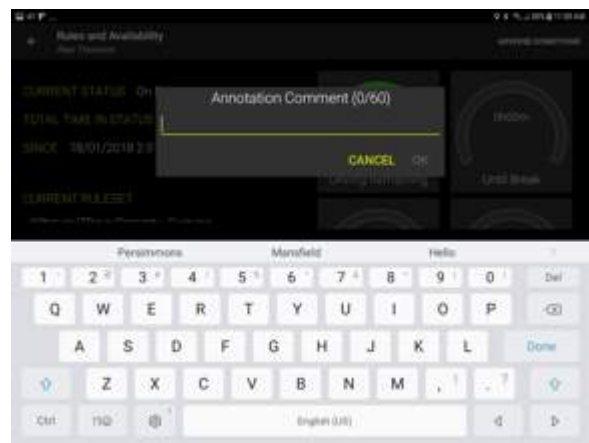

*The Adverse Condition event is added as an entry to your daily log:*

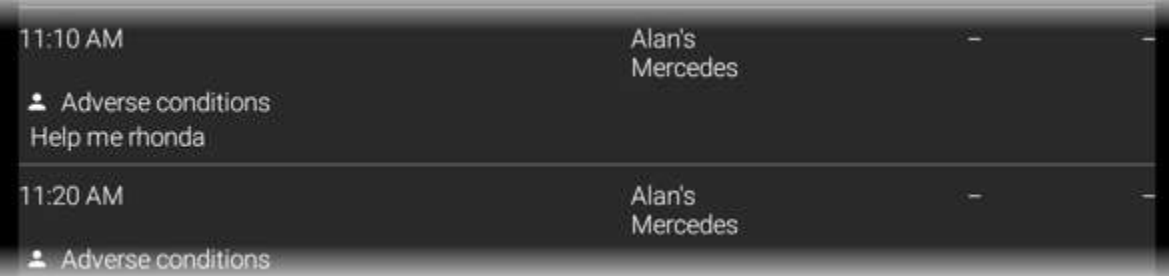

# DEFER OFF DUTY (Canada only)

In Canada only, drivers can have the option to defer up to 2 hours of *Off Duty* time from today to tomorrow.

When a Canadian ruleset is selected a new menu bar link option appears in the top right DEFER OFF DUTY

• tap this link to specify the period of time to defer from today to tomorrow

Once specified, *Hours of Service* calculations are revised automatically

An Information Card called Off-Duty Time

Deferral will be displayed to the driver. It confirms off-duty time was deferred to tomorrow.

A driver taps the card to dismiss and shown the *Rules and Availability* screen to review the available hours for tomorrow.

Note that a subsequent attempt to defer Off-Duty hours on tomorrow will not be allowed.

A message is displayed if the driver attempts to defer Off-Duty time when it is not permitted.

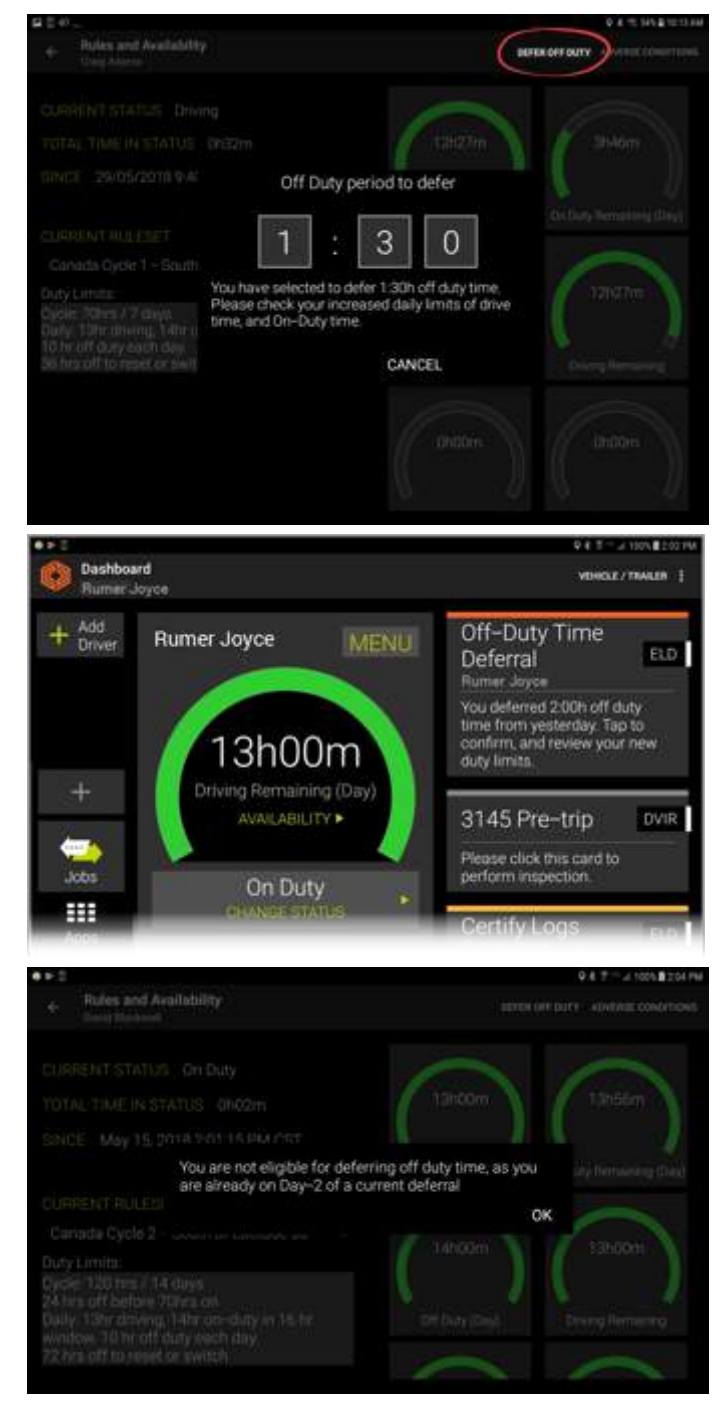

In addition to DEFEER OFF DUTY other menu items may appear on the *Rules and Availability* toolbar dependent on the ruleset selected. When this occurs for a ruleset, selecting the new option will present a self explanatory dialog.

# 16-HOUR EXCEPTION

If a driver meets certain criteria (e.g. driving more than 100 miles a day on a daily route and returning to base) then they are allowed to start up to two hours late for one day in every four.

For USA federated rulesets the 16-HOUR EXCEPTION link will appear in the toolbar.

Q \* = 60%自9:42 AM 16-HOUR EXCEPTION ADVERSE CONDITIONS You have selected the 16-hour exception. This exception has condition Your duty limits will be adjusted if these are met.<br>Please note your new duty limits. CANCEL APPLY

The driver must take this option in order for their Duty limits to be re-calculated.

• a confirmation prompt appears and you should click APPLY if the "big day" exception ruling needs to be applied

# Preview Availability screen

During a driver's *Sign In* procedure the driver is presented with the *Preview Availability* screen:

The purpose of this it to assess your current status with respect to available *driving time* to see if you have enough time left to embark on your trip! If not, perhaps your codriver can do most of the driving today.

• to proceed with you as the driver for this upcoming trip tap on your current status (e.g. *On Duty*)

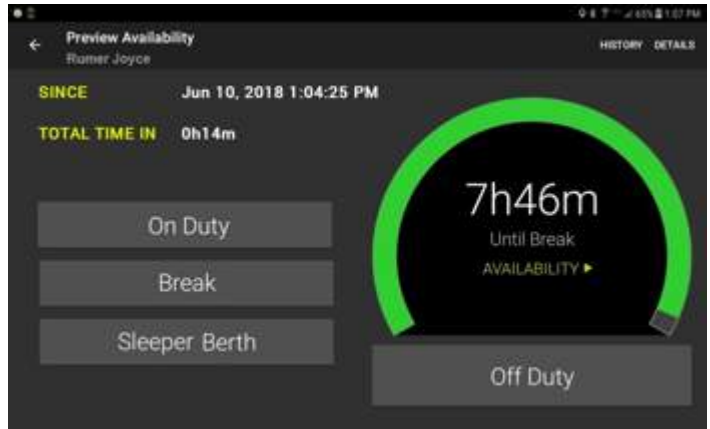

*There are two menu bar links available from this screen:*

### **HISTORY**

• tap HISTORY as a short cut to access your *Driver Log View* screen

### **DETAILS**

• tap DETAILS as a short cut to your *Rules and Availability* screen

# Co-drivers

Coretex DRIVE allows for one driver to be in charge of the vehicle and for any number of co-drivers to be signed in at the same time.

*A co-driver can:*

- operate the mobile device whilst the driver in charge is driving the vehicle (and the driver in charge is locked out of using the mobile device)
- switch to take charge of the vehicle (and the previous driver in charge is set to be a co-driver)

*On the left hand side of the Coretex DRIVE dashboard are tiles to tap to:*

- switch to make a signed-in co-driver be the driver in focus of the dashboard
- add a new co-driver to be signed in

# Driver in focus

*When a driver is in focus on the dashboard:*

- the central section (with the burndown gauge) has their name shown prominently
- the **ELD MENU** and **CHANGE STATUS** options are relevant to the driver in focus
- the Information Cards on the right are relevant to the driver in focus

This does not affect the status of the current driver in charge of the vehicle.

# Add a new co-driver

*To add a co-driver to today's session:*

- tap the Add Driver tile to present the *Sign In* screen
- the co-driver signs in by entering their PIN number
- (if configured for password entry) the co-driver signs in by entering their password
- the co-driver selects their initial status and the dashboard presents with them as a co-driver tile on the left
- tap the new driver tile to make them the driver in focus

# Switch a co-driver to be the current driver in charge

*When the co-driver is ready to take over as the current driver on trip:*

- tap on the co-driver's tile on the left panel (to take focus of the dashboard)
- tap CHANGE STATUS
- select In Charge of Vehicle from the CHANGE STATUS menu
- the co-driver becomes the current driver in charge (along with display of the steering wheel icon) and their details shown to the right

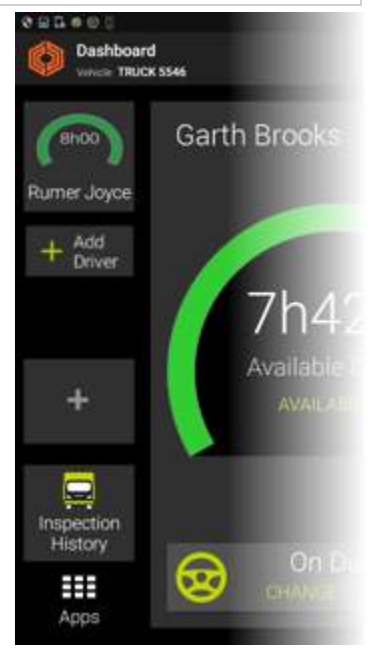

# Accessing Apps

Coretex DRIVE is packaged with some separate applications and you can also configure shortcuts to launch independent apps installed on the mobile device.

*To access apps:*

• tap the Apps icon to access the *Loaded Apps shortcut* screen:

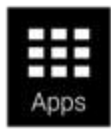

*Sample Loaded Apps shortcut screen:*

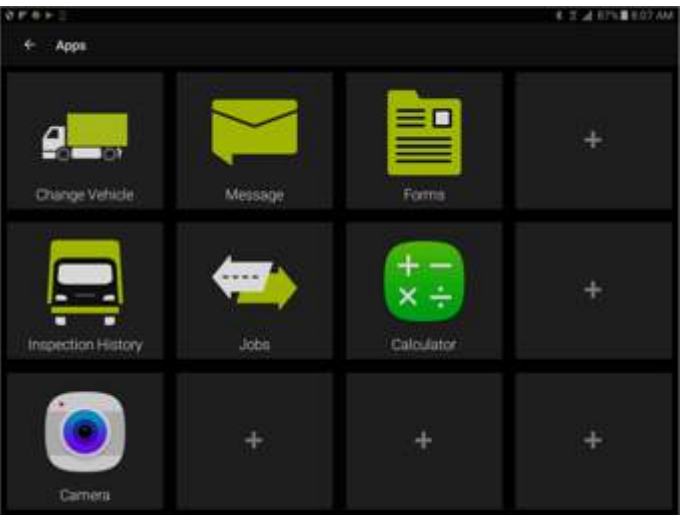

Coretex DRIVE *is installed with the following applications:*

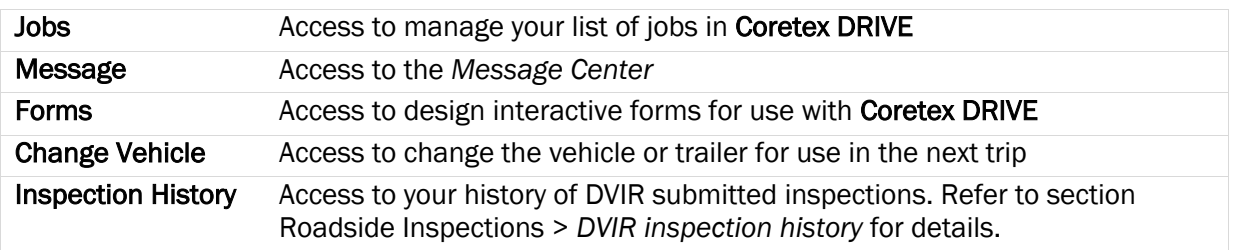

By default, no applications are loaded on the dashboard so you have to perform a one off exercise to install them on your personal dashboard.

# Loading installed apps

Your Coretex DRIVE dashboard can be configured to present app tile shortcuts to any other apps installed on the mobile device (to provide easy access from Coretex DRIVE).

These apps can be customized apps designed for **Coretex DRIVE** (as above) or independent apps.

*For example:*

• Camera • Calculator

*To add a new shortcut to the Loaded Apps shortcut screen:*

- tap any vacant app tile to present a scrollable list of installed mobile device apps:
- tap selected app to have a shortcut added to the *Loaded Apps shortcut* screen

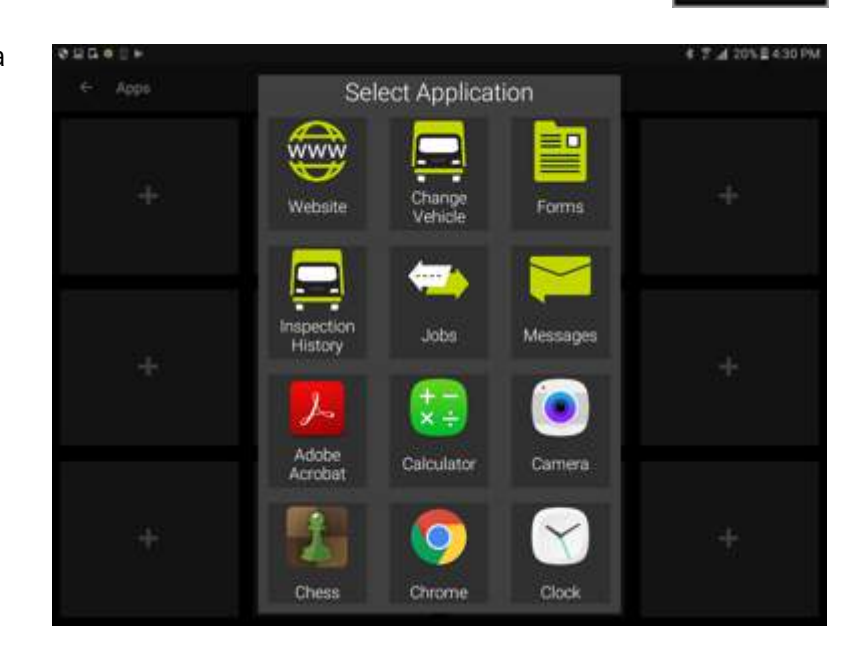

# Dashboard Quick Apps

Provision is made for two apps to be accommodated with shortcut tiles on the main dashboard.

Simply tap either of the two quick app tiles on the left panel of the dashboard and then load up to two of your most useful apps to have them accessible directly with a single tap.

These can be Coretex DRIVE supplied apps or independent apps (e.g. the camera built in to the mobile device).

# DVIR Inspection History

One of the most useful of the Coretex DRIVE apps available is access to your DVIR Inspection History.

You can inspect your submitted DVIR inspections by tapping on the Inspection History tile on the *Loaded Apps shortcuts* screen. This will present the view screen of DVIR (*Driver Vehicle Inspection Report*) inspections submitted over the last ten days.

• for details refer to section *Roadside Inspections > DVIR inspection history* • for full details of using DVIR refer to separate *Coretex DVIR: User Guide*

#### Removing tile associations

G)

- Ø *To remove any tile association:*
- remove any tile association by tapping on it for a second or more
- after the removal confirmation message appears tap the X to remove it

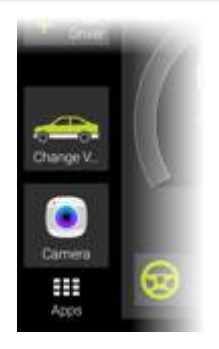

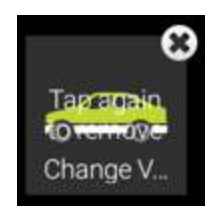

 $9$   $*$   $+$  37% \$11:56 AM

# Appendix:A - Dealing with connection and Data Diagnostic/Malfunction events

*In this section:*

- Problems with internet connection Data Diagnostic codes
- - Malfunction codes

## Problems with internet connection

An internet connection is required for Coretex DRIVE to function correctly.

## No internet detected

If this is not detected an Information Card will appear on your dashboard. This will be dismissed automatically when internet connection is restored.

#### Airplane mode detected

If the mobile device is placed into *Airplane mode* then this affects connectivity and a card to this effect appears on your dashboard. This will be dismissed automatically when internet connection is restored.

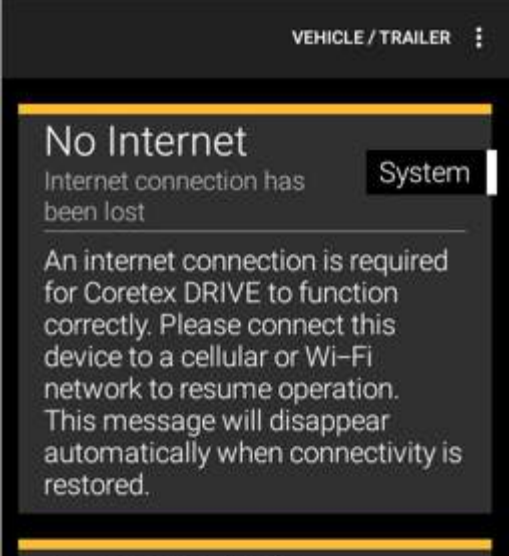

Airplane Mode is ON

Connection

Please disable Airplane Mode to use ELD

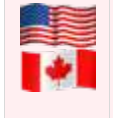

An ELD connection between your Coretex DRIVE mobile device and the vehicle's TMU must be able to monitor full compliance with requirements defined by the *Federal Motor Carrier Safety Administration* (FMCSA). It will ensure that all events relating to data inconsistencies and malfunctions are detected, recorded and submitted.

ELD functionality in Coretex DRIVE caters for a number of error conditions that are flagged as data diagnostic or malfunction events. These are detailed here describing the codes, their descriptions, likely causes and response or resolution.

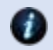

Refer to Subpart B, Section 4.6 of the FMCSA regulations.

# Data Diagnostic events

These events are when your ELD detects a data inconsistency. You must follow the recommendation of the motor carrier and ELD provider (i.e. Coretex) to resolve the inconsistency.

Refer to Section 49 CFR 395.34(c) of the FMCSA regulations. Œ

*In this section*:

- 1 Power data diagnostic
- 2 Engine synchronization data diagnostic
- 3 Missing required data elements data diagnostic

# 4 - Data transfer data diagnostic

5 - Unidentified driving records data diagnostic

#### Data Diagnostic codes

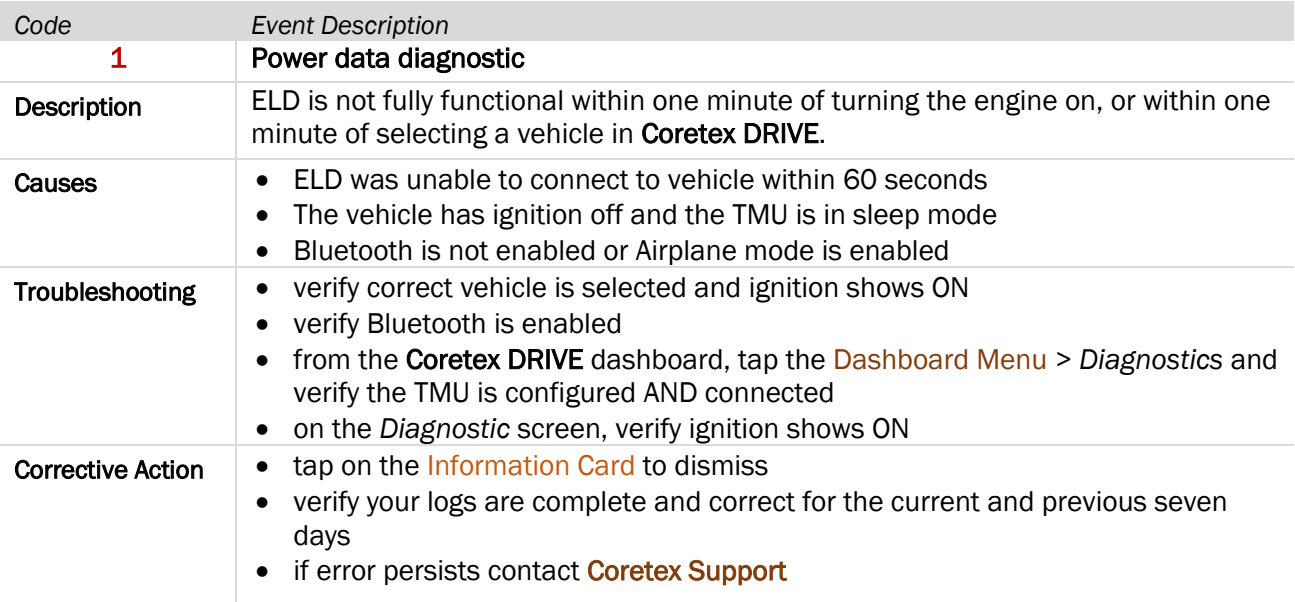

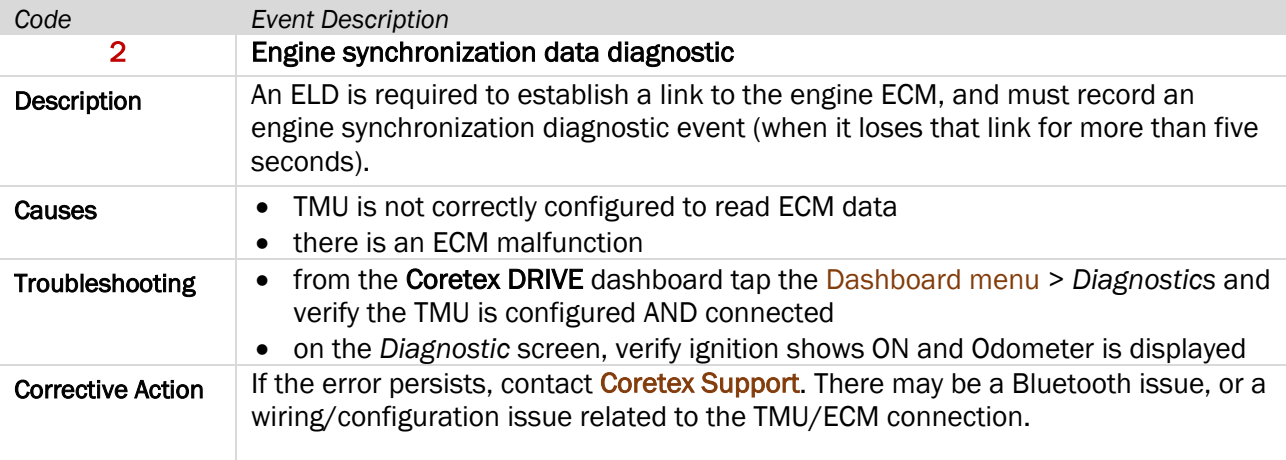

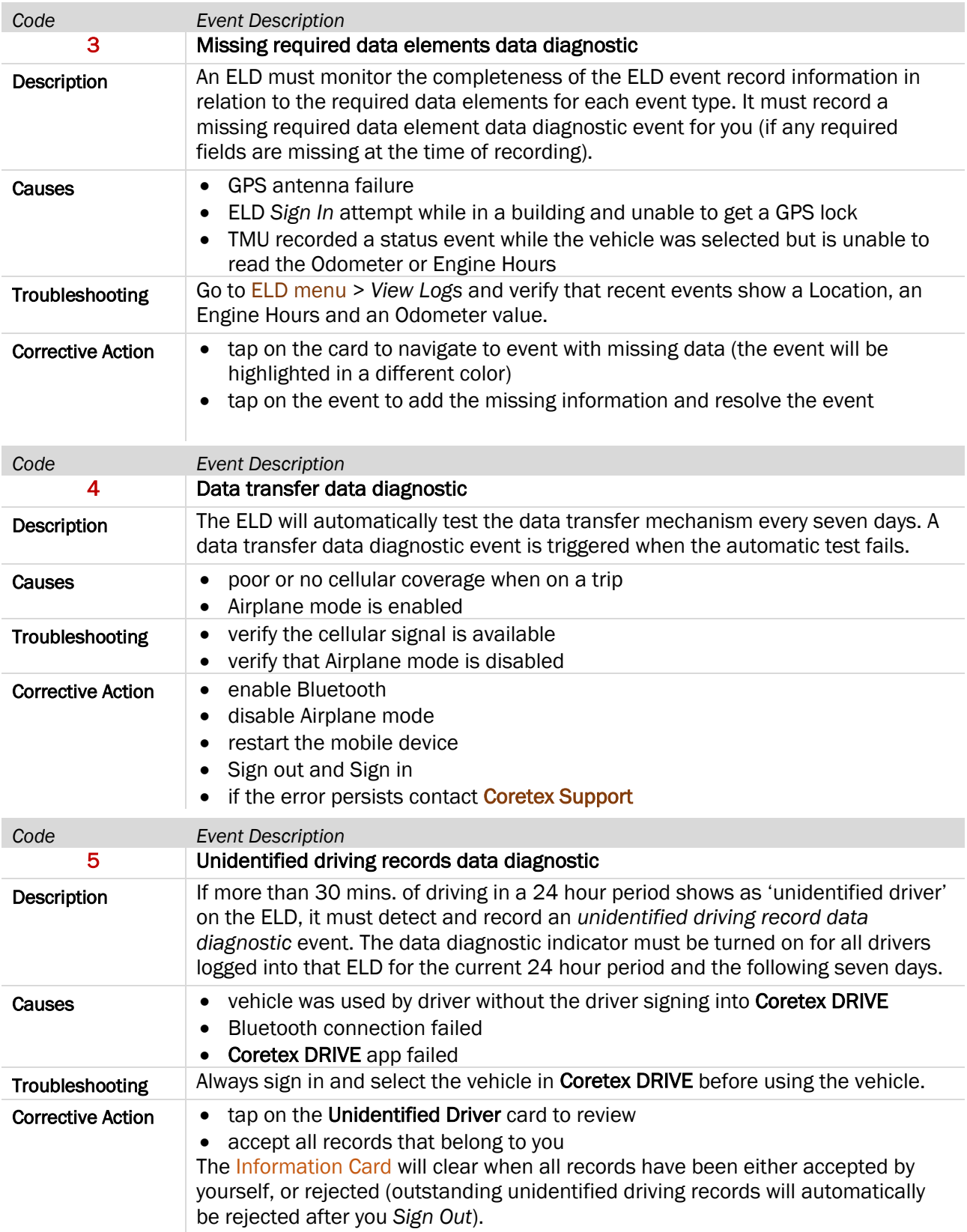

# Malfunction events

#### Malfunction events are when the ELD detects technical compliance issues.

*You must:*

- notify the motor carrier within 24 hours
- if the malfunction persists, reconstruct a paper record duty status for the current 24 hours and the last seven days
- keep paper logs until the ELD is serviced and brought back into compliance

The motor carrier MUST repair, replace, or service the ELD unit within eight days.

Refer to Section 49 CFR 395.34(c) of the FMCSA regulations.

#### *In this section*:

- P Power compliance
- E Engine synchronization compliance
- L Positioning compliance
- 
- T Timing compliance
- R Data recording compliance
- S Data transfer compliance

# Malfunction codes

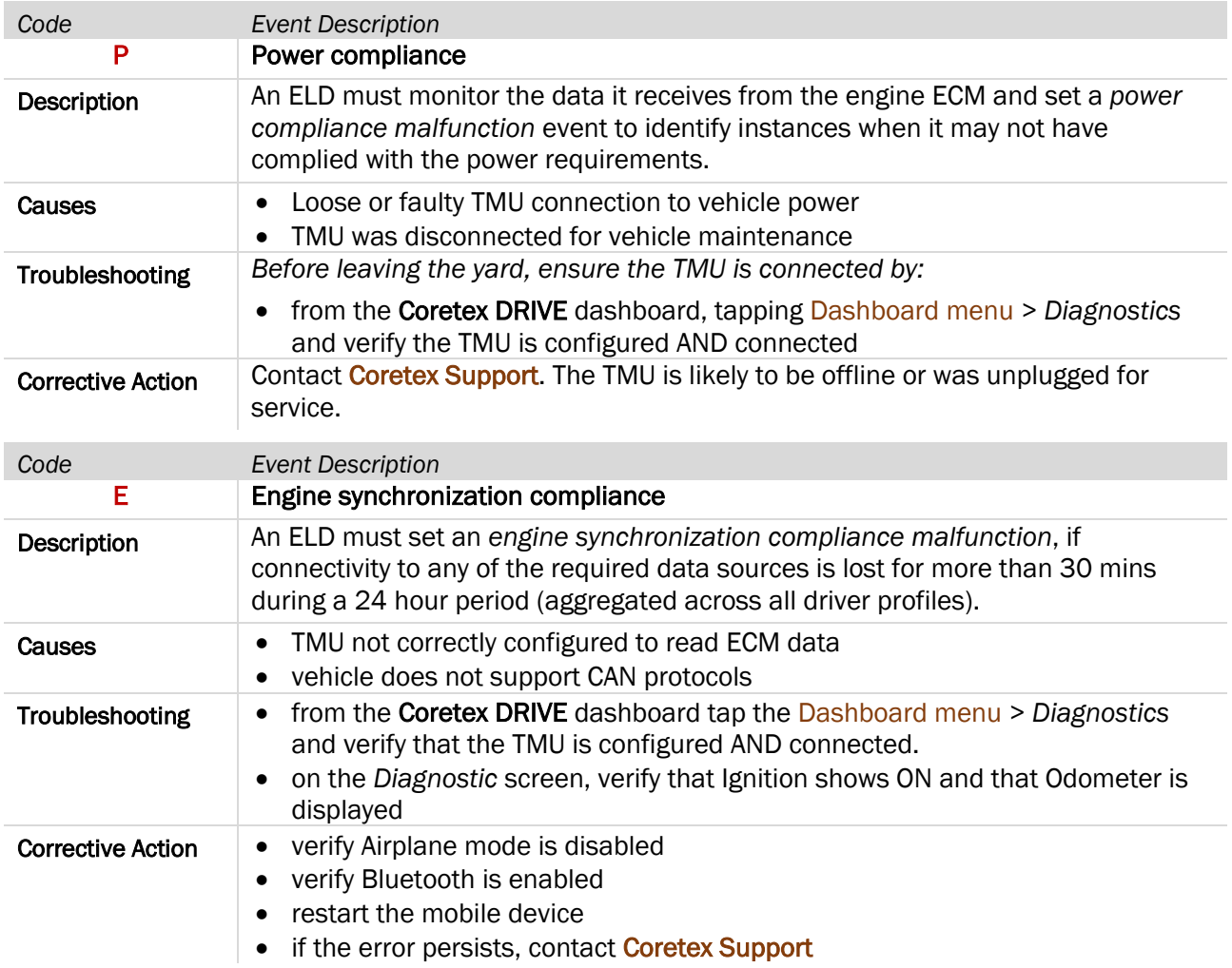

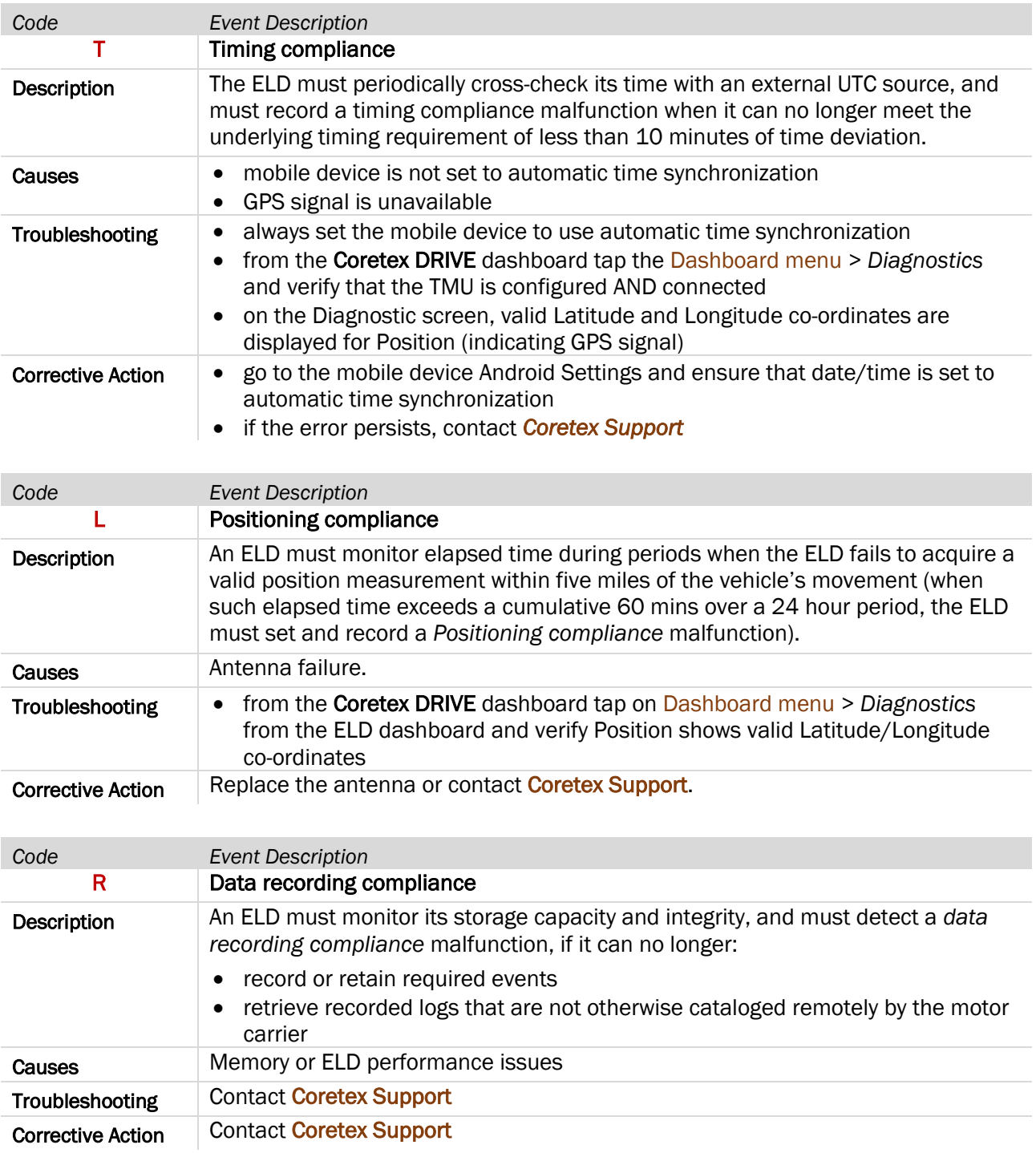

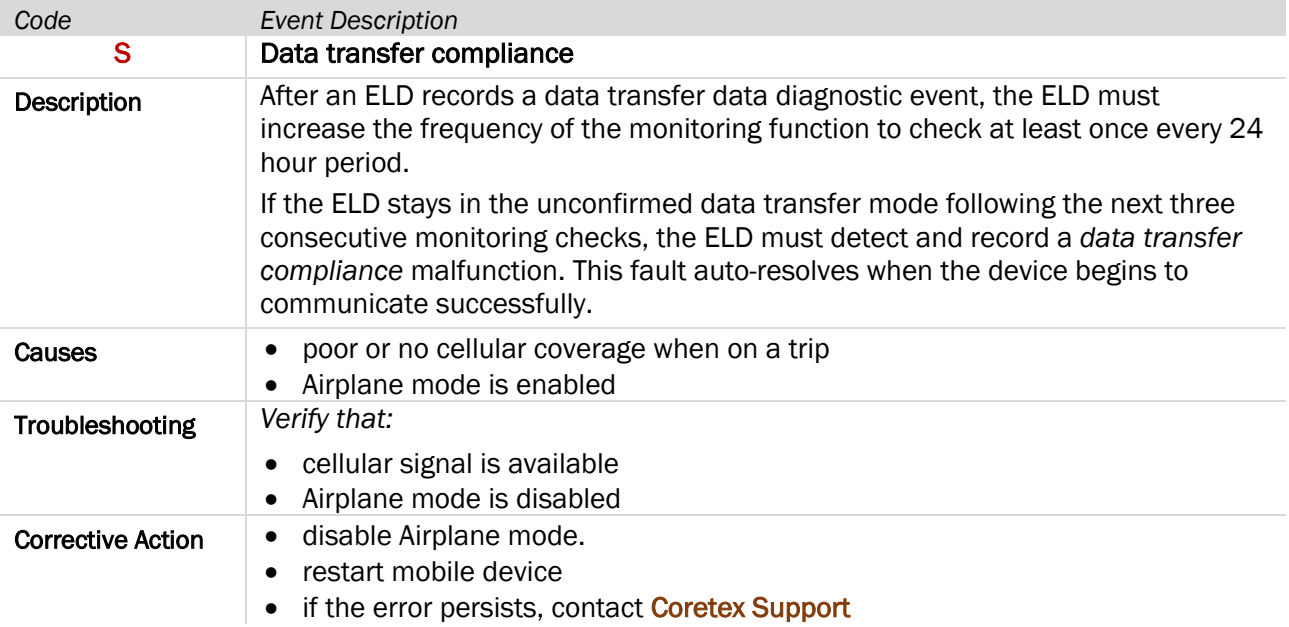

# Appendix:B - Dashboard menu

The Dashboard menu refers to a dropdown menu that is available by tapping the vertical ellipsis icon in the top right of the screen.

*The* Dashboard menu *is available from the:*

• main Coretex DRIVE dashboard or *Home* screen

# Off the main dashboard screen

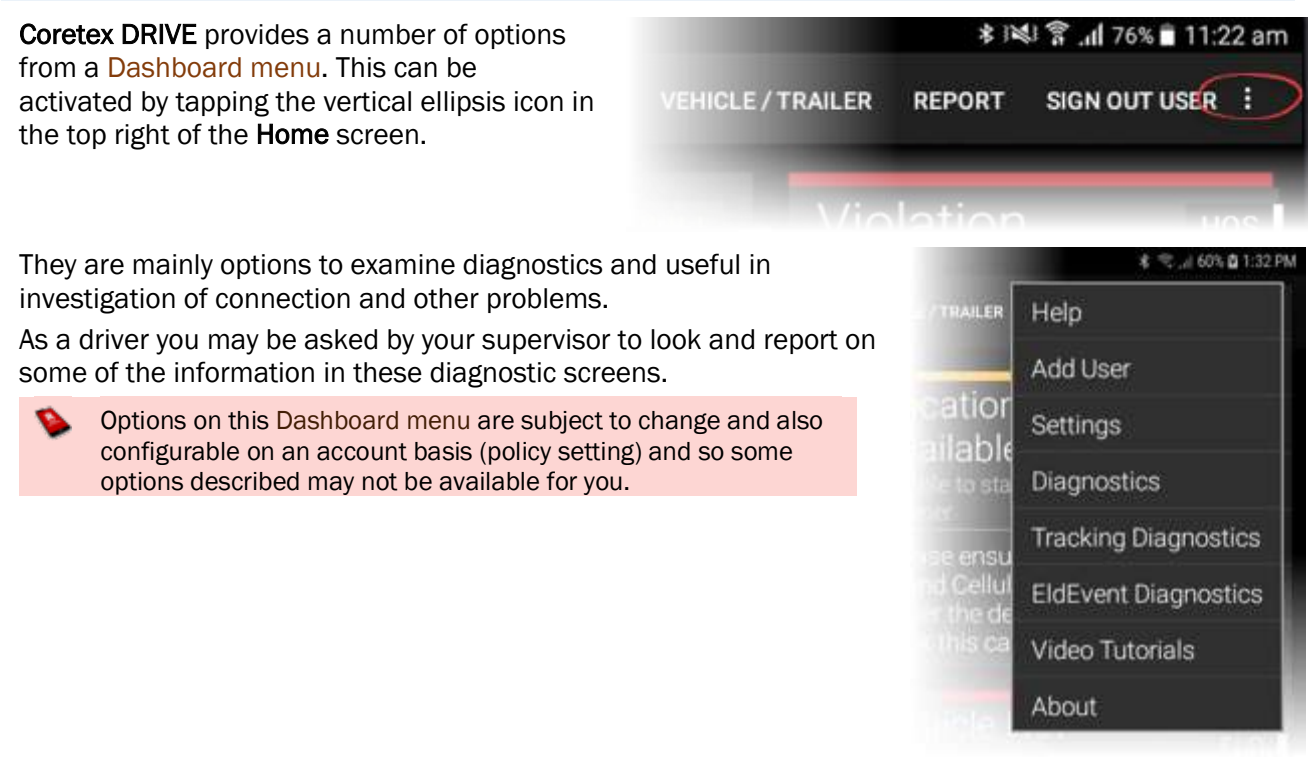

### Help (configurable by policy)

Not shown on the example menu above. Help is an option configurable by policy and can be customised to point to a URL of your choice, for customised online documentation and/or video training. At present, built in online help documentation is not provided by default.

#### Add User

Provides access to add a co-driver into the current session. An alternative access to tapping the **Add** Driver tile.

#### Settings (System)

*System settings:*

#### GENERAL

#### *Default navigation system*

Non-ELD setting for specifying default application to use in Jobs module address identification function.

#### Capture Home button

Non-ELD setting to set when you tap the Home key where it directs flow. It can return you to the main mobile device desktop screen under conditions you specify here.

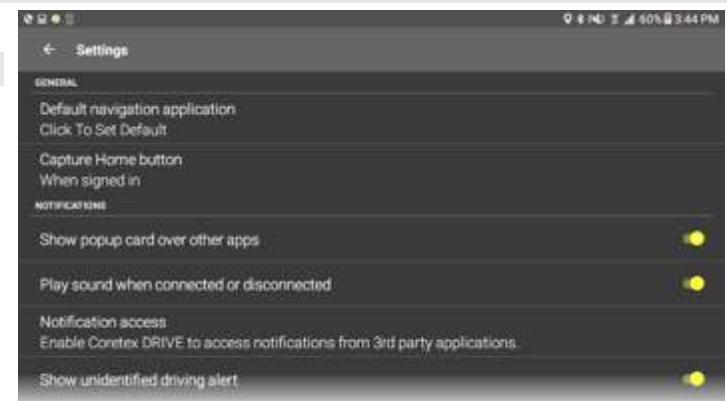

# *System settings:*

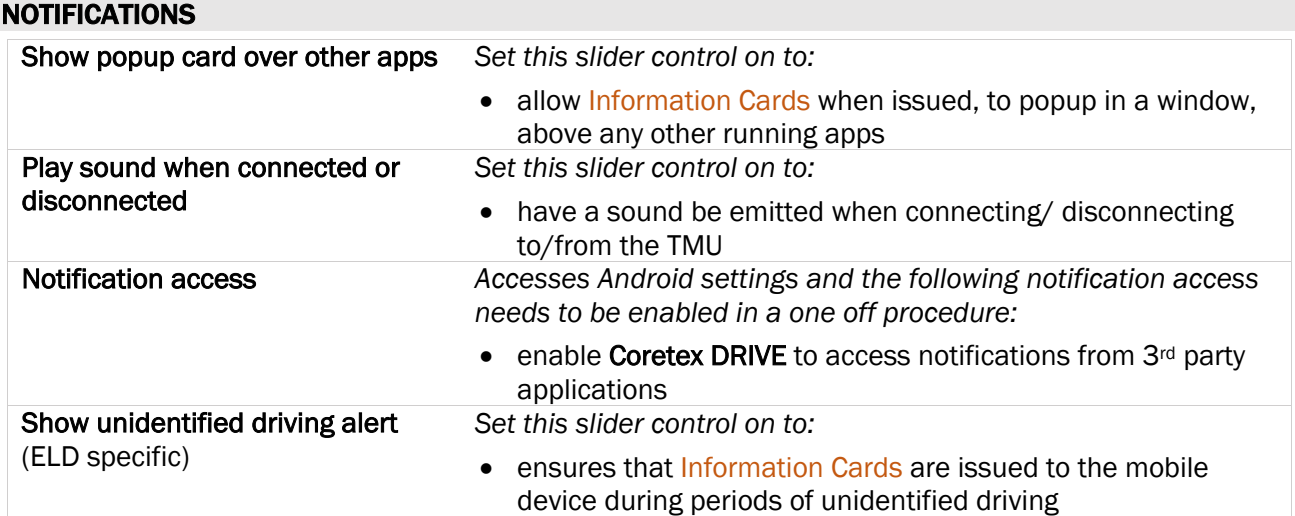

# **Diagnostics**

*Tap on* Dashboard menu > Diagnostics *to present a view screen with:*

- recorded useful telemetric connection data with regards to the vehicle and TMU (incl. GenX and V301)
- currently accessible status of the ECM, Ignition, Odometer and other useful settings
- tap SHOW LOGS menu bar link to present a window feeding the raw logs coming from the TMU

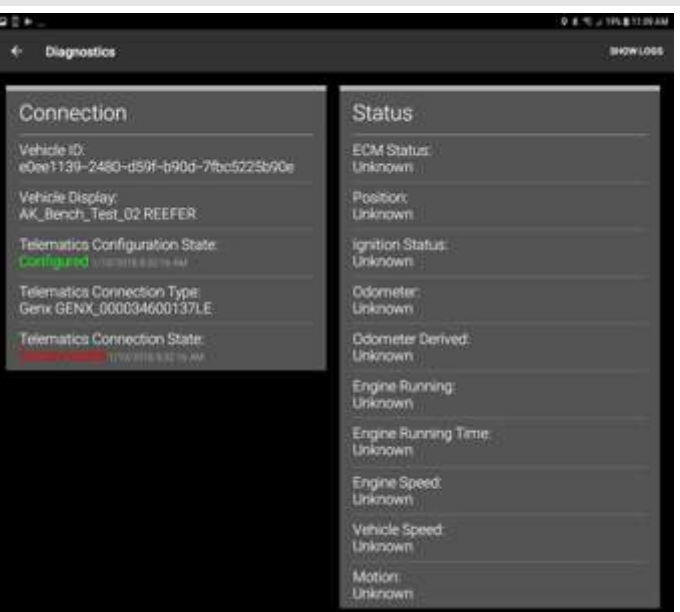

## Connection

*Latest useful diagnostics current connection status tells you:*

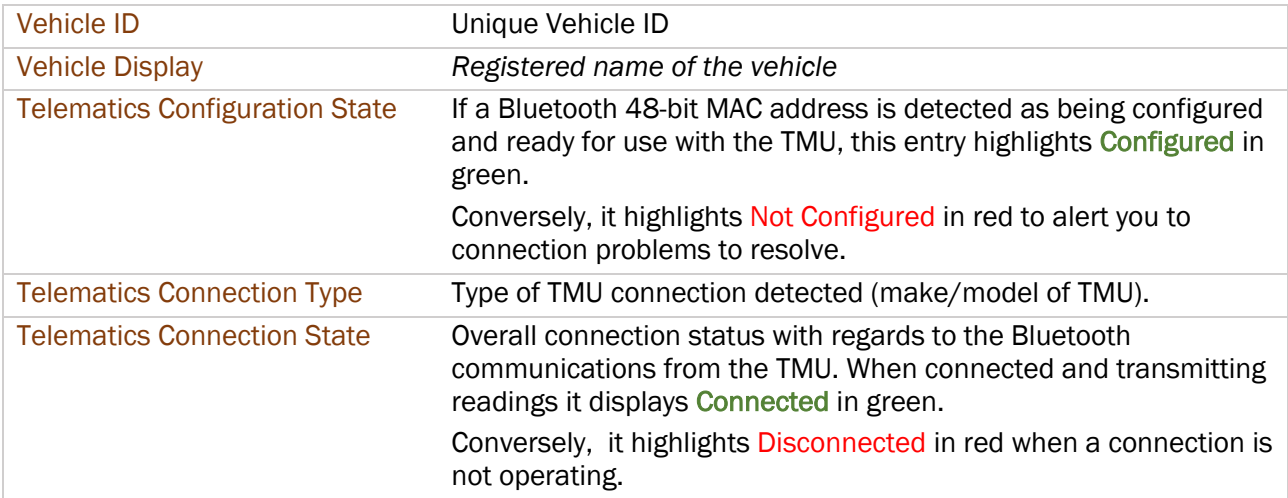

### **Status**

*Latest useful diagnostics status readings being received:*

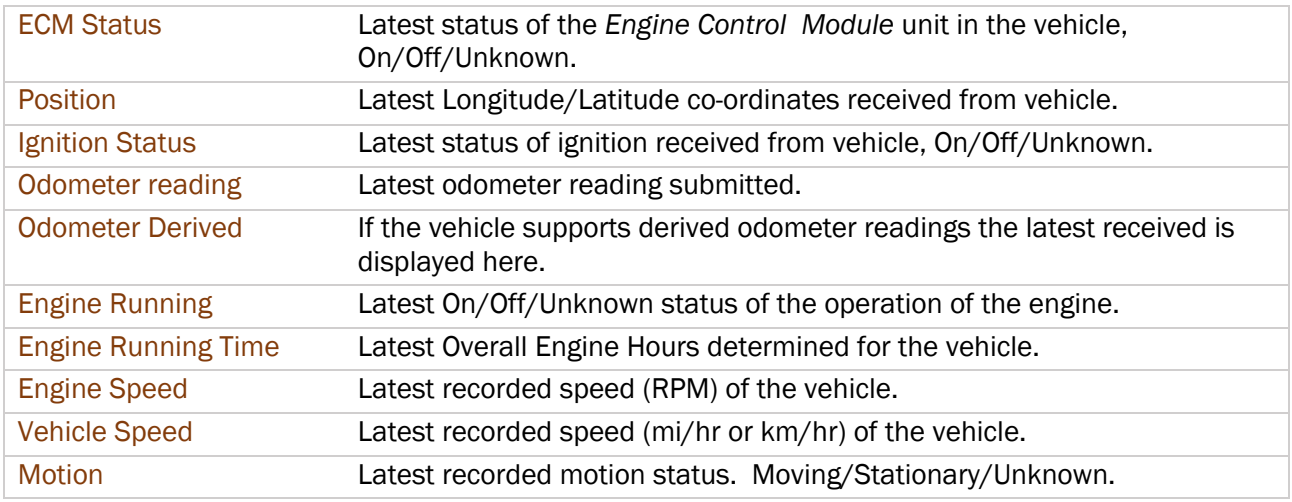

# About Coretex DRIVE

*Tap on* Dashboard menu > About *to present a view screen with:*

• a page listing useful system information on the account used, version and build numbers of the Coretex DRIVE application, when it was installed and the storage capacity and serial number of the mobile device

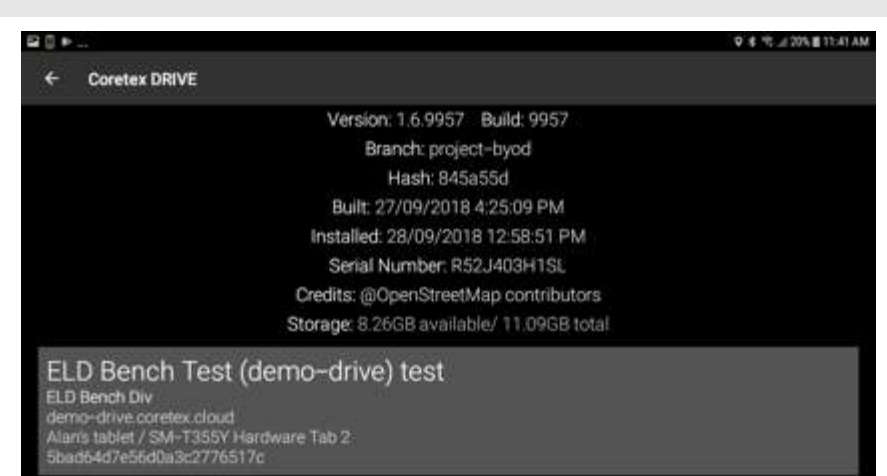

# Appendix:C - ELD DRIVER PORTAL in Coretex 360

# Driver access to ELD DRIVER PORTAL

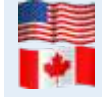

For customers configured for use of ELD (*Electronic Logging Device*) then drivers use Android mobile devices and the **Coretex DRIVE** application to manage their daily trips, with two-way integration with Coretex 360. Some drivers may also wish to sign in to Coretex 360 directly to work with their daily driver logs.

## Drivers signing in to Coretex 360

Drivers have the facility to sign in to Coretex 360 itself and access a DRIVER PORTAL. This provides restricted access to the system with the objective of:

- allowing a driver to view and report on only their own driver logs
- allowing a driver to certify their previous days' logs
- allowing a driver to make driver edits in their own driver logs

*From the Sign-in screen for Coretex 360:*

• sign-in with your *Driver* credentials to directly present the DRIVER PORTAL

# ELD DRIVER PORTAL

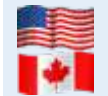

For customers configured for use of ELD (*Electronic Logging Device*) then drivers use Android tablets and the Coretex DRIVE application to manage their daily trips, with two-way integration with Coretex 360. Some drivers may also wish to sign in to Coretex 360 directly to work with their daily driver logs.

#### Drivers access

Drivers have the facility to sign in to Coretex 360 itself and access a DRIVER PORTAL. *This provides restricted access to the system with the objective of:*

- allowing you to view and report on only your own driver logs
- allowing you to certify your previous days' logs
- allowing you to make driver edits in your own driver logs

#### *From the Sign-in screen for* Coretex 360:

• sign-in with your *Driver* credentials to directly present the DRIVER PORTAL

You can only access your own driver logs.

#### Supervisor/Administrator access

Supervisors/Administrators can access daily logs for all drivers under their administration via a facility in Coretex 360. This is for the purposes of examining the logs and making *Supervisor Proposed Edits*. These get sent down to the driver for their consideration.

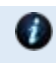

A Supervisor/Administrator accesses ELD functionality only in Coretex 360. For details refer to: • Coretex 360: ELD Administration Guide

# DRIVER PORTAL – Driver Hours

# *After sign-in you are presented with the* DRIVER PORTAL – Driver Hours *screen:*

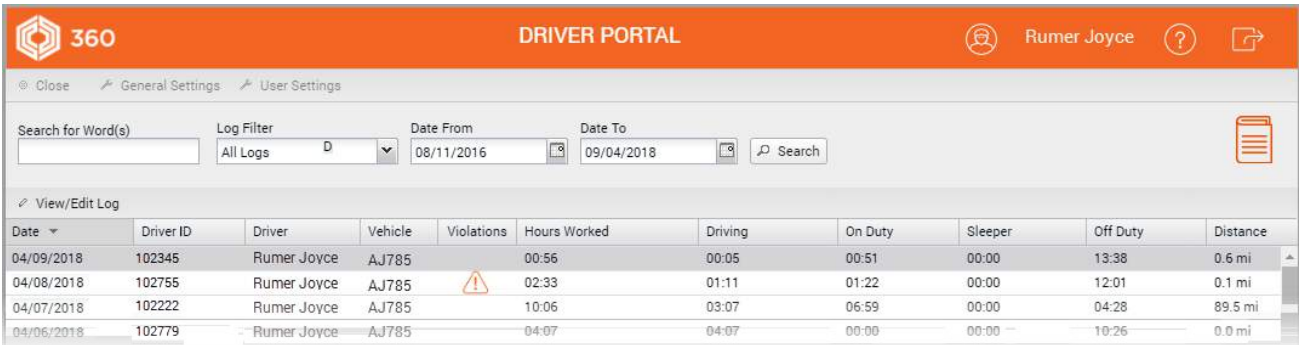

These are your daily logs for your recent trips and by default are sorted with the most recent first. Here you can filter by date range and toggle the date sorting from descending to ascending date.

#### Toolbar - Driver Logs

The main screen can fill with hundreds of drivers' log entries and so, as an administrator you will want to filter to narrow down to the entries you want to work with.

#### Search for Word(s)

You can search and filter on the list to narrow down the selection to find a specific driver's records. *Search for specific log entries for drivers by:*

• specifying characters from their Driver ID, Driver name/s and/or Vehicle's in Search for Word(s)

#### Filter by Log Event

*Filter drivers' logs displayed in the list by:*

• selecting event types (using the multi-select dropdown) for all events you want to filter for

#### Filter by Date From/To

*Filter drivers' logs displayed in the list by:*

• selecting entries with event dates in your specified range

#### *Sample filter toolbar:*

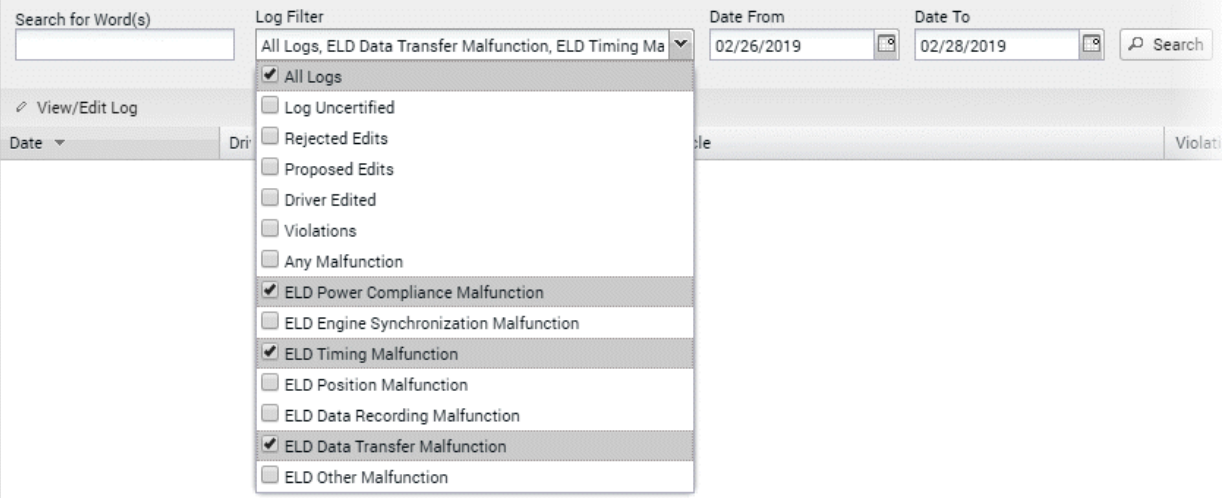

Some log entries may require urgent attention (such as violations).

#### Violations in Driver Logs

For both drivers' accessing their drivers' logs in the **DRIVER PORTAL** and for supervisors reviewing drivers' logs, violations come through and are indicated for a particular driver/date with a *Violation (awaiting review)* icon in a column called Violations:

# Violation icons in Driver Logs

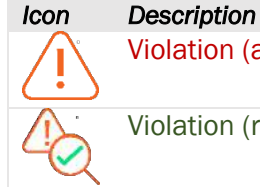

Violation (awaiting review) is outstanding and requires attention by supervisor and driver.

Violation (reviewed) has been reviewed by a supervisor.

*Sample* Driver Log list *screen (with unreviewed violation entries):*

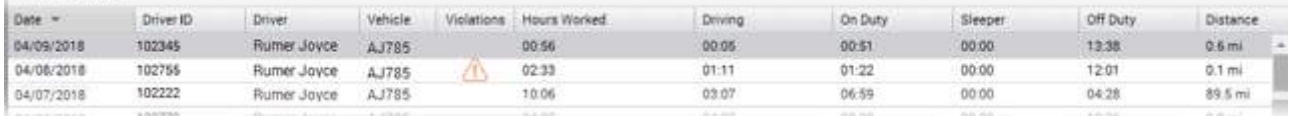

Appearance of the violation icon (for a given driver/date) indicates that one or more of the daily entries beneath it, are unreviewed violation entries.

# DRIVER PORTAL – Driver Log View/Edit

*To access the* Driver Log View/Edit *screen:*

• double-click on one of your log entries (or single-click and click View/Edit Log button)

### *Sample Driver Log View/Edit screen:*

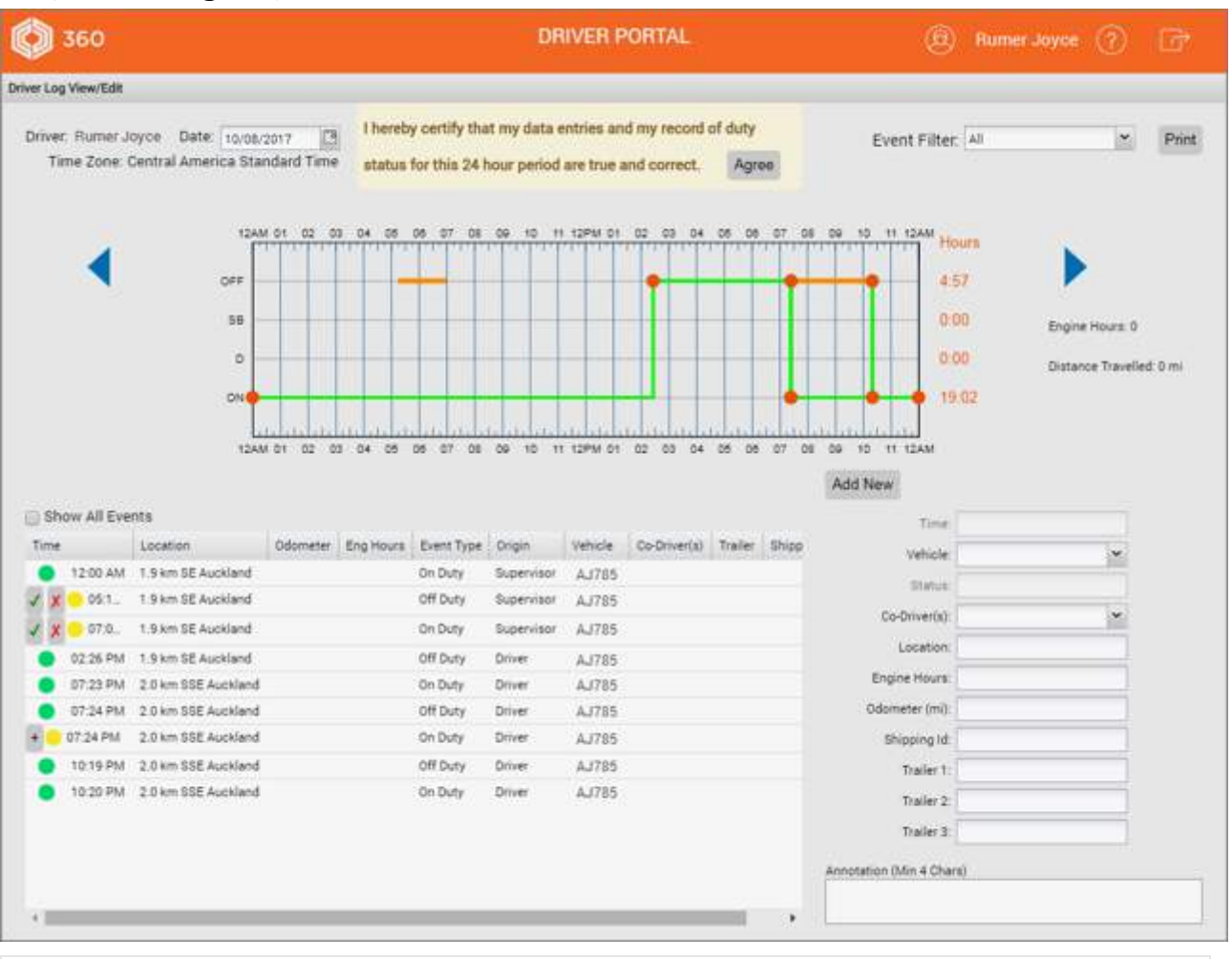

*The* DRIVER PORTAL *allows you to:*

- examine your driver log entries for the current day, and clicking on the blue arrows to allow you to navigate to the previous seven days' worth of entries (or select a date from the *Date* calendar control)
- use the Event Filter dropdown to apply filters on the display in the graph
- use the **Show All Events** checkbox to filter the events list and more easily find events you want to edit
- editing your existing driver log status entries and add new ones (if needed to add to a day's records)
- certify a day's logs as being true and correct for the currently selected day

# Violations in the Driver log View/Edit

Violations in your driver's log require special attention from a supervisor and yourself!

*Double-click on the violation list entry to present the detail* Driver Log View/Edit *for the date:*

- to present the *Drivers Log View/Edit* screen
- violation entries are listed with a red dot icon to the left

*Sample* Driver Log View/Edit *screen:*

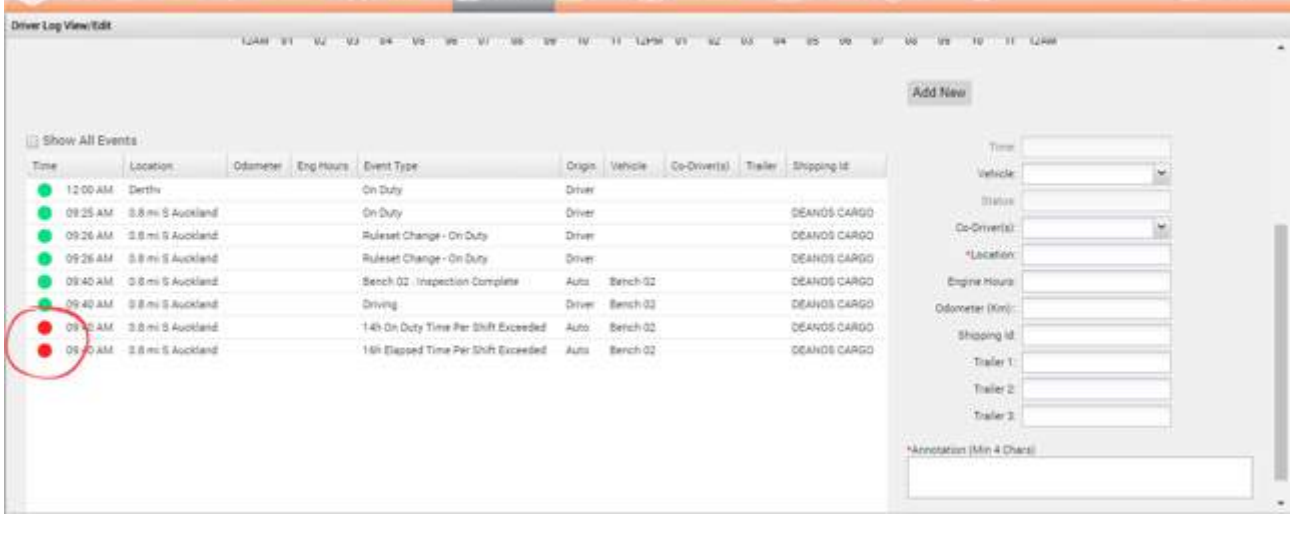

# Supervisor changes to violation entries

*Supervisors have access to make the following changes to a driver's violation daily log entry:*

- review the entry by selecting it and adding an annotation or comment
- delete the entry if it is not relevant to the driver

# Reviewing the violation

*Supervisors can click on a driver's violation entry to present an edit panel to the right:*

- enter a comment (4 characters or more)
- click Save to register it has been reviewed

Supervisors will want to comment on driver's violations as evidence of managing their behaviour with comments such as:

- Short term one off. Spoke to driver about it
- 3rd warning given to driver

*Sample edit screen for a violation entry:*

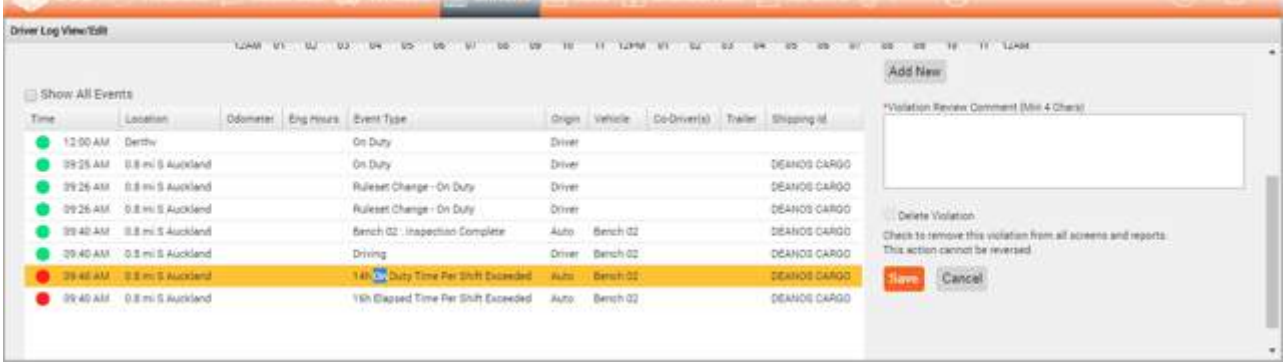

#### Deleting the violation

*To delete the violation from the driver's log:*

- click the Delete Violation checkbox
- click Save to remove it from the list

#### *Deleting a violation entry:*

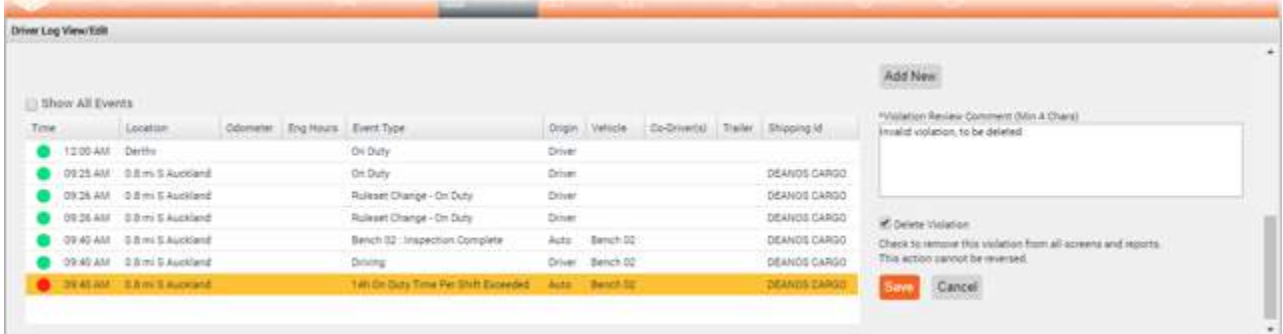

Show All Events Time Location 12:00 AM 1.9 km SE Auck 0 01:08 AM 1.9 km SE Auck 0 04:20 AM 1.9 km SE Auck  $\sqrt{\text{X}}$  05:1. 1.9 km SE Auck V X 07:0... 1.9 km SE Auck 07:30 AM 1.9 km SE Auck 10:35 AM 19 km SE AL

i.

#### Reviewed violations

When all violation entries have been reviewed or deleted then upon return to the *Driver Log list* screen the *Violation (awaiting review)* icon is replaced with an *Violation (reviewed)* icon:

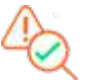

*Sample Driver Log list screen (with violations all reviewed or deleted):*

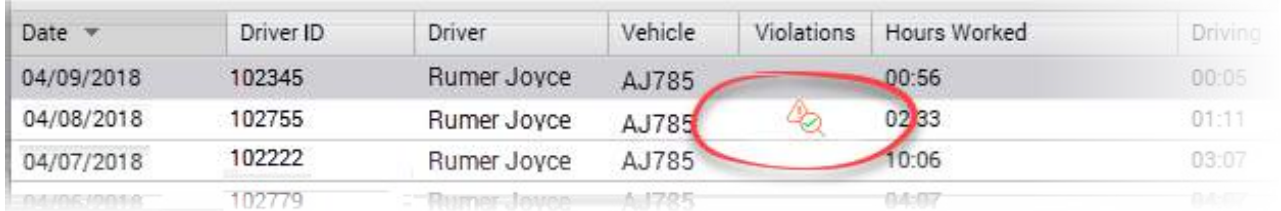

#### Reporting violations

Violations are reported in the following two Coretex 360 reports and available from the *Reports Manager*:

- REPORTS > Driver Hours Reports > Driver ELD Log
- REPORTS > Driver Hours Reports > Violations

For details refer to the *Coretex 360 Reports: User Guide*

#### Driver log events listing

All status events for you (as the driver) and currently selected day are sorted by time of day starting from midnight.

*Each entry has a status icon to the left:*

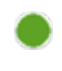

Active event entry generated by you the driver, or was auto-generated, or generated by a supervisor/administrator and accepted by you

Your supervisor may assign periods of unidentified driving and other events to you (these are supervisor proposed edits).

You need to consider them and determine if they are applicable to you or not. If not, you can reject them and the supervisor can look at them again, and perhaps, assign them to a different driver.

You can accept or reject these proposed edits (depending on whether they are applicable to you or not) by:

- $\bullet$  clicking  $\bullet$  to accept the proposed edit
- $\bullet$  clicking  $\bullet$  to reject it

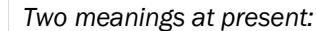

- a status event entry you have rejected it will be reviewed by your supervisor later (for possible reassignment)
- it is a violation event

#### Filtering the events graph and list

Separate filters are provided for filtering and simplifying the graph and events list.
### Driver Guide Coretex DRIVE: ELD Driver Guide

### Graph filter by event status

All your driver log entries, for events in the currently selected day are listed in the table, and displayed on the graph.

To simplify the graph display, these can be filtered by event status using the Event Filter dropdown.

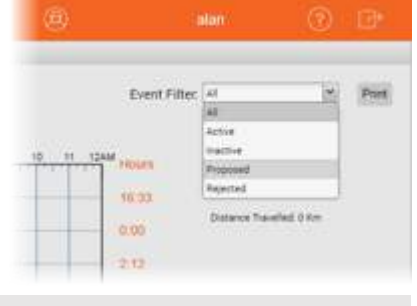

This does not filter the status events in the list.

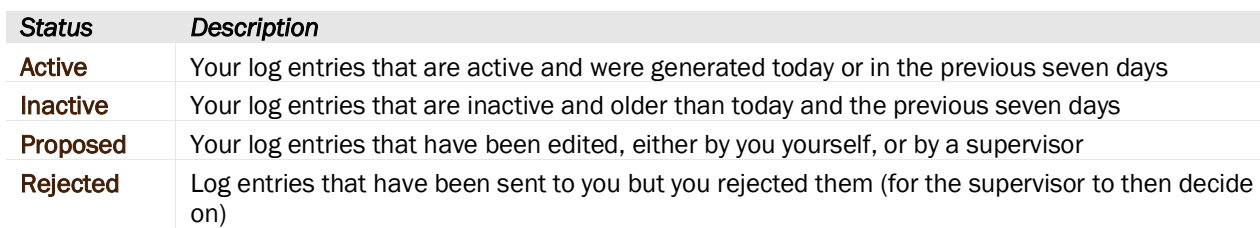

### Events list filter by event status

Your events list can soon fill up with multiple screens worth of entries and so it can be useful to filter out all events that are not *On Duty* or *Off Duty*.

• tick Show All Events checkbox to show all events, or untick to filter and only list entries with an Event Type of *On Duty* or *Off Duty*

### Driver Edits

When you sign in with a **Coretex 360** Driver sign in, this presents just your driver event status entries. You are free to make changes to the entries in the list, if you wish to amend details (for example, a change of event status, adding a co-driver). You can also add a new status entry.

### Supervisor Proposed Edits

When a supervisor/administrator edits a driver's log entries then this creates *Supervisor Proposed Edits*  that are sent to the assigned drivers logs for their consideration.

*You (as the assigned driver) can review the proposed changes:*

- on your tablet in **Coretex DRIVE**, or
- review and respond to them in the **DRIVER PORTAL in Coretex 360**

If you accept a proposed edit, then that status event entry is added to your daily log.

If you reject a proposed edit, then they are returned for further review by the supervisor/administrator who, perhaps, may reassign them to another driver.

### Adding a new status event

*Add mode* is the default mode of the screen and this ensures the Add New button is displayed under the graph. If this is not showing, then the screen is in *Edit mode* and you are in the middle of an edit of an existing event entry.

To exit *Edit mode* and return to *Add mode*:

• click Save or Cancel (under the Annotation field) to finish working with the existing event entry being edited

### *To add a new event entry:*

- click Add New to refresh the screen and enter required fields for new status event
- ensure you enter an annotation or comment (between 4-60 characters) to explain the need for the new entry

You can use the graph to define the time period of the event.

### *To specify the time period:*

• drag the vertical start and end vertical bars to define the accurate period of time

 $\sim$  or  $\sim$ 

- enter the start and end times in the time period entry boxes below the graph
- select the driver status (from Status dropdown) to apply the correct status to the new event

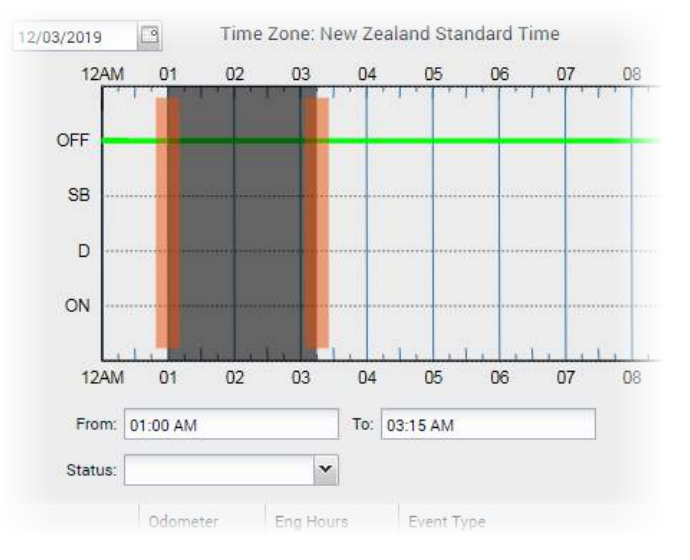

### Editing a status event

You can now edit *Driver Log* entries that are in "in motion" statuses (Driving, Yard Move, Personal Conveyance) and change their status, and the time span they cover.

*To make a Driver Edit:*

- click on the event in the list to be edited and the fields to the right are populated with the current event entry
- make the required changes to the event fields
- optionally you can change the driver duty status for the period by clicking on one of the valid statuses listed in the **Status** dropdown
- ensure you enter an annotation or comment (between 4-60 characters) to explain the need for the *Driver Edit*

Log entries with *Event Type*: Driving and *Origin*: Auto-(i.e. auto-driving events) cannot have their timespan shortened, and can have their status changed only to On Duty (Yard Moves) or Off Duty (Personal Conveyance)

*Support is provided for secondary statuses of:*

- Yard Move
- Personal Conveyance
- Waiting, Off Duty (Break) these are custom statuses, required for some rulesets and enabled by the prevailing one active

*The list of statuses available to the driver will only be ones applicable, that are:*

- enabled under their current ruleset
- enabled for the driver (e.g. the driver is enabled for Yard Move, Personal Conveyance etc.)
- are allowed by business rule, when editing a particular event

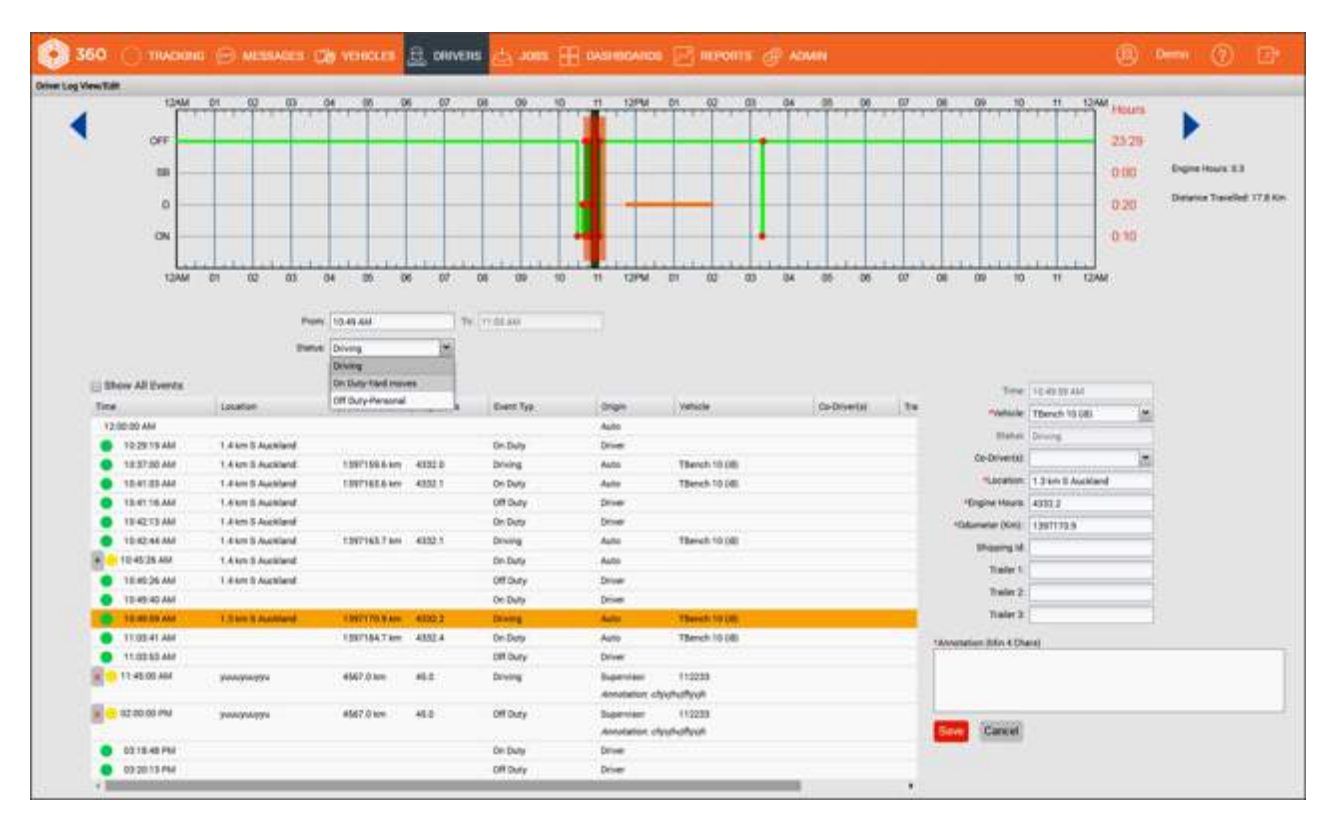

Auto-driving events with an *Event Type*: Driving present a status menu, such as the example shown here.

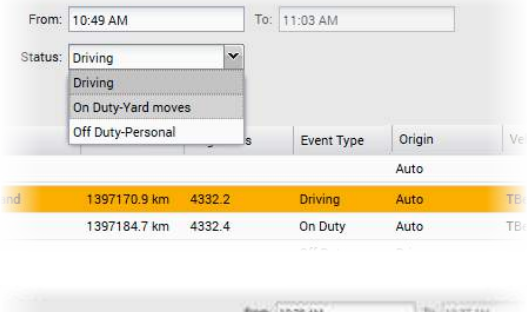

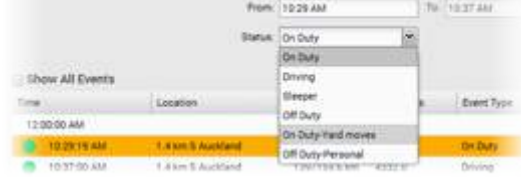

Other driving events (e.g. On Duty, Off Duty) present a different range of statuses you can choose to change the entry to.

*To save changes:*

• click Save to save and the edited entry will be sent down to your tablet

You cannot accept unidentified driving events; this must be done from your tablet in Coretex DRIVE. However, if you have previously rejected such events on the tablet, a supervisor/administrator can assign them as proposed edits (and assigned to another driver).

### Certifying your driver logs

You can review your driver logs, day by day for the current day and any previous day. Once you have checked that a day's logs are true and correct you are required to certify them which signs them off as being completed.

From the DRIVER PORTAL you can certify for any previous day, whereas on the tablet in Coretex DRIVE you are limited to the previous seven days.

Most drivers will perform this on their tablets in Coretex DRIVE but you can do it from the DRIVER PORTAL by clicking on Agree:

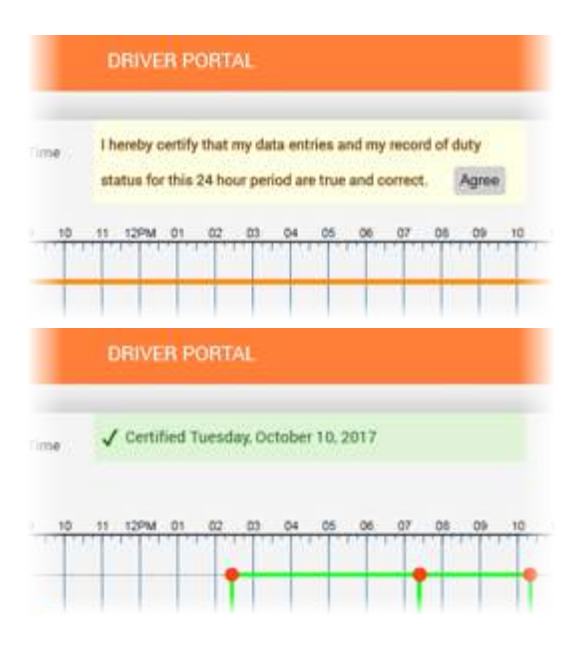

Once certified that day's log will show with a green tick stating and stamped with the date it was done.

### Printing your daily drivers log view

You can output a report of the driver's log for the currently selected driver and day by clicking the Print button on the *Driver Log View/Edit* screen.

### Printing the Driver ELD Log

*Summary description: Driver ELD Log* report outputs all ELD event log details to a report with a bar graph and a list of the events – each page shows the logs for a particular driver and day.

### Business benefit

- allows a driver to print off their own logs for review
- allows a supervisor/administrator to print a report of the logs from drivers under their administration and to allow decisions to be made (e.g. proposed edits to assign driving time to another driver)
- lists a driver's violation entries (highlighted in sample report shown here)

### Usage

- for Drivers: from the DRIVER PORTAL > Print button
- for Supervisors/Administrators: click on *Reports > Create > Driver Hours Reports > Driver ELD Log*
- also available from *DRIVERS > Driver Hours/ELD > (select driver) > Driver Log View/Edit* (Print button) for a supervisor/administrator
- you can create a hard copy, export to Word and output to your printer, or print directly from the browser

### Driver Guide Coretex DRIVE: ELD Driver Guide

### *To print a report of the currently selected day's logs:*

Running the report presents a *Driver ELD Log Report* selection screen.

*This defaults to the:*

- currently selected driver
- a time period of the 24 hours of yesterday
- ELD country of US (can change to Canada), determines the regulatory format of report header

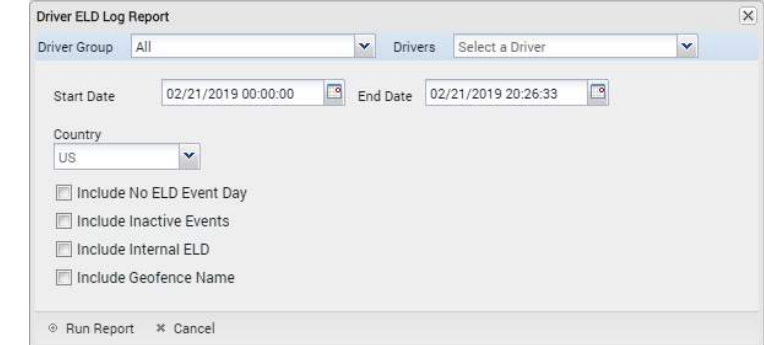

- not to include reporting on days with no ELD events
- not to include inactive events (e.g. audit copies of originals of edited entries)
- not to include internal ELD events (e.g. violations)
- not to include Geofence names

Hence, you may run the report with these defaults or change them as required.

### Selection criteria

*Make the following selections on the Driver ELD Log Report selection screen:*

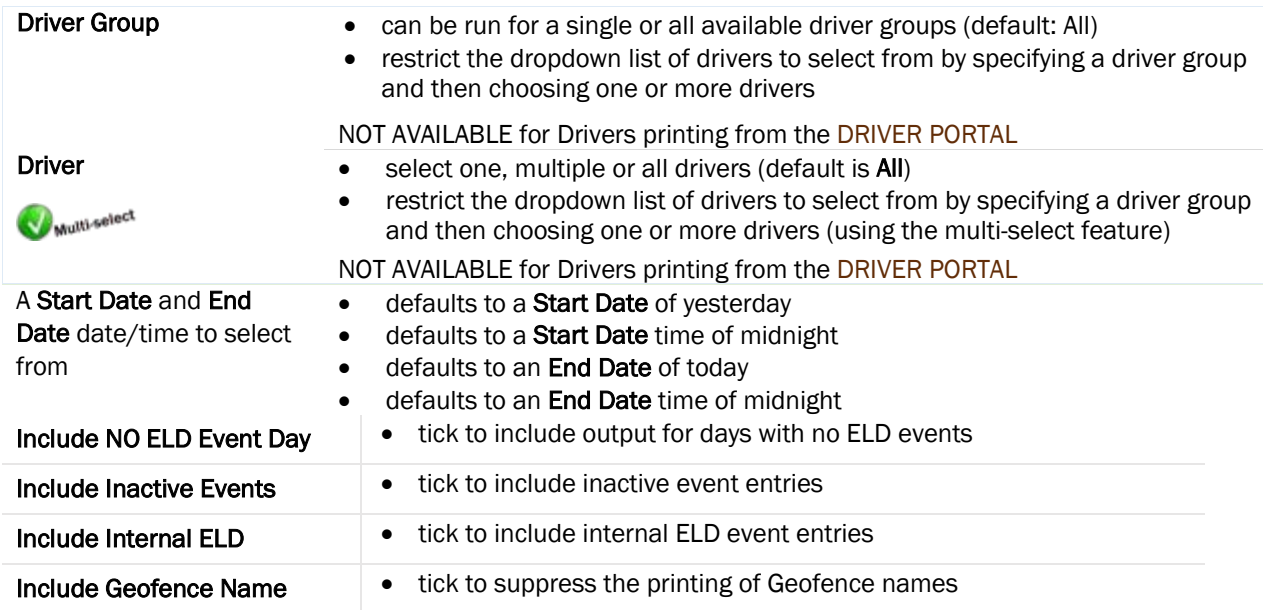

### *Report notes:*

- only displays *Driver Edits* (not *Supervisor Proposed Edits*)
- this is the only report that drivers themselves can access when they sign in to Coretex 360 and access their daily logs in the DRIVER PORTAL

### *Sample Driver ELD Log Report:*

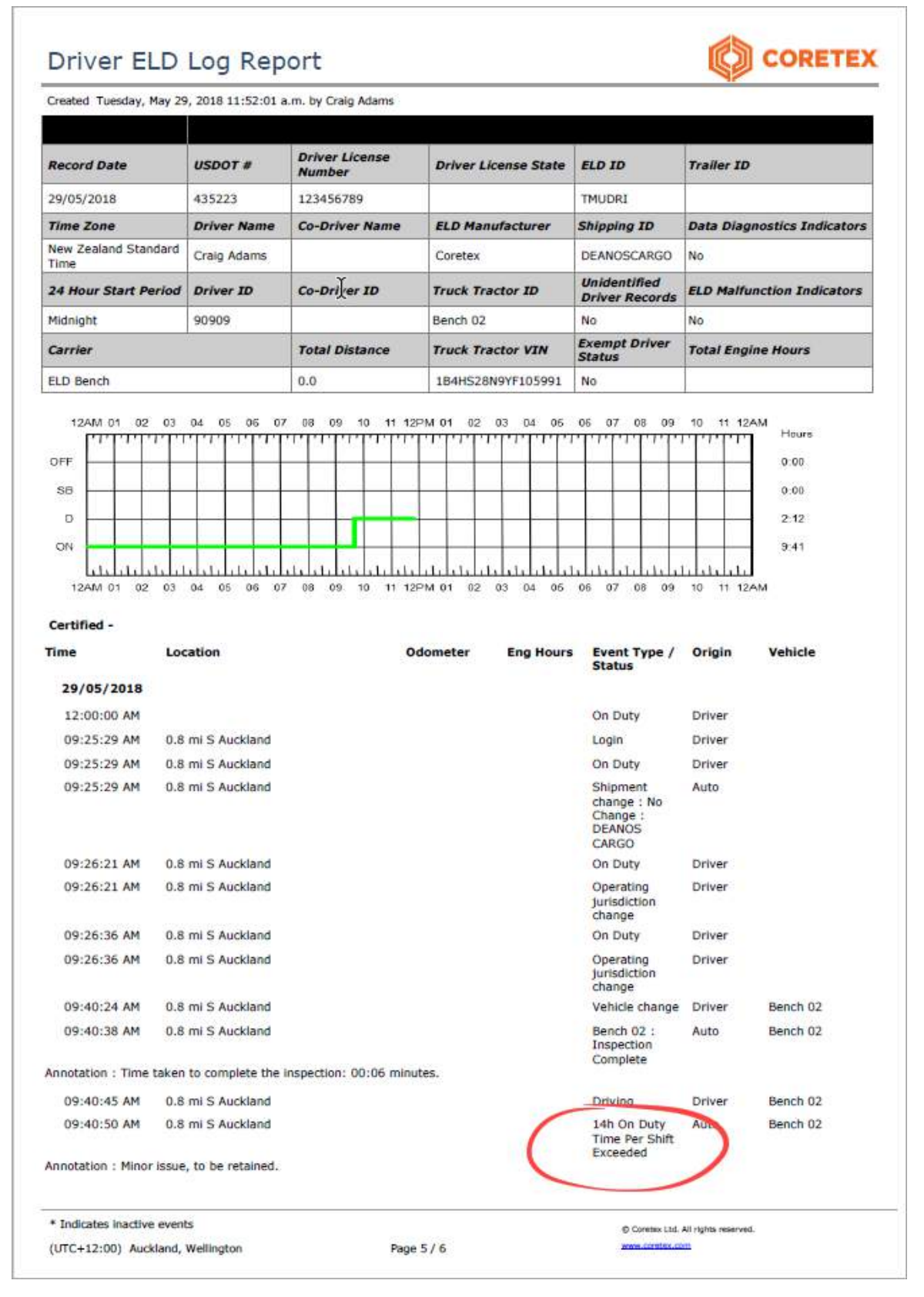

This sample report highlights the appearance of violation entries that require urgent attention.

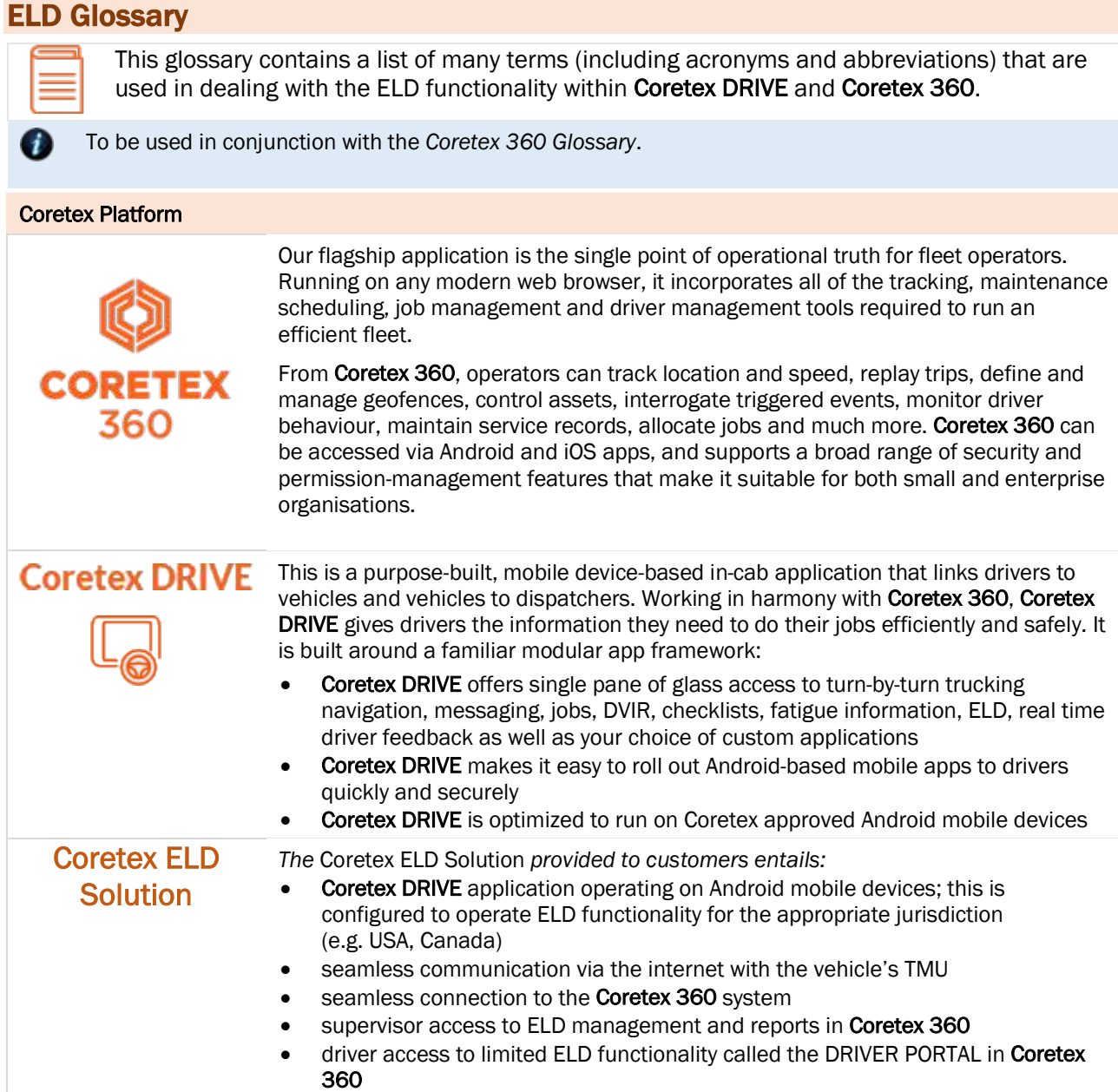

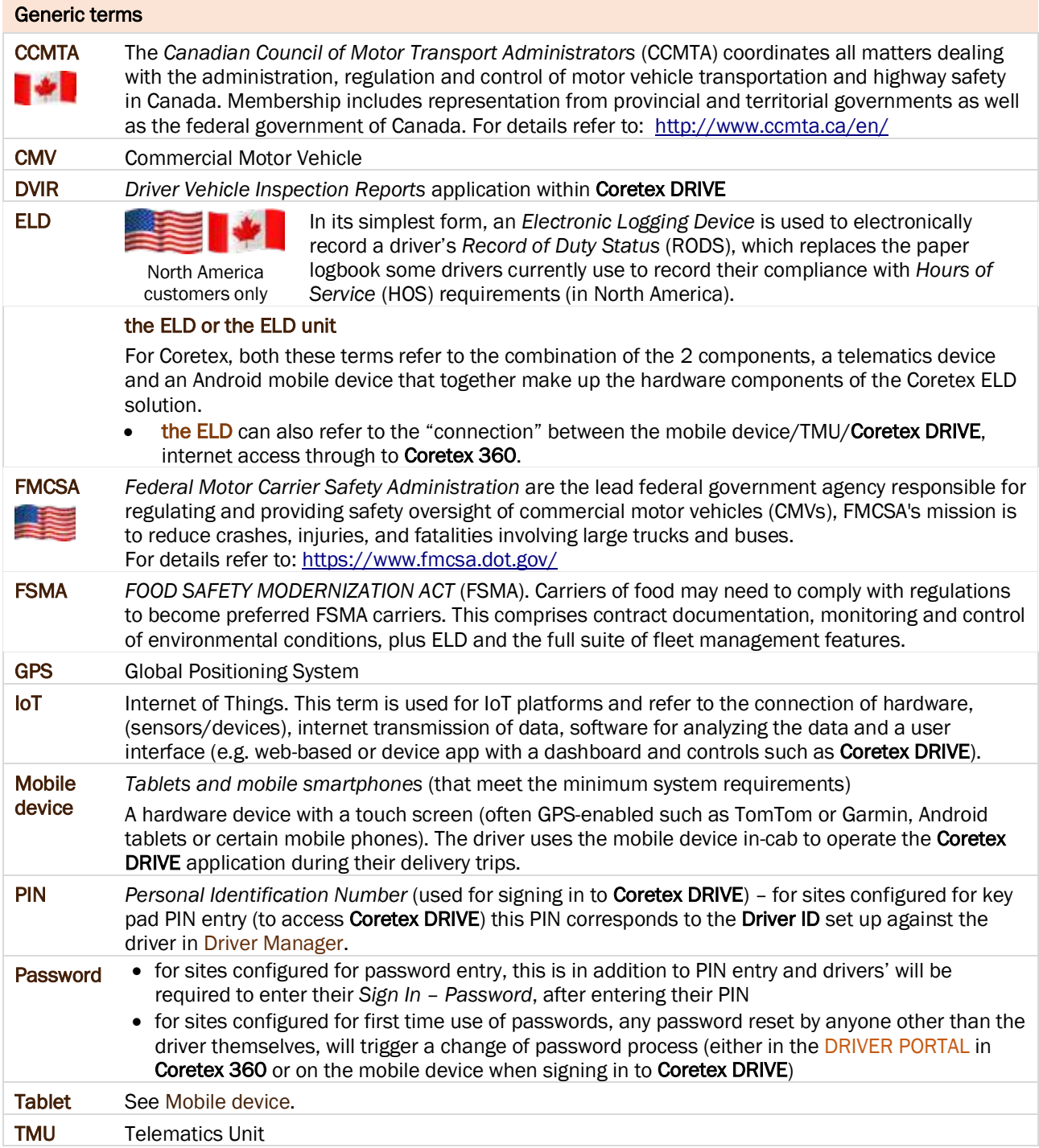

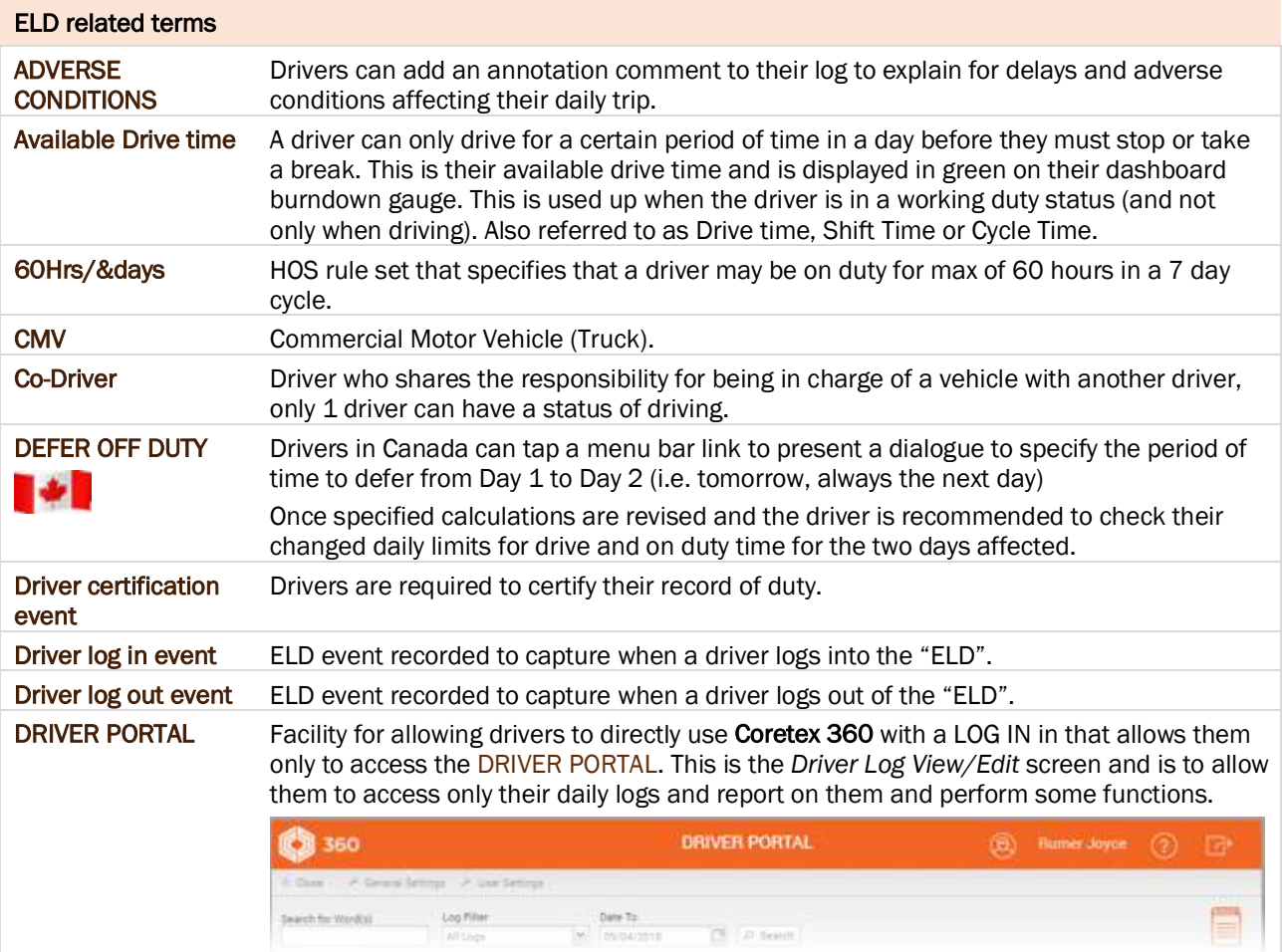

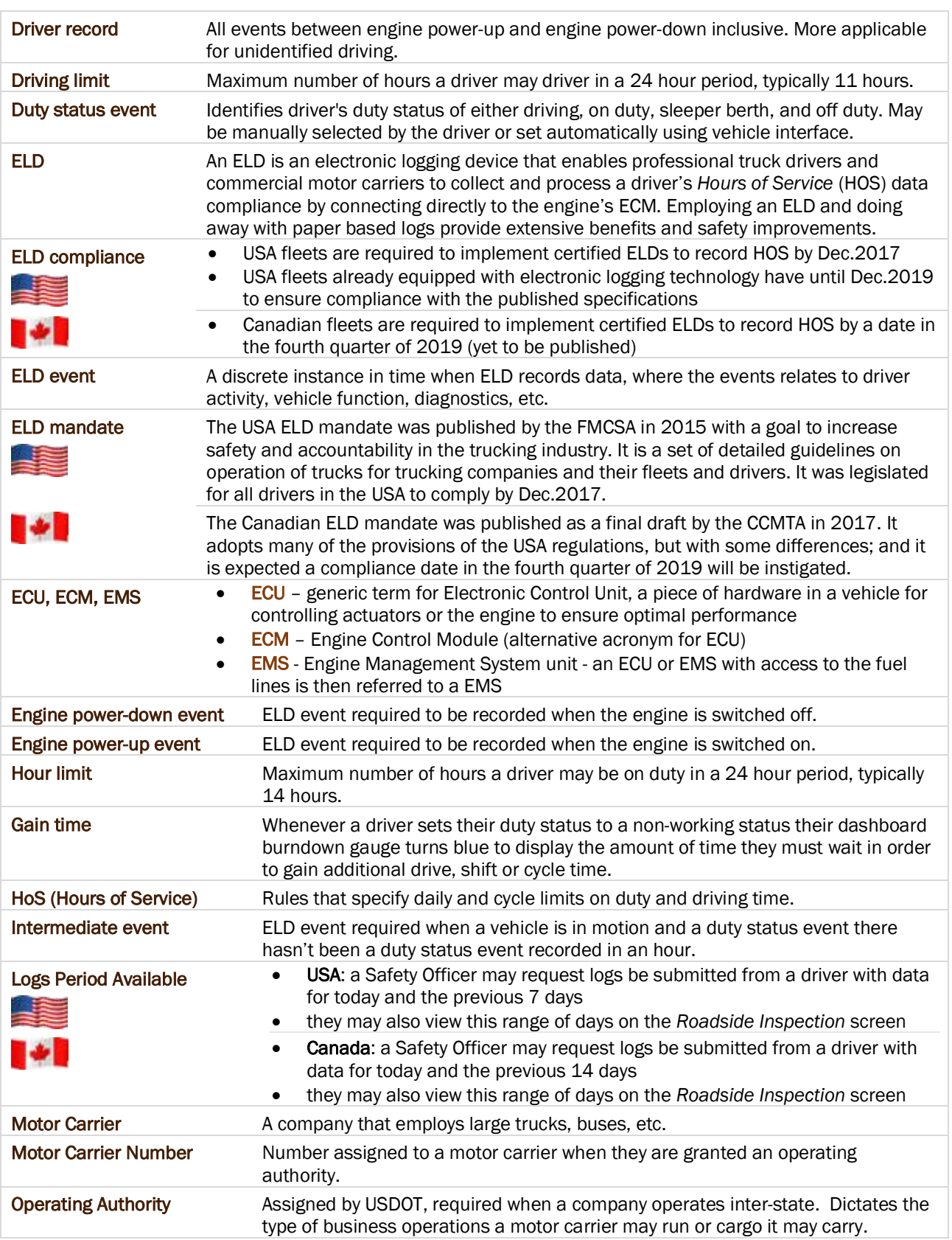

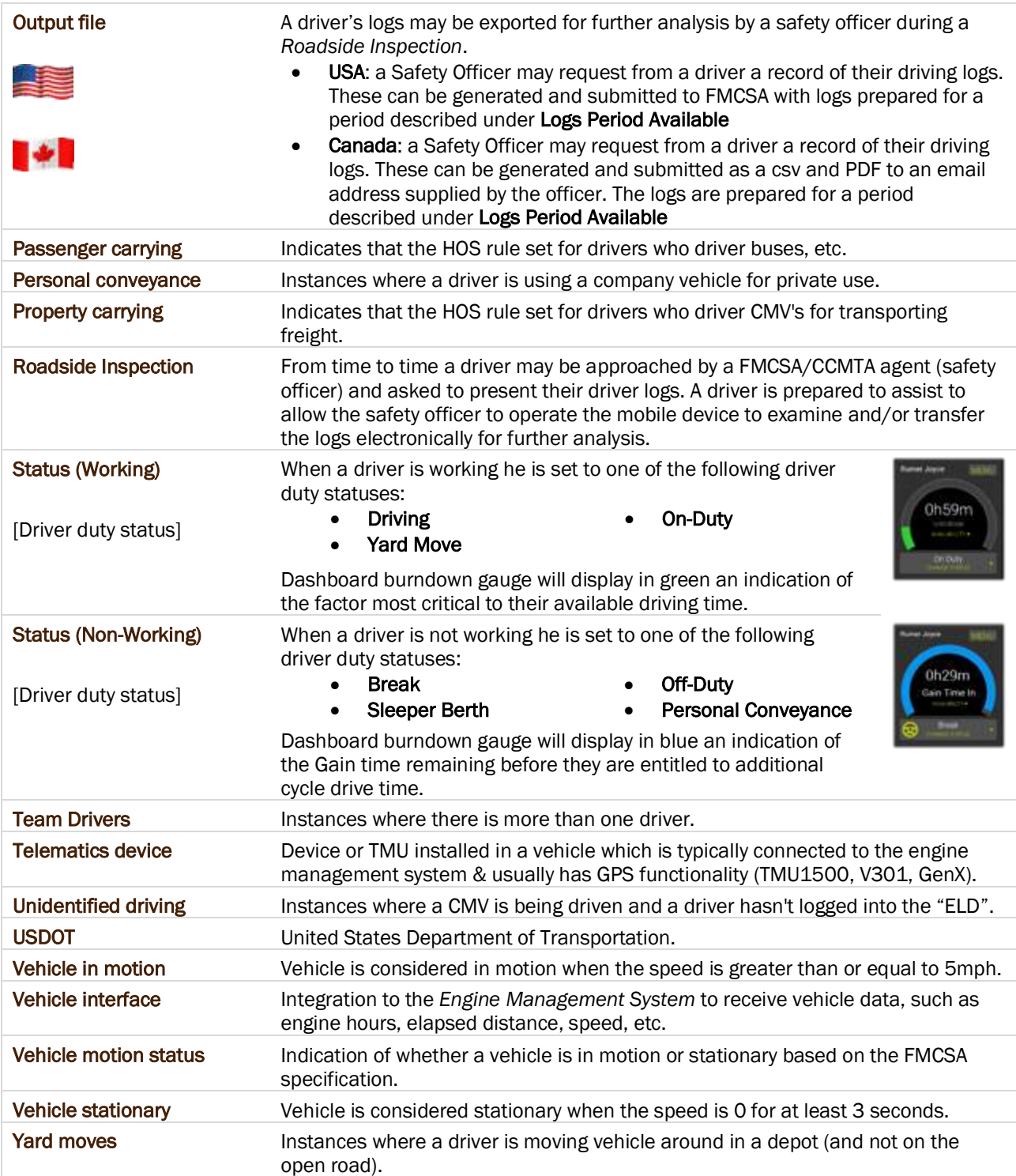

# Copyright Notice

### Copyright © 2019 Coretex Limited (All Rights Reserved)

The software contains proprietary information of Coretex Limited; it is provided under a license agreement containing restrictions on use and disclosure and is also protected by copyright law. Reverse engineering of the software is prohibited.

Every effort has been made to ensure the accuracy of the material in this guide at time of publication, however not all features are supported by all systems and feature enhancements will occur from time to time changing some of the features that are mentioned in this guide. You may need to refer to your separately supplied User Guides for further information on the use of the product.

The information and intellectual property contained herein is confidential between Coretex Limited and the client and remains the exclusive property of Coretex Limited. If you find any problems in the documentation, please report them to us in writing. Coretex Limited does not warrant that this document is error-free.

No part of this publication may be reproduced, stored in a retrieval system, or transmitted in any form or by any means, electronic, mechanical, photocopying, recording or otherwise without the prior written permission of Coretex Limited.

Reproduction and use of and title to this documentation are subject to the Terms and Conditions of the relevant End User License Agreement.

- Microsoft Office, Windows, Azure, Word and Excel are trademarks of the Microsoft Corporation
- Google Maps is a web mapping facility licensed from Google LLC for use in Coretex products

# Index

### **A**

About this guide • 4 Accessing Apps Dashboard Quick Apps • 56 DVIR Inspection History • 56 Loading installed apps • 55 Removing tile associations • 56 Adding a status log entry Setting the start time of the event • 26 Additional driver duty statuses • 17

## **B**

Burndown gauge on your dashboard Available Drive time • 40 Gauges showing core metrics of duty status (AVAILABILITY) • 39

# **C**

Certify your logs Re-certifying your logs • 36 Reviewing your logs • 35 Changing your driver duty status Forced duty status changes • 18 Co-drivers • 53 Add a new co-driver • 53 Co-driver usage • 15 Driver in focus • 53 Switch a co-driver to be the current driver in charge • 53 Contact Coretex • 4 Copyright Notice • 85 Coretex ELD solution • 5 ELD functionality • 6

# **D**

Dashboard menu • 63 Off the main dashboard screen • 63 Data Diagnostic codes 1 – Power data diagnostic • 58 2 – Engine synchronization data diagnostic • 58 3 – Missing required data elements data diagnostic • 59 4 – Data transfer data diagnostic • 59 5 – Unidentified driving records data diagnostic • 59 Data Diagnostic events • 58 Data diagnostic codes • 58 Dealing with connection and Data Diagnostic/Malfunction events • 57 **Diagnostics** Connection • 65 Status • 65 Driver access to ELD DRIVER PORTAL • 66 Drivers signing in to Coretex 360 • 66 Driver in charge Taking over as driver in charge • 18 Driver Log Edits

Adding a status log entry • 26 Editing a log entry • 25 Reassigning automatically assigned driving time • 28 Driver Log graph Additional status displays • 23 *Driver Log View Adding a remark or annotation* • 17, 24 Adding shipment number/s • 24 Driver Log Edits • 25 Driver Log graph • 22 Driver Log list data • 23 Driver Logs screen • 22 Driver Logs • 21 Access from ELD MENU • 21 Accessing unidentified driver records from your dashboard • 33 Burndown gauge on your dashboard • 39 Certify your logs • 35 Claiming time • 33 Data diagnostics and malfunctions • 36 Driver Log View • 21 Emailing your logs to yourself • 37 Gain time on the dashboard • 40 Rejecting time • 33 Resolving missing data • 34 Reviewing resources used • 38 Reviewing your unidentified driving records • 33 Roadside Inspections • 41 Supervisor Proposed Edits • 32 Unidentified driving records • 33 Violations and Warnings (for Hours of Service)  $• 30$ DVIR Driver Vehicle Inspection Reports (DVIR) • 12 DVIR Inspection History • 56 Post-trip inspections • 14 RELOAD of DVIR data • 49 Roadside inspection of DVIR • 47 DVIR inspection history RELOAD • 49

### **E**

ELD DRIVER PORTAL • 66

Adding a new status event • 73 Certifying your driver logs • 76 Deleting the violation • 71 Driver Edits • 73 Driver log events listing • 72 DRIVER PORTAL – Driver Hours • 67 DRIVER PORTAL – Driver Log View/Edit • 69 Drivers access • 66 Editing a status event • 74 Filtering the events graph and list • 72 Printing from your daily drivers log view • 77 Reporting violations • 72 Reviewed violations • 72 Reviewing the violation • 71 Supervisor changes to violation entries • 70 Supervisor Proposed Edits • 73 Supervisor/Administrator access • 66 Toolbar - Driver Logs • 67 Violation icons in Driver Logs • 68 Violations in Driver Logs • 68 Violations in the Driver log View/Edit • 70 ELD functionality for Drivers • 6 for Supervisors/Administrators • 6 ELD Glossary • 80 ELD mandate • 5

# **F**

Filtering the events graph and list Events list filter by event status • 73 Graph filter by event status • 73

# **G**

Glossary of terms • 80

# **I**

Information Cards Information Card Types ELD • 19 Other • 20 Sorting and priorities • 19 Intended audience • 4

# **L**

Looking at the dashboard • 16 Accessing Apps • 54 Additional Driver duty status • 17 Changing your driver duty status • 17 Changing your vehicle/trailer for the trip • 20 Dashboard menu (off main dashboard) • 20 Driver duty status • 17 Driver in charge • 18 Information Cards • 19 Main features • 16

# **M**

Malfunction codes

E – Engine synchronization compliance • 60 L – Positioning compliance • 61 P – Power compliance • 60 R – Data recording compliance • 61 S – Data transfer compliance • 62 T – Timing compliance • 61 Malfunction events • 60 Malfunction codes • 60 Menu bar links for Dashboard • 14, 20 for Diagnostics • 64 for Driver Logs • 22, 25, 36 for DVIR • 12 for Preview Availability • 52 for Roadside Inspections • 44 for Rules and Availability • 50, 51, 52 Mobile device hardware • 8 Mobile device minimum system requirements • 8 Mobile device procedures • 9 Password entry • 9 PIN entry • 9 Power Off • 15 Power On • 9 Safety Lockdown • 15 Selecting a trailer already assigned • 11 Selecting a Vehicle • 10 Selecting Trailer/s • 11 Sign In • 9 Sign Out • 14 Sign Out at the end of your trip • 14 Start up Coretex DRIVE • 9 Starting your trip with Sign In • 9 Taking over a trailer • 11 Mobile phone hardware • 8 Motion sensor to detect moving vehicle • 15

# **O**

Off the main dashboard screen About Coretex DRIVE • 65 Add User • 63 Diagnostics • 64 Help (configurable by policy) • 63 Settings (System) • 63 Overview of Coretex DRIVE • 7 Not only a mobile app • 7

# **P**

Preview Availability screen • 10 DETAILS • 52 HISTORY • 52 Problems with internet connection • 57 Airplane mode detected • 57 No internet detected • 57

# **R**

Reassigning automatically assigned driving time • 28 Related documentation • 4 Reports Manager (Categories) Printing the Driver ELD Log • 77 Resources • 38

Revision history • 4 Roadside Inspections DATA TRANSFER initiated by Safety Officer • 45 DRIVER PIN re-entry • 47 DVIR inspection history • 47 END INSPECTION • 47 How many days of data is available? • 43 Menu bar links • 44 Origin of Drivers Log entry • 43 Unidentified Driving Records • 44 Viewing different days • 43 Rules and Availability • 49 16-HOUR EXCEPTION • 52 ADVERSE CONDITIONS • 50 Dealing with ruleset exceptions • 50 DEFER OFF DUTY (Canada only) • 51 Preview Availability screen • 52 Selecting a current ruleset • 49 Viewing rule gauges for current ruleset • 39

# **S**

Safety Lockdown Co-driver usage • 15 **Shipments** Add Shipment number/s • 13 Adding a Shipment at Sign In • 12 Adding a Shipment number later • 24 Remove a Shipment number • 13 Remove Shipment number/s • 13 Sign In Driver Vehicle Inspection Reports (DVIR) • 12 Shipments (or Manifest) • 12 **T**

# Tablet hardware • 8

# **V**

Violations and Warnings (for Hours of Service) Drivers Logs – Violation entries • 32 Scenario of operation • 30 Violation information cards • 31 Warning information cards • 31